# **Kaspersky Anti-Virus 8.0 for Windows Servers Enterprise Edition**

# **INSTALLATION GUIDE**

PROGRAM VERSION: 80

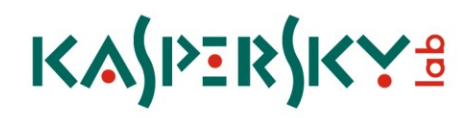

#### Dear User!

Thank you for choosing our product. We hope that this documentation will help you in your work and answer your questions about this software product.

Warning! This document is the property of Kaspersky Lab ZAO (further also as Kaspersky Lab): all rights to this document are reserved by the copyright laws of the Russian Federation, and by international treaties. Illegal reproduction and distribution of this document or parts hereof result in civil, administrative or criminal liability pursuant to the laws of the Russian Federation.

All materials may only be duplicated, regardless of form, or distributed, including in translation, with the written permission of Kaspersky Lab.

This document and graphic images related to it can be used exclusively for information, non-commercial or personal purposes.

This document may be amended without prior notice. For the latest version of this document refer to Kaspersky Lab's website a[t http://www.kaspersky.com/docs.](http://www.kaspersky.com/docs)

Kaspersky Lab shall not be liable for the contents, quality, frequency of updates, or accuracy of materials used in this document that belong to other individuals or entities, including liability for any potential losses associated with use of these materials.

The document contains registered trademarks and service marks belonging to their respective owners.

Revision date: 8/13/2010

© 1997-2010 Kaspersky Lab ZAO. All Rights Reserved.

[http://www.kaspersky.com](http://www.kaspersky.com/) <http://support.kaspersky.com/>

# **CONTENTS**

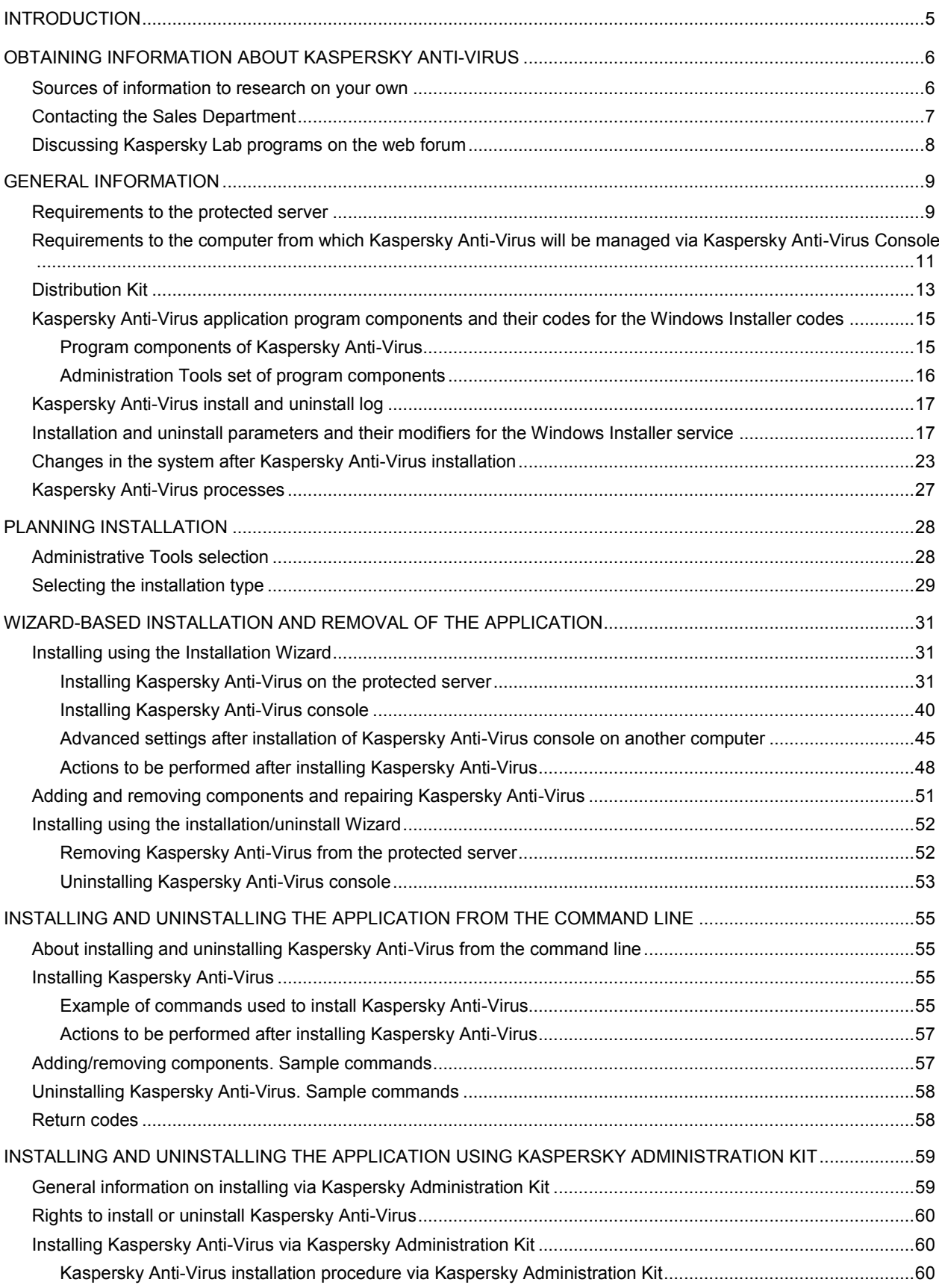

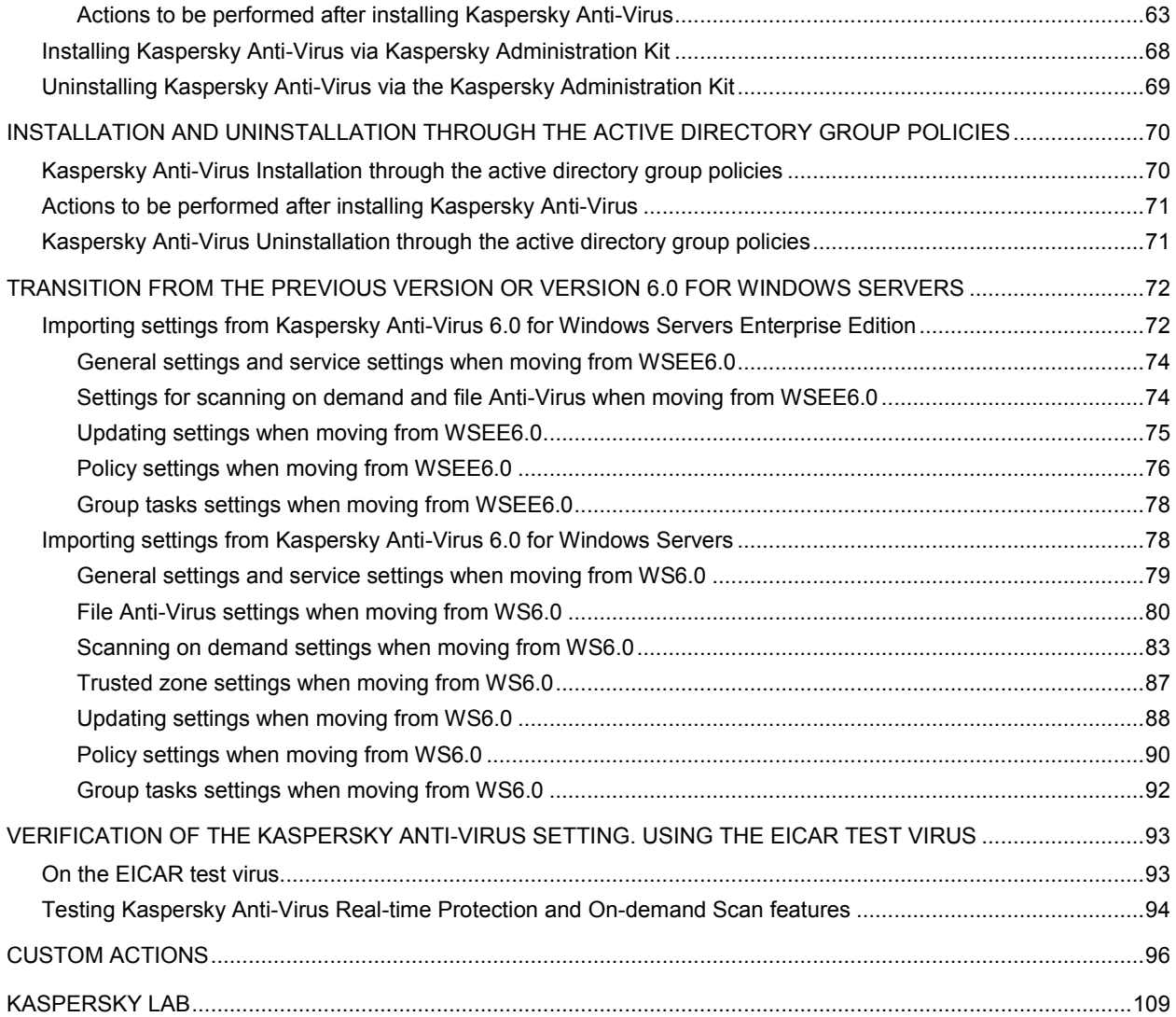

# <span id="page-4-0"></span>INTRODUCTION

This guide contains description of how to use Kaspersky Anti-Virus 8.0 for Windows Servers Enterprise Edition (hereinafter referred to as Kaspersky Anti-Virus).

Kaspersky Anti-Virus protects servers running Microsoft Windows against threats penetrating computers through file exchange. It is designed to be used in local area networks of medium to large organizations. Kaspersky Anti-Virus users are system administrators and specialists in computer security.

You can install Kaspersky Anti-Virus on servers which perform various functions as detailed below: on terminal servers and printing servers, on application servers and domain controllers as well as on file servers as such servers are more susceptible to virus infections that others due to file exchange with the user workstations.

You can install Kaspersky Anti-Virus onto servers combined into a cluster.

You may also install the MMC snap-in for Anti-Virus administration (further referred to as the Anti-Virus Console) separately on a protected server or another computer.

Kaspersky Anti-Virus can be installed interactively using the setup wizard or in silent mode without user participation invoked by running the installation package file from the command line with appropriate setup settings. You can perform a centralized remote installation of Kaspersky Anti-Virus using Active Directory group policies or using the Kaspersky Administration Kit remote installation task.

Before you commence with the Kaspersky Anti-Virus installation, plan it. You will need to answer the following questions:

- Which method of Kaspersky Anti-Virus administration will be more convenient for you depending upon the network architecture;
- Which software components of Kaspersky Anti-Virus have to be installed for the selected administration scheme;
- Whether you will have to set special Kaspersky Anti-Virus installation parameters or you will use the default installation parameters;
- Whether the installation parameters will be common for all servers or individual for each server.

The "General information" section contains general information about installing Kaspersky Anti-Virus. System requirements for installing Kaspersky Anti-Virus are listed; Descriptions are provided of the files in the distribution kit, program components that you can install, installation settings and special modifiers of the Windows Installer service used for Kaspersky Anti-Virus installation from the command line. This section indicates the location and the name of the installation/removal file log and description of the changes in the system after the installation is completed.

Sections concerning Kaspersky Anti-Virus installation contain instructions on installation using various methods; they also include the description of afterwards configuration of Kaspersky Anti-Virus settings.

The section "Migration to Kaspersky Anti-Virus from an earlier version or Kaspersky Anti-Virus 6.0 for Windows Servers" describes how the application settings will be imported into the Anti-Virus if you install it without prior removal of the previously installed application.

You do not need to restart the server after installing Kaspersky Anti-Virus. Server restart may be required if you are upgrading an earlier version of Kaspersky Anti-Virus, adding or removing its components, repairing or uninstalling the application. However, you can postpone rebooting.

Once Kaspersky Anti-Virus is installed, you can check its settings using the special EICAR test "virus".

If you have any questions about Kaspersky Anti-Virus installation answers to which you have not found in this document, you can refer to other Anti-Virus documentation (see page [6\)](#page-5-0).

# <span id="page-5-0"></span>OBTAINING INFORMATION ABOUT KASPERSKY ANTI-VIRUS

If you have any questions regarding purchasing, installing or using the application, answers are readily available.

Kaspersky Lab provides many sources of information about the program from which you can select the most convenient source, depending on the urgency or importance of your question.

### IN THIS SECTION

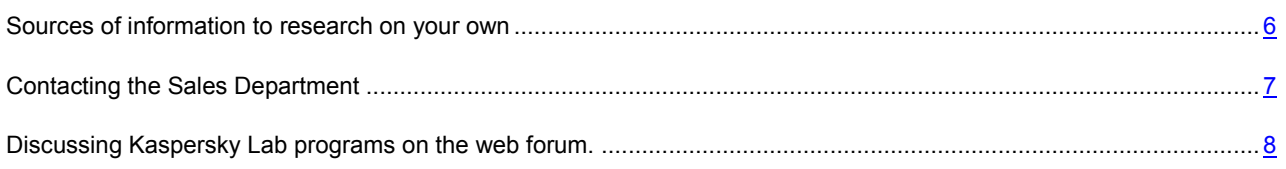

### <span id="page-5-1"></span>SOURCES OF INFORMATION TO RESEARCH ON YOUR OWN

You have the following information sources for search at your disposal:

- product page at the Kaspersky Lab's website;
- product page at the Technical Support website (Knowledge Base);
- help system;
- documentation.

### **The Anti-Virus page at the Kaspersky Lab's website**

[http://www.kaspersky.com/kaspersky\\_Anti-Virus\\_windows\\_server\\_enterprise](http://www.kaspersky.com/kaspersky_Anti-Virus_windows_server_enterprise)

This page contains general information about Kaspersky Anti-Virus, its functionality and features. You can purchase the Kaspersky Anti-Virus or extend your license in our online store.

### **Application page at the Support Service (Knowledge Base) website**

#### <http://support.kaspersky.com/wsee8>

This page contains articles published by Technical Support service specialists.

These articles contain useful information, recommendations and answers to frequently asked questions related to the purchase, installation and use of the Kaspersky Anti-Virus. These answers are grouped by topics, such as, for example, "Working with key files" or "Updating databases". The articles may answer questions which are related not only to this particular application, but also to other Kaspersky Lab's products; they also can contain general Technical Support news.

### **Help system**

The application installation package includes the full help file.

The complete Help system contains information on how to manage computer protection: view protection status, scan various areas of the computer for viruses, and execute other tasks.

To open help, select **Call up help** command in the **Help** menu of Kaspersky Anti-Virus Console.

If you have any questions regarding an individual window of Kaspersky Anti-Virus, you can refer to the context help.

To open the context help, click the **Help** button in required window, or press the **F1** key.

#### **Documentation**

Documentation set for Kaspersky Anti-Virus provides the information that is essential for working with it.

**Installation Guide** includes the requirements to the computer concerning the application installation, as well as instructions for its installation, working efficiency testing and initial setup.

**Administrator's Guide** provides the information on how to manage the application from Kaspersky Anti-Virus Console, command line of the protected server, and Kaspersky Administration Kit, as well as which SNMP counters and traps are published by Kaspersky Anti-Virus.

**Deployment Guide** discusses the use of Anti-Virus in the enterprise network.

Files with these documents in PDF format are included into Kaspersky Anti-Virus distribution kit.

After you have installed the Anti-Virus Console you can open the Administrator's Guide from the **Start** menu.

### <span id="page-6-0"></span>CONTACTING THE SALES DEPARTMENT

If you have questions about selecting or purchasing the application or extending your license, please phone the Sales Department in our Moscow Central Office, at:

#### **+7 (495) 797-87-00**, **+7 (495) 645-79-39**, **+7 (495) 956-70-00**

The service is provided in Russian or English.

You can also send your questions to the Sales Department specialists by e-mail at sales@kaspersky.com.

In the Sales Department you can obtain an advice on managing the enterprise network protection, application network deployment or joint use of the application with other programs.

If you have already purchased the Kaspersky Anti-Virus, you can obtain information about it from the Technical Support service, either by phone or via the Internet.

Helpdesk specialists will answer your questions on installing and using the application,

Please read the Technical Support Rules before contacting the Technical Support service [http://support.kaspersky.com/support/rules.](http://support.kaspersky.com/support/rules)

#### **An e-mail request to the Technical Support service**

You can ask your question to the Technical Support Service specialists by filling out a web form at [http://support.kaspersky.com/helpdesk.html.](http://support.kaspersky.com/helpdesk.html)

You can send your question in Russian, English, German, French or Spanish.

In order to send an e-mail message with your question, you must indicate the **client number** obtained during the registration at the Technical Support service website along with your **password**.

If you are not yet a registered user of Kaspersky Lab's programs you can fill out a registration form [\(https://support.kaspersky.com/en/personalcabinet/registration/form/\)](https://support.kaspersky.com/en/personalcabinet/registration/form/). Specify the *key file name* during the registration.

The Technical Support service will respond to your request in your Personal Cabinet [https://support.kaspersky.com/en/PersonalCabinet\)](https://support.kaspersky.com/en/PersonalCabinet), and to the e-mail address you specified in your request.

Describe the problem you have encountered in the request web form providing as much detail as possible. Fill in the following details in the form fields:

- **Request type**. Select the topic that corresponds to the encountered problem most closely, for example, "Product installation/removal problems" or "Virus scan/removal problems". If you have not found an appropriate topic, select "General Question".
- **Application name and version number**.
- **Request text**. Describe the problem with as much details as possible.
- **Client number and password**. Enter the client number and the password you have received during the registration at the Technical Support service website.
- **E-mail address**. The Technical Support service will send an answer to your question to this e-mail address.

### **Technical support by phone**

If you have an urgent problem you can always call your local Technical Support service. Before contacting specialists of the Russian [\(http://support.kaspersky.ru/support/support\\_local\)](http://support.kaspersky.ru/support/support_local) or international [\(http://support.kaspersky.com/support/international\)](http://support.kaspersky.com/support/international) Technical Support, please, collect information [\(http://support.kaspersky.com/support/details\)](http://support.kaspersky.com/support/details) about your computer and anti-virus application installed on it. This will help our support specialist to solve you problem as soon as possible.

# <span id="page-7-0"></span>DISCUSSING KASPERSKY LAB PROGRAMS ON THE WEB FORUM

If your question does not require an urgent answer, you can discuss it with Kaspersky Lab's specialists and other users in our forum located a[t http://forum.kaspersky.com.](http://forum.kaspersky.com/)

In this forum you can view existing topics, leave your comments, create new topics and use the search engine.

# <span id="page-8-0"></span>GENERAL INFORMATION

### **IN THIS SECTION**

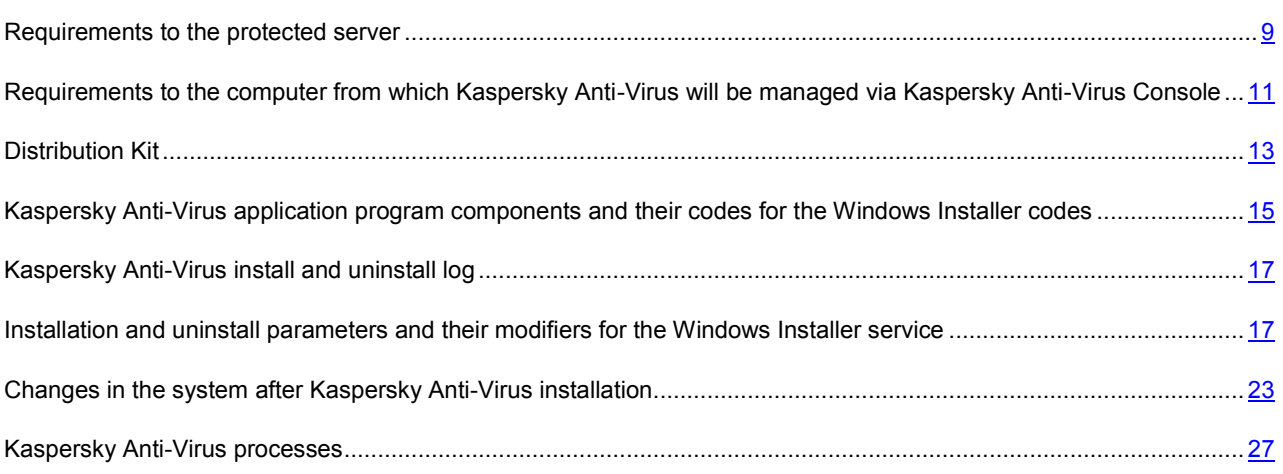

### <span id="page-8-1"></span>REQUIREMENTS TO THE PROTECTED SERVER

This section describes the hardware and software requirements to the protected server.

Before installing Kaspersky Anti-Virus, uninstall from the protected server other anti-virus applications.

You may install Kaspersky Anti-Virus without prior removal of the installed Kaspersky Anti-Virus 6.0 for Windows Servers Enterprise Edition or Kaspersky Anti-Virus 6.0 for Windows Servers.

### **Hardware requirements to the protected server**

### **General requirements**:

- x86-compatible uniprocessor or multiprocessor systems; x86-64-compatible uniprocessor or multiprocessor systems;
- disk space requirements:
	- For the installation of all application components: 70 MB;
	- For storing objects in Quarantine or in Backup: 400 MB (recommended);
	- For storing logs: 1 GB (recommended).

#### **Minimum configuration**:

- Processor Intel Pentium IV 2,4 GHz.
- RAM: 512 MB.
- $\bullet$  Disk subsystem  $-1$  IDE drive.

### **Recommended configuration**:

- Processor Intel Xeon 51xx or Intel Xeon 53xx 1,86 GHz or faster.
- RAM: 2 GB.
- RAID array based on PERC 5/i.

### **Software requirements to the protected server**

You can install Kaspersky Anti-Virus on a server running 32- or 64-bit versions of Microsoft Windows.

For installation and operation of Kaspersky Anti-Virus you will need Microsoft Windows Installer 3.1installed.

The server must be running one of the following 32-bit versions of Microsoft Windows:

- Microsoft Windows Server 2003 x86 Standard Edition SP2 or higher;
- Microsoft Windows Server 2003 x86 Enterprise Edition SP2 or higher;
- Microsoft Windows Server 2003 R2 x86 Standard Edition SP2 or higher;
- Microsoft Windows Server 2003 R2 x86 Enterprise Edition SP2 or higher;
- Microsoft Windows Server 2008 x86 Standard Edition SP1 or higher;
- Microsoft Windows Server 2008 x86 Enterprise Edition SP1 or higher;
- Microsoft Windows Server 2008 x86 DataCenter Edition SP1 or higher;
- Microsoft Windows Server 2008 Core x86 Standard Edition SP1 or higher;
- Microsoft Windows Server 2008 Core x86 Enterprise Edition SP1 or higher;
- Microsoft Windows Server 2008 Core x86 DataCenter Edition SP1 or higher.

Otherwise the server must be running one of the following 64-bit versions of Microsoft Windows:

- Microsoft Windows Server 2003 x64 Standard Edition SP2;
- Microsoft Windows Server 2003 x64 Enterprise Edition SP2 or higher;
- Microsoft Windows Server 2003 R2 x64 Standard Edition SP2 or higher;
- Microsoft Windows Server 2003 R2 x64 Enterprise Edition SP2 or higher;
- Microsoft Windows Server 2008 x64 Standard Edition SP1 or higher;
- Microsoft Windows Server 2008 x64 Enterprise Edition SP1 or higher;
- Microsoft Windows Server 2008 x64 DataCenter Edition SP1 or higher;
- Microsoft Windows Server 2008 Core x64 Standard Edition SP1 or higher;
- Microsoft Windows Server 2008 Core x64 Enterprise Edition SP1 or higher;
- Microsoft Windows Server 2008 Core x64 Dataсenter Edition SP1 or higher;
- Microsoft Windows Server 2008 R2 Standard Edition Release SP1 or higher;
- Microsoft Windows Server 2008 R2 Enterprise Edition Release SP1 or higher;
- Microsoft Windows Server 2008 R2 Datacenter Edition Release SP1 or higher;
- Microsoft Windows Server 2008 R2 Core Standard Edition Release SP1 or higher;
- Microsoft Windows Server 2008 R2 Core Enterprise Edition Release SP1 or higher;
- Microsoft Windows Server 2008 R2 Core Datacenter Edition Release SP1 or higher;
- Microsoft Windows Hyper-V Server 2008 R2 Release SP1 or higher;

You can install Kaspersky Anti-Virus on the following terminal servers:

- Microsoft Terminal Services based on Windows 2008 Server;
- Microsoft Terminal Services based on Windows 2003 Server;
- Citrix Presentation Server 4.0;
- Citrix Presentation Server 4.5:
- Citrix XenApp 4.5, 5.0 and 6.0.

# <span id="page-10-0"></span>REQUIREMENTS TO THE COMPUTER FROM WHICH KASPERSKY ANTI-VIRUS WILL BE MANAGED VIA KASPERSKY ANTI-VIRUS CONSOLE

This section lists the hardware and software requirements to the computer for installation of the Administrative Tools set of components.

#### **Hardware requirements**

Recommended RAM amount - at least 128 MB.

Free disk space - 30 MB.

### **Software requirements**

For installation and operation of Kaspersky Anti-Virus you will need Microsoft Windows Installer 3.1 installed.

The computer must be running of the following 32-bit versions of Windows:

- Microsoft Windows Server 2003 Standard Edition SP1 or higher;
- Microsoft Windows Server 2003 Enterprise Edition SP1 or higher;
- Microsoft Windows Server 2003 R2 Standard Edition SP1 or higher;
- Microsoft Windows Server 2003 R2 Enterprise Edition SP1 or higher;
- Microsoft Windows Server 2008 Standard Edition;
- Microsoft Windows Server 2008 Enterprise Edition;
- Microsoft Windows Server 2008 Dataсenter Edition;
- Microsoft Windows XP Professional SP2 or higher;
- Microsoft Windows Vista x86 Editions;
- Microsoft Windows 7 Editions.

Otherwise the computer must be running one of the following 64-bit versions of Windows:

- Microsoft Windows Server 2003 x64 Standard Edition;
- Microsoft Windows Server 2003 x64 Enterprise Edition;
- Microsoft Windows Server 2003 R2 x64 Standard Edition;
- Microsoft Windows Server 2003 R2 x64 Enterprise Edition;
- Microsoft Windows Server 2008 x64 Standard Edition;
- Microsoft Windows Server 2008 x64 Enterprise Edition;
- Microsoft Windows Server 2008 x64 Dataсenter Edition;
- Microsoft Windows XP Professional x64 Edition SP2 or higher;
- Microsoft Windows Vista x64 Editions;
- Microsoft Windows 7 X64 Editions.

### <span id="page-12-0"></span>DISTRIBUTION KIT

The distribution kit includes a greeting program from which you can launch Kaspersky Anti-Virus installation wizard or its MMC console, open the Installation Guide and the Administrator's Guide, visit Kaspersky Anti-Virus page at the Kaspersky Lab's website or the Kaspersky Lab's Technical support website.

Other files of the distribution kit are located in two folders: \x86 and \x64. The \x86 folder contains files required for installing Anti-Virus on a server running a 32-bit version of Microsoft Windows; the \x64 folder contains files required for installing Anti-Virus on a server running a 64-bit version of Microsoft Windows.

Each folder for installing Kaspersky Anti-Virus in Windows for either the 32- of 64-bit version of Windows contains the subfolders \server and \client:

- The \server folder contains files for installing the Kaspersky Anti-Virus protection components;
- The \client folder contains files for installing the Kaspersky Anti-Virus console (Administrative Tools set of components).

The purpose of the files contained in the Kaspersky Anti-Virus distribution kit is described in the table below:

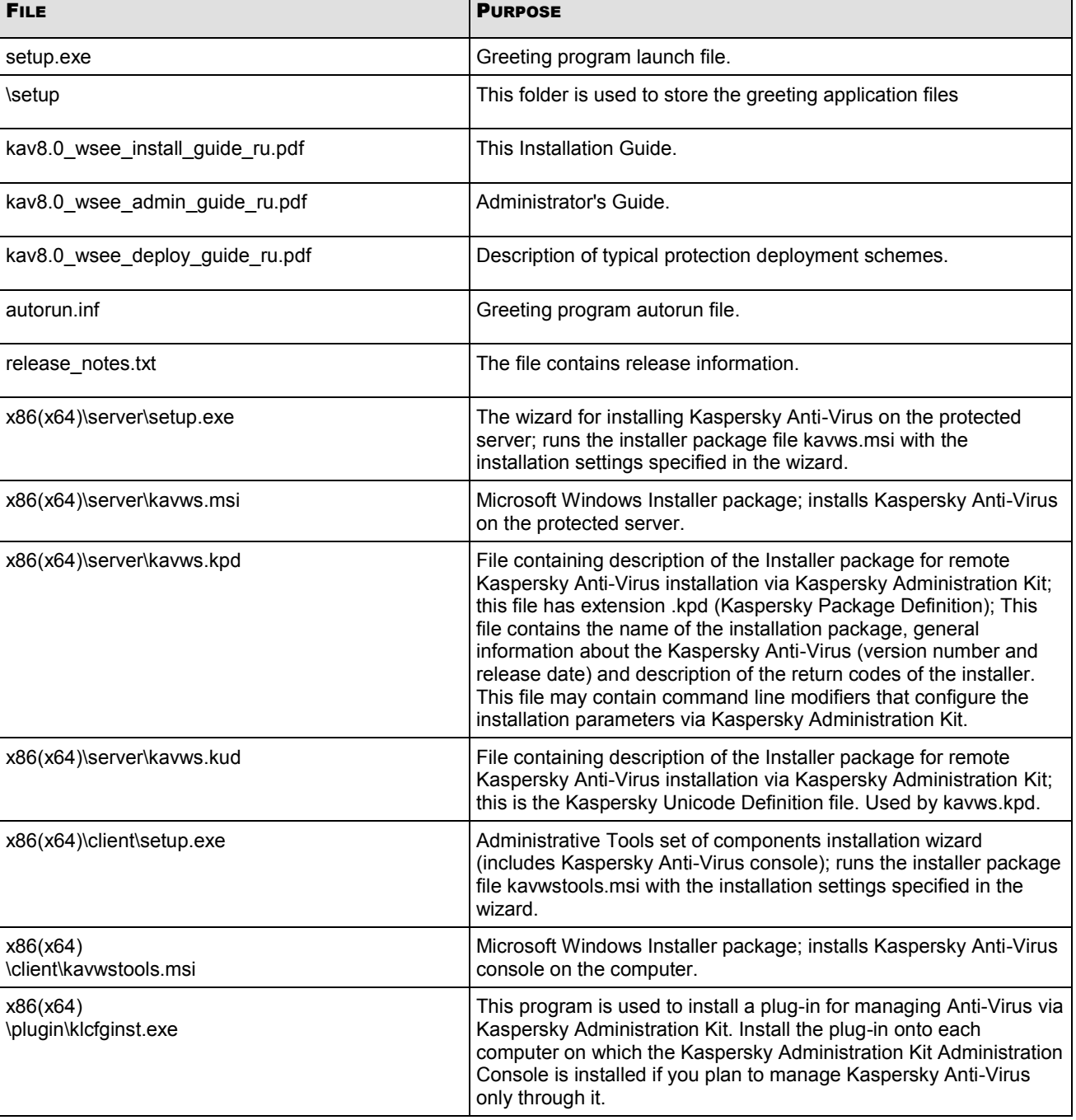

*Table 1. Files of the Kaspersky Anti-Virus Distribution Kit* 

You can launch files of the Anti-Virus installation package from the Installation CD. If you copied files of the distribution package on the local drive before installing, make sure that the structure of the distribution kit files has been preserved.

# <span id="page-14-0"></span>KASPERSKY ANTI-VIRUS APPLICATION PROGRAM COMPONENTS AND THEIR CODES FOR THE WINDOWS INSTALLER CODES

By default the \server\kavws.msi file installs all the components of Kaspersky Anti-Virus except for the **Script Checker**. You can enable installation of the component during customized application setup (see section Installing Kaspersky Anti-Virus on the protected server).

The \client\kavwstools.msi file installs all the application components of the Administration Tools group.

The following sections list the codes of the Kaspersky Anti-Virus components for the Windows Installer service. You can use these codes to define a list of components to be installed when installing Kaspersky Anti-Virus from the command line.

### IN THIS SECTION

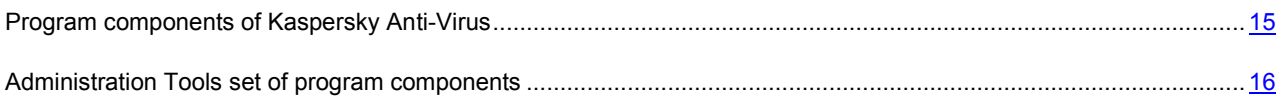

### <span id="page-14-1"></span>PROGRAM COMPONENTS OF KASPERSKY ANTI-VIRUS

Table contains codes and a description of Kaspersky Anti-Virus software components.

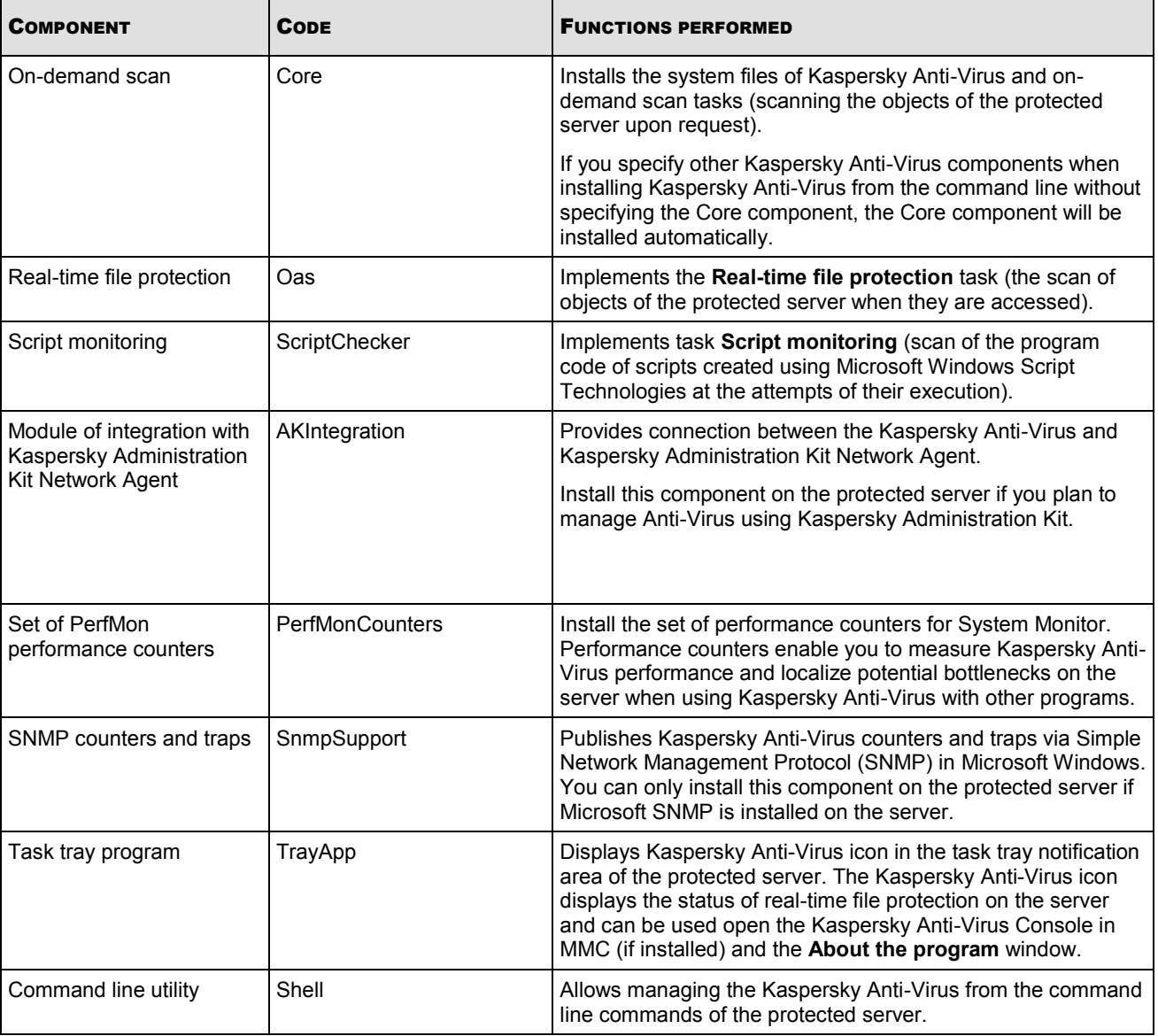

*Table 2. Description of Kaspersky Anti-Virus application components*

### <span id="page-15-0"></span>ADMINISTRATION TOOLS SET OF PROGRAM COMPONENTS

The following table contains codes and a description of the *"Administration Tools"* set of program components.

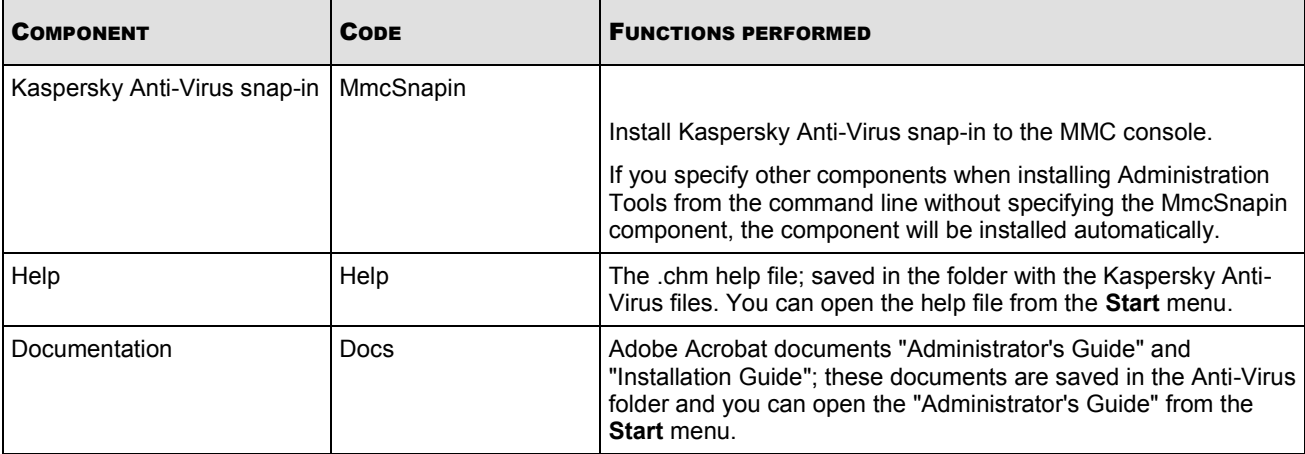

*Table 3. Description of the Administration Tools program components*

### <span id="page-16-0"></span>KASPERSKY ANTI-VIRUS INSTALL AND UNINSTALL LOG

If you install or uninstall Kaspersky Anti-Virus using the Install/Uninstall wizard, the Windows Installer service creates an install (uninstall) log. Log file kav8wsee\_install\_<uid>.log (where <uid> – unique 8-character log identifier) will be saved into %temp% folder of the user under whose account setup.exe file was launched.

If you install or uninstall Kaspersky Anti-Virus from the command line, the install file log will not be created by default.

*To install Kaspersky Anti-Virus with the log file to be created on disk C:\, perform the following command:*

msiexec /i kavws.msi /l\*v С:\kavws.log /qn

## <span id="page-16-1"></span>INSTALLATION AND UNINSTALL PARAMETERS AND THEIR MODIFIERS FOR THE WINDOWS INSTALLER SERVICE

Tables provided below contain description of the parameters for installation and uninstall of Kaspersky Anti-Virus, their default values, special modifiers for changing the values of the installation parameters and their possible values. You can use these modifiers with standard modifiers for command msiexec of the Windows Installer service when installing Kaspersky Anti-Virus from the command line.

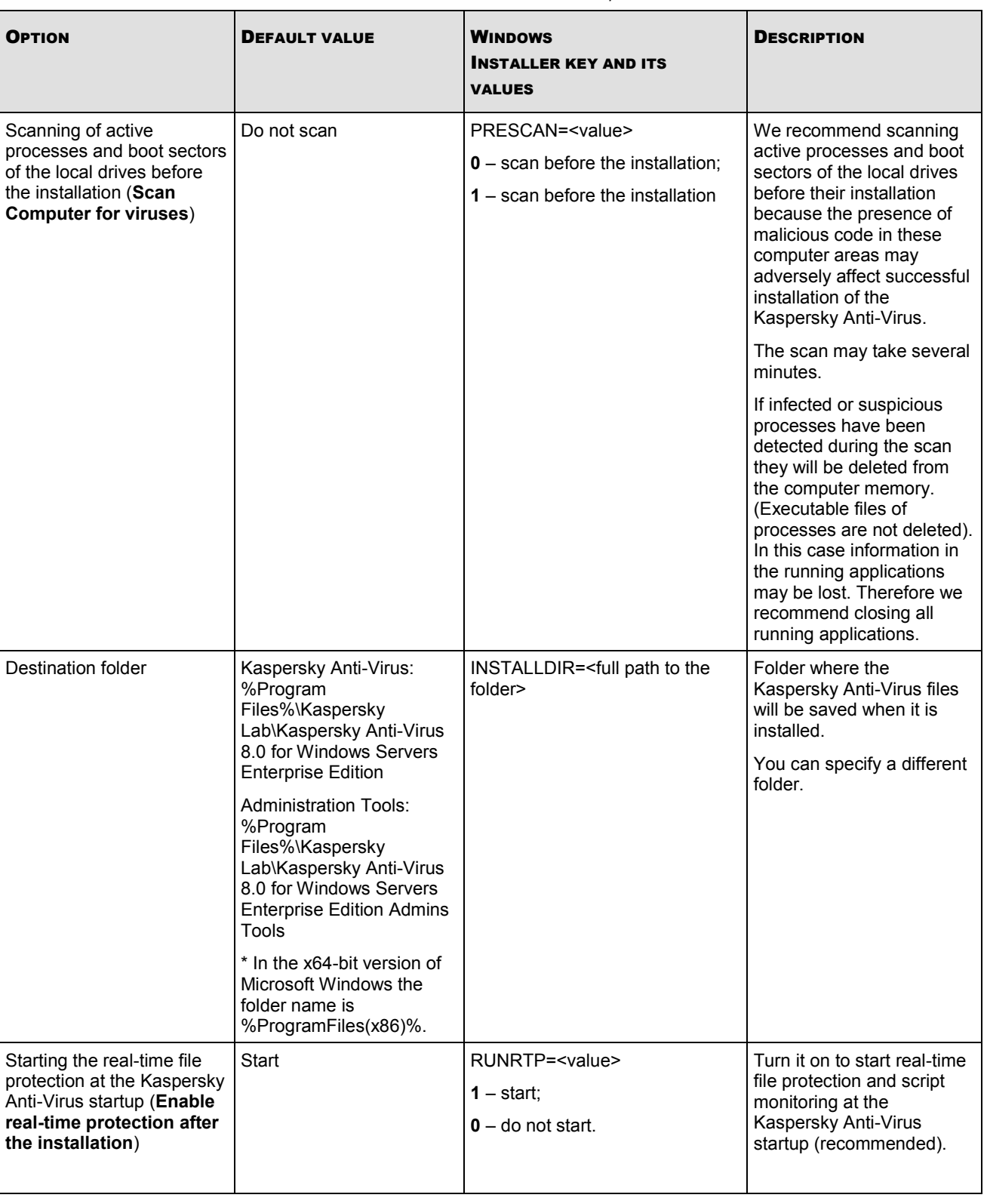

*Table 4. Installation parameters and their modifiers in Windows Installer*

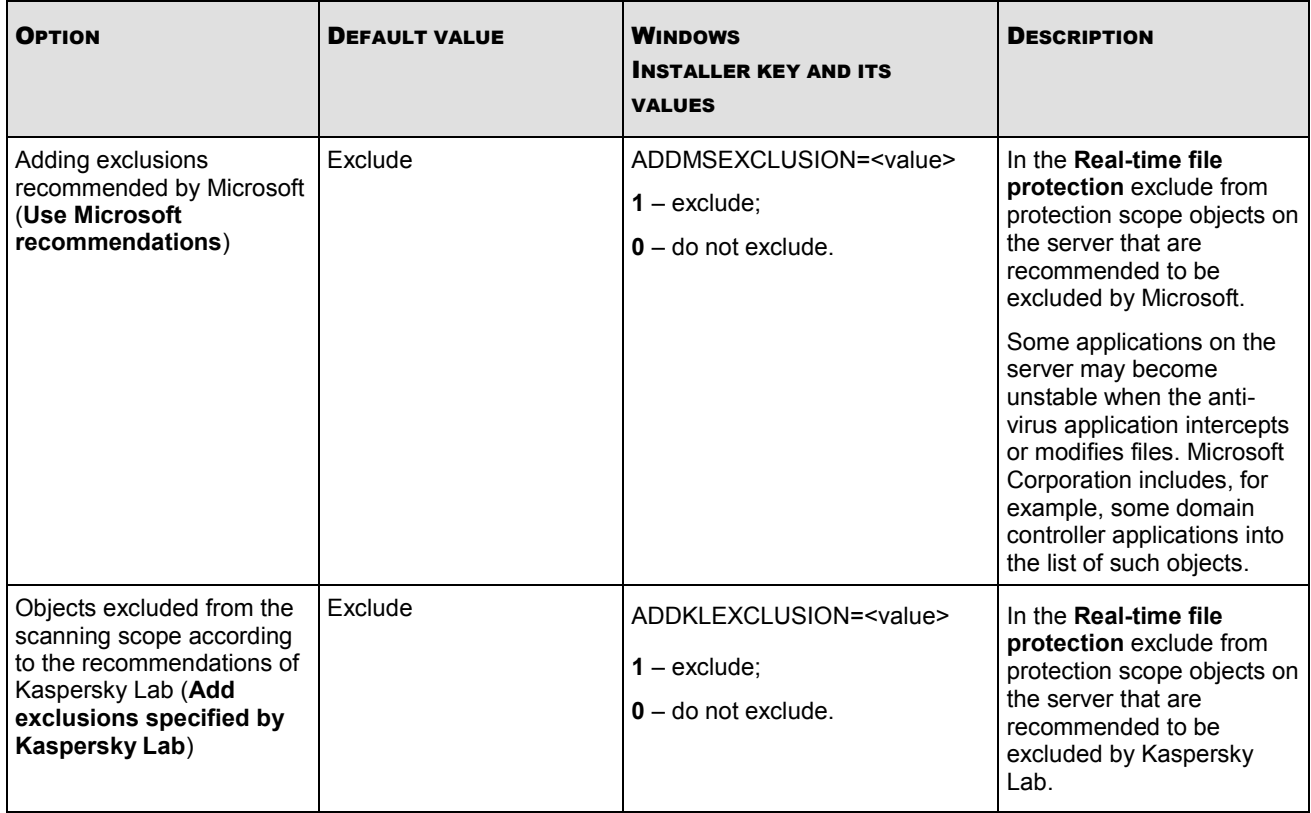

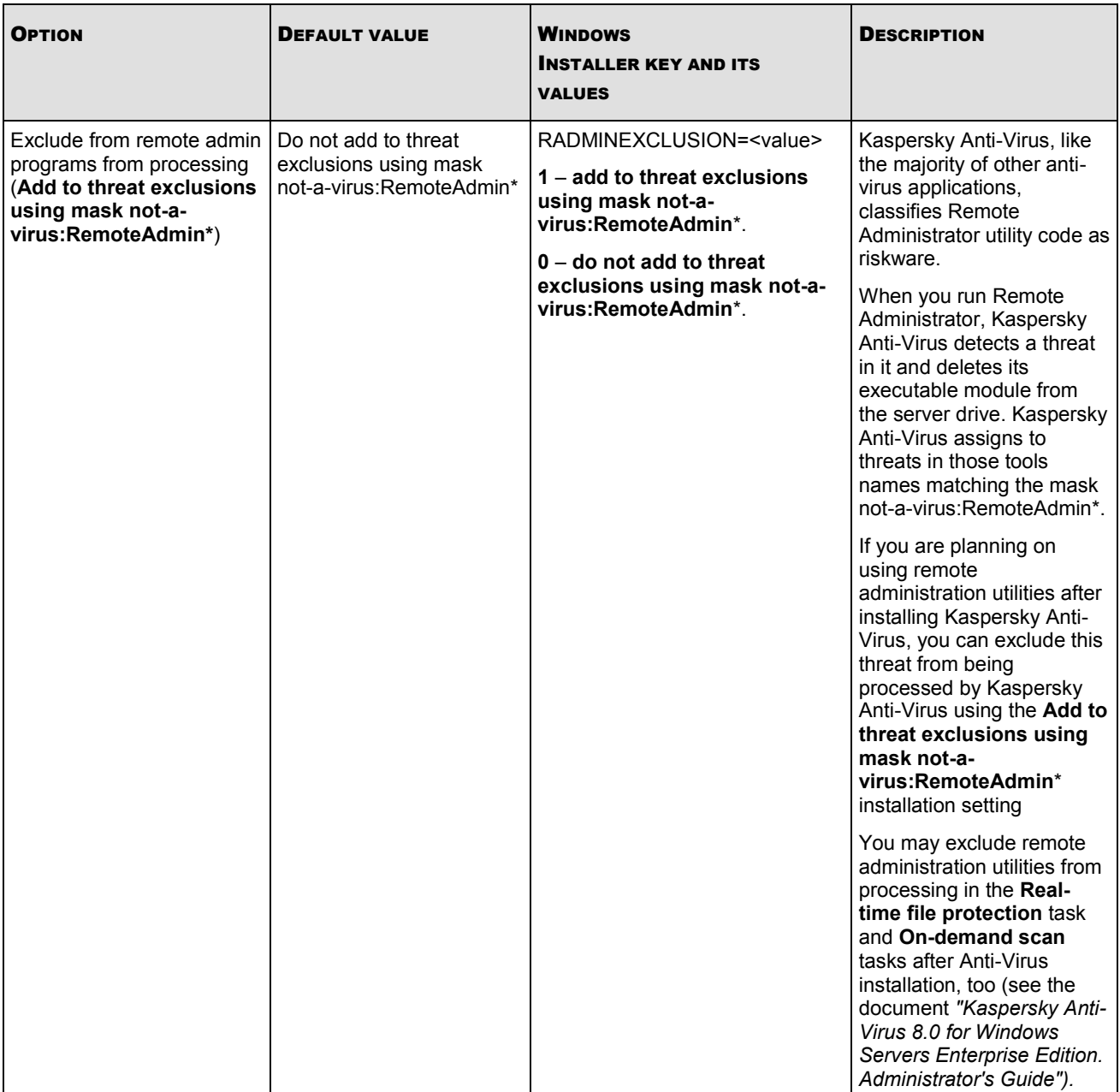

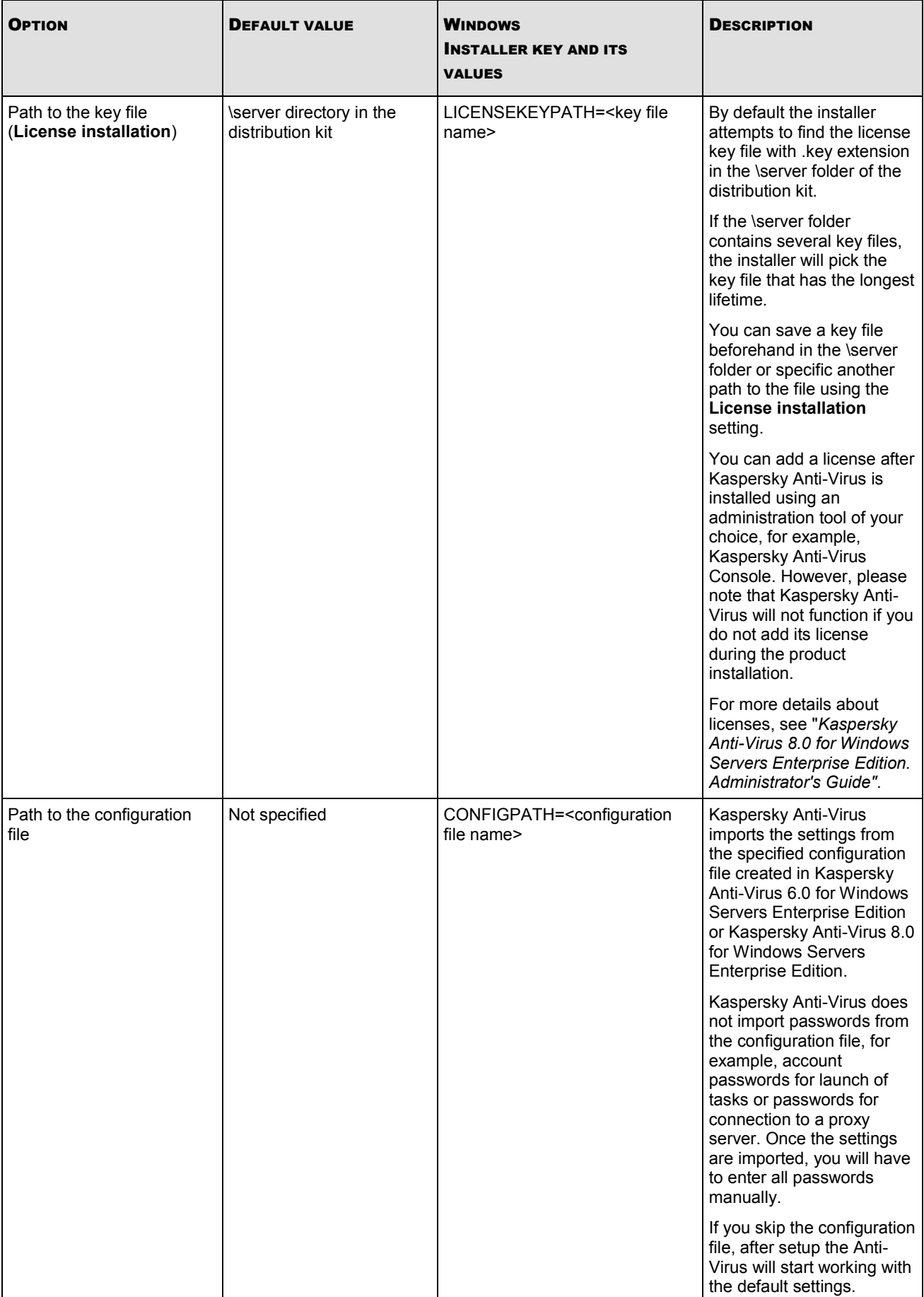

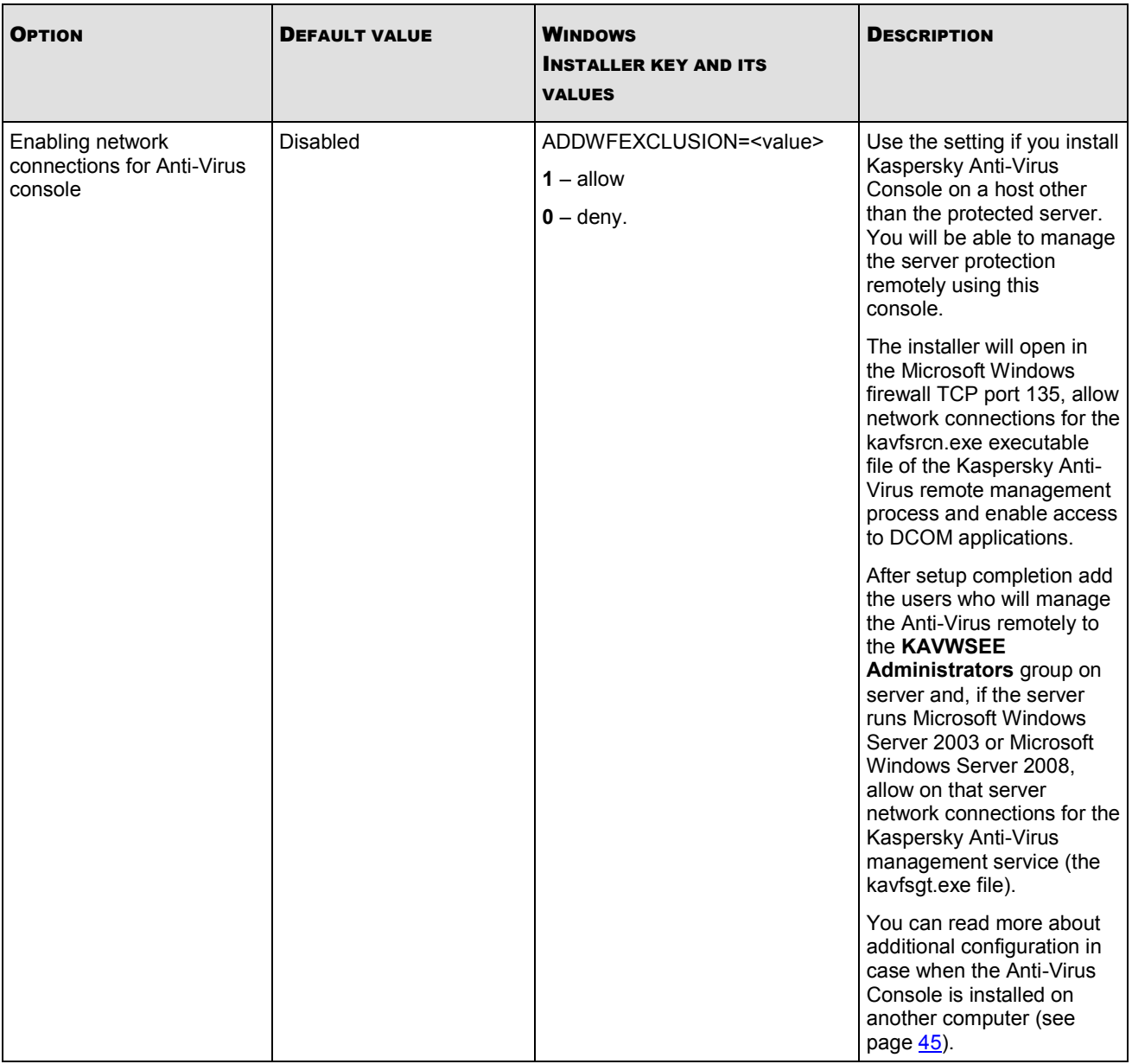

*Table 5. Uninstall parameters and their modifiers in Windows Installer*

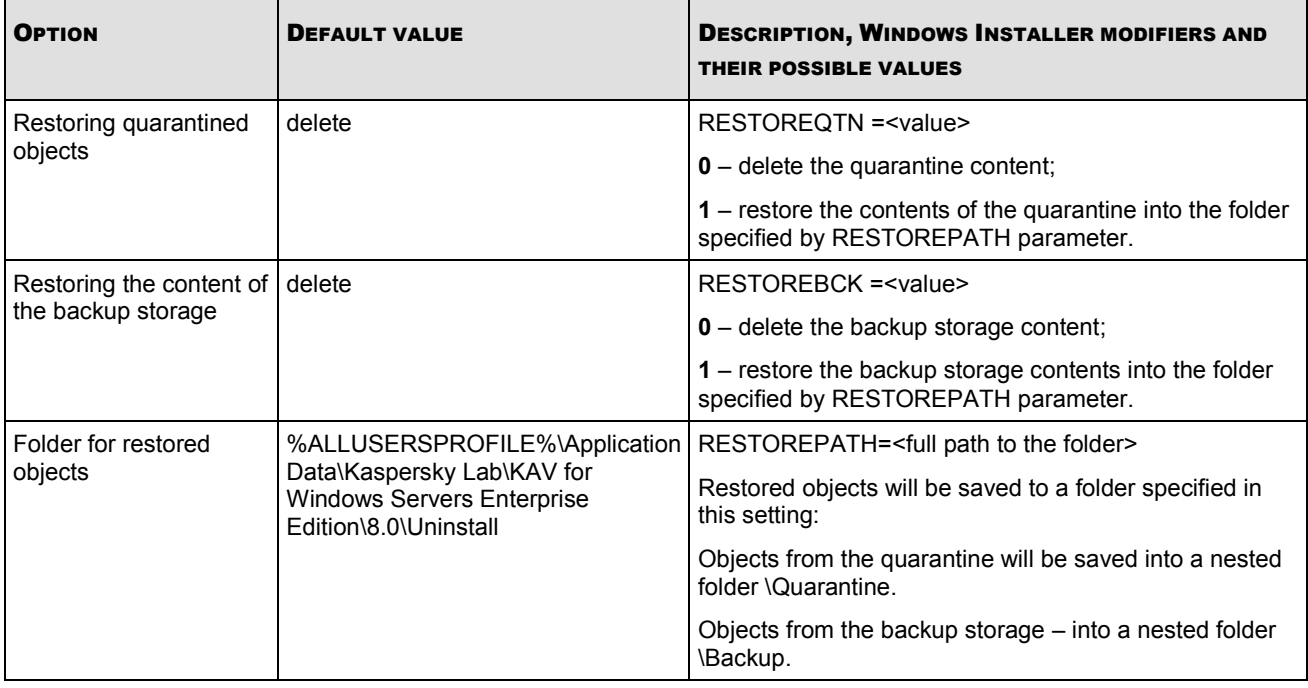

# <span id="page-22-0"></span>CHANGES IN THE SYSTEM AFTER KASPERSKY ANTI-VIRUS INSTALLATION

When Kaspersky Anti-Virus and its Console (the Administration Tools) are installed together, Windows Installer service will make the following modifications on the computer:

- it will create Kaspersky Anti-Virus folders on the protected server and on the computer on which the Kaspersky Anti-Virus Console is installed;
- it will register the services of Kaspersky Anti-Virus;
- it will create an Kaspersky Anti-Virus user group;
- it will register Kaspersky Anti-Virus keys in the system register.

A description of these changes is provided below.

### **Kaspersky Anti-Virus folders**

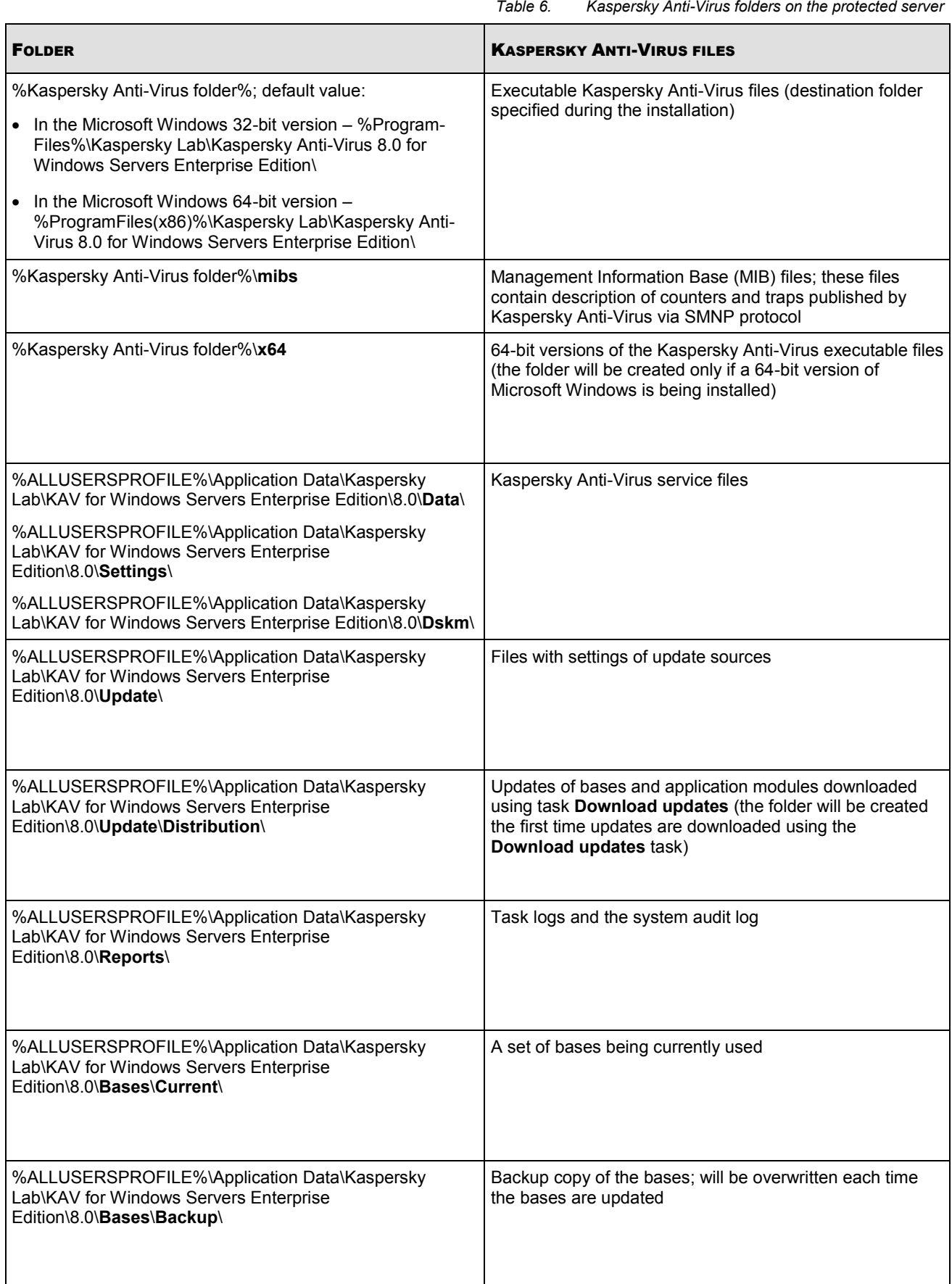

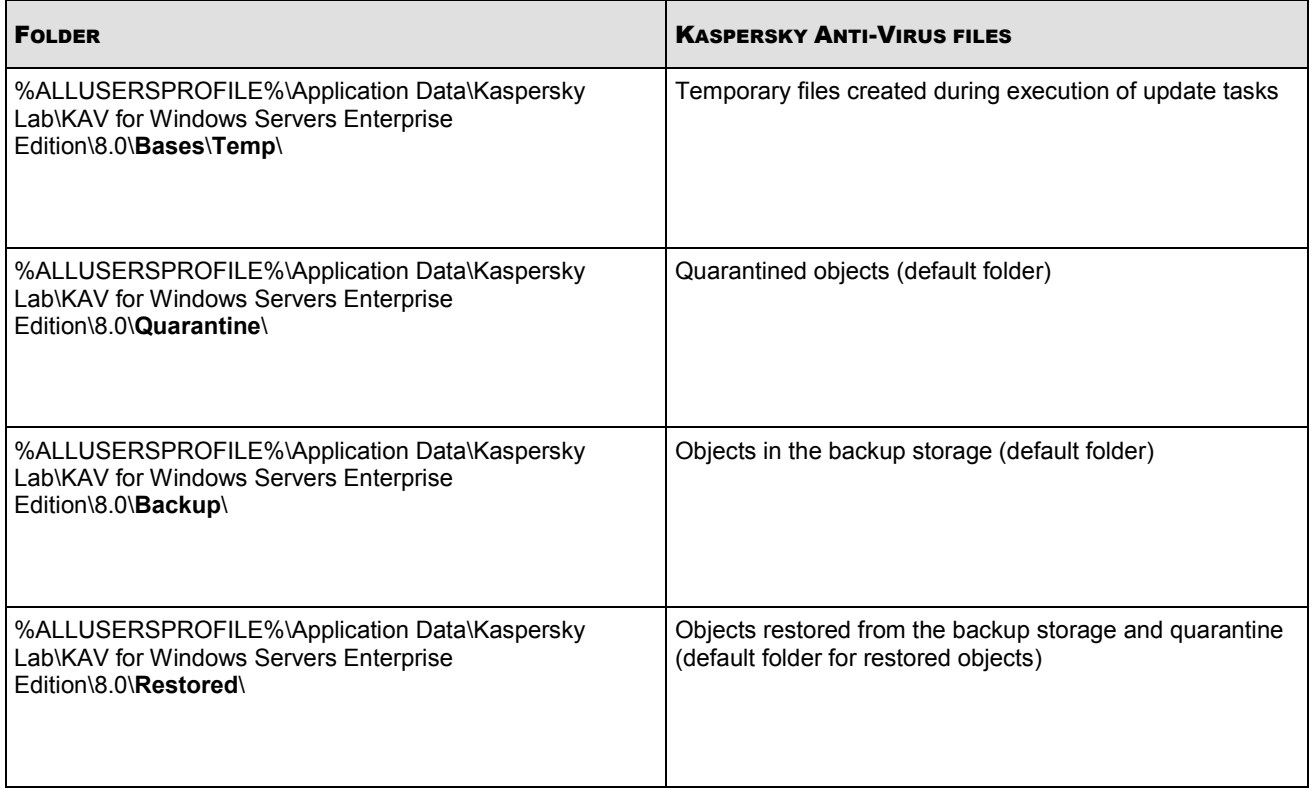

*Table 7. Folders created during the installation of Kaspersky Anti-Virus Console*

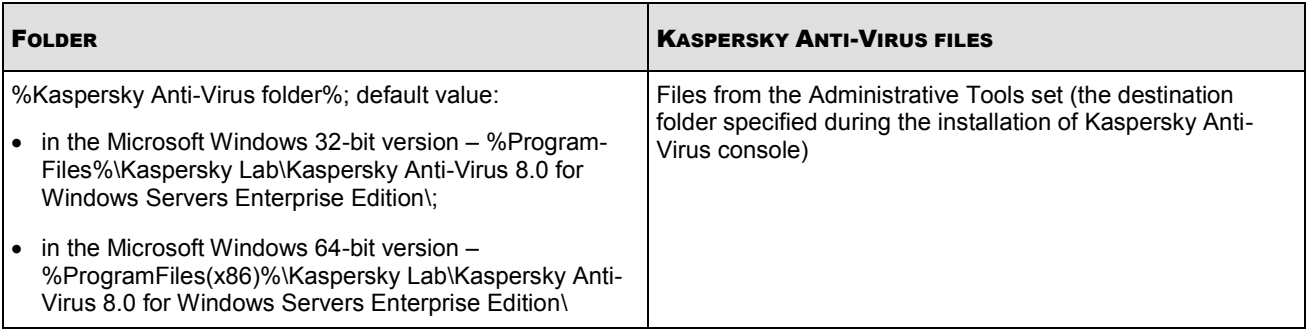

### **Kaspersky Anti-Virus services**

Kaspersky Anti-Virus services start using the **local system** (**SYSTEM**) account.

#### *Table 8. Kaspersky Anti-Virus services*

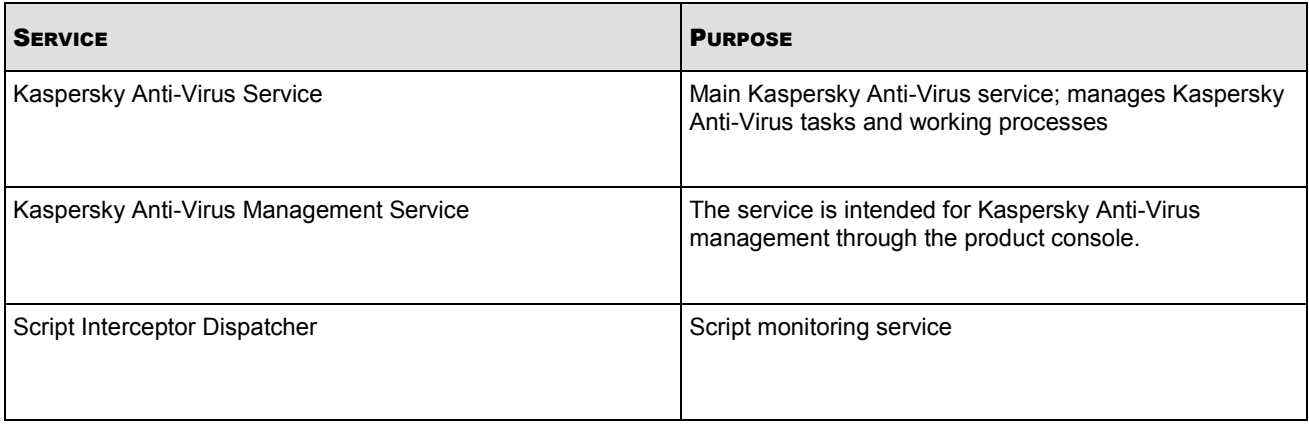

### **Kaspersky Anti-Virus groups**

*Table 9. Kaspersky Anti-Virus groups*

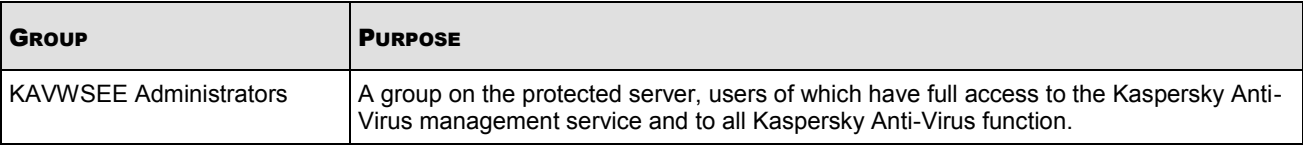

### **System register keys**

*Table 10. System register keys* **KEY PURPOSE AND A REPORT OF A SECOND CONTRACT OF A REPORT OF A REPORT OF A REPORT OF A REPORT OF A REPORT OF A** [HKEY\_LOCAL\_MACHINE\SYSTEM\CurrentControlSet\Services\KAVFS] Anti-Virus service settings [HKEY\_LOCAL\_MACHINE\SYSTEM\CurrentControlSet\Services\Eventlog\Kaspersky Anti-Virus] Kaspersky Anti-Virus event log settings (Kaspersky Event Log) [HKEY\_LOCAL\_MACHINE\SYSTEM\CurrentControlSet\Services\kavfsscs] Script interception dispatcher service settings [HKEY\_LOCAL\_MACHINE\SYSTEM\CurrentControlSet\Services\KAVFSGT] Kaspersky Anti-Virus management service settings in the Microsoft Windows 32-bit version: [HKEY\_LOCAL\_MACHINE\SYSTEM\CurrentControlSet\Services\Kaspersky Anti-Virus\Performance] For a 64-bit Microsoft Windows version: [HKEY\_LOCAL\_MACHINE\SYSTEM\CurrentControlSet\Services\Kaspersky Anti-Virus x64\Performance]. Settings of performance counters in the Microsoft Windows 32-bit version: [HKEY\_LOCAL\_MACHINE\SOFTWARE\KasperskyLab\KAVFSEE\SnmpAgent] For a 64-bit Microsoft Windows version: [HKEY\_LOCAL\_MACHINE\SOFTWARE\Wow6432Node\KasperskyLab\KAVFSEE\SnmpAgent] Settings of the "SNMP protocol support" component

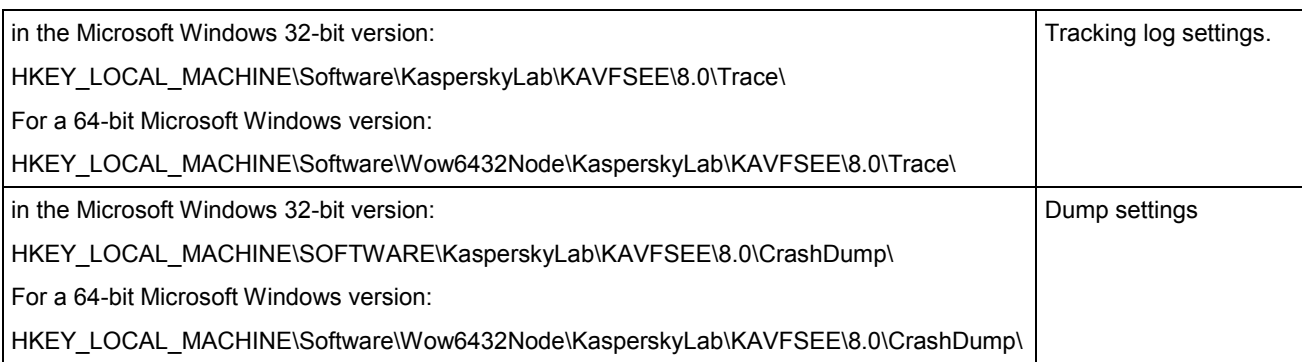

## <span id="page-26-0"></span>KASPERSKY ANTI-VIRUS PROCESSES

Kaspersky Anti-Virus launches the processes described in the following table.

*Table 11. Kaspersky Anti-Virus processes*

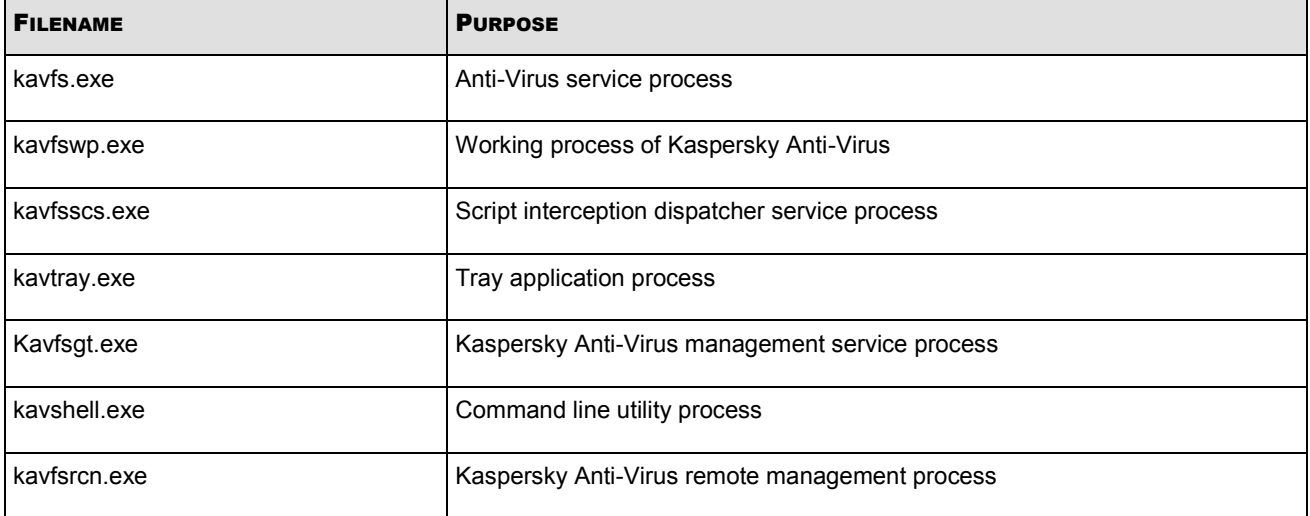

# <span id="page-27-0"></span>PLANNING INSTALLATION

Before you commence the installation of Kaspersky Anti-Virus, plan its main parts.

- *To plan the installation, perform the following steps:*
	- 1. Determine what Administration Tools you are going to use to manage Kaspersky Anti-Virus and its settings.
	- 2. Identify the software components, which should be installed (see pag[e 15\)](#page-14-0).
	- 3. Select the installation method.

### IN THIS SECTION

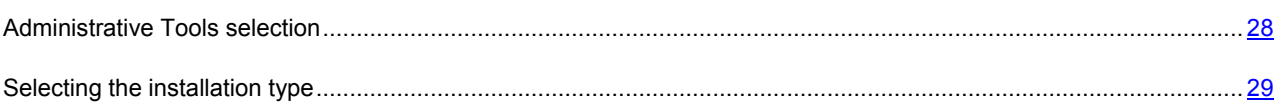

### <span id="page-27-1"></span>ADMINISTRATIVE TOOLS SELECTION

Determine the administration tools that will be used to configure Kaspersky Anti-Virus and manage it. You may manage Kaspersky Anti-Virus using the Anti-Virus Console, command-line utility, and Kaspersky Administration Kit.

### **Kaspersky Anti-Virus Console**

Kaspersky Anti-Virus Console is an MMC snap-in. You can manage Kaspersky Anti-Virus via the Console installed on the protected server or on any other computer within the network.

To control protection of several servers on which the Kaspersky Anti-Virus is installed, you can add several copies of the snap-in in one Kaspersky Anti-Virus Console.

Kaspersky Anti-Virus Console is included into the Administration Tools group of product components.

### **Command line utility**

You can manage Kaspersky Anti-Virus from the protected server's command line.

The command line utility is included into the set of Kaspersky Anti-Virus program components.

### **Kaspersky Administration Kit**

If you use Kaspersky Administration Kit application to ensure centralized management of the anti-virus protection of computers within your organization, you can manage Kaspersky Anti-Virus using the Kaspersky Administration Kit Administration Console.

You will need to install the following components.

**Module of integration with Kaspersky Administration Kit Network Agent**. It is included into the program components of Kaspersky Anti-Virus. This module ensures Kaspersky Anti-Virus communication with the Network Agent. Install Module of integration with Kaspersky Administration Kit Network Agent on the protected server.

You can read more about the program components of Kaspersky Anti-Virus and their codes (see page [15\)](#page-14-0).

**Kaspersky Administration Kit Network Agent.** Install it on each protected server. The component will provide for the interaction between Kaspersky Anti-Virus installed on the server and the Administration Server of Kaspersky Administration Kit. The Network Agent installation file in included into the Kaspersky Administration Kit distribution kit folder.

**Kaspersky Anti-Virus Console Plug-in**. Additionally, install from the Kaspersky Administration Kit Administration Console the Kaspersky Anti-Virus management plug-in onto the computer on which the Kaspersky Administration Kit Administration Console is installed. It provides Anti-Virus management interface via Kaspersky Administration Kit. The plug-in installation file, klcfginst.exe, is included into the Kaspersky Anti-Virus installation kit.

### <span id="page-28-0"></span>SELECTING THE INSTALLATION TYPE

You have selected the product components for installation (see section ["Kaspersky Anti-Virus application program](#page-14-0)  [components and their codes for the Windows Installer service"](#page-14-0) on pag[e 15\)](#page-14-0).

Now select the installation method depending on the network architecture and the following conditions:

- Whether you will have to set special Kaspersky Anti-Virus installation parameters or you will use the default installation parameters (see page [17\)](#page-16-1);
- Whether the installation parameters will be common for all servers or individual for each server.

You can install Kaspersky Anti-Virus interactively using the setup wizard or in silent mode without user participation invoked by specifying appropriate setup settings in the command line. You can perform a centralized remote installation of Kaspersky Anti-Virus using Active Directory group policies or using the Kaspersky Administration Kit remote installation task.

You can install Kaspersky Anti-Virus on a single server, configure it for operation and save its settings to a configuration file and then use the created file to install Kaspersky Anti-Virus on other servers (the opportunity is not applicable when the product is installed using Active Directory group policies).

### **Launching the installation wizard**

Using the Installation Wizard, you can install:

- program components of Kaspersky Anti-Virus on the protected server (see pag[e 31\)](#page-30-2) from the \server\setup.exe file of the distribution kit;
- Kaspersky Anti-Virus Console from the \client\setup.exe file of the distribution kit can be installed on the protected server or another LAN host.

#### **Launching the installation package file from the command line with necessary setup settings**

If you launch the installation package file without options, you will install Kaspersky Anti-Virus with the default settings. You may use special Kaspersky Anti-Virus options to modify the installation settings.

You can install Kaspersky Anti-Virus Console on the protected server and / or administrator's workstation.

Sample commands for the installation of Kaspersky Anti-Virus and the Anti-Virus Console can be found in the section "Installation and uninstallation from the command line" (on page [55\)](#page-54-0).

### **Centralized installation via the Kaspersky Administration Kit**

If you use Kaspersky Administration Kit application in your network for managing anti-virus protection of computers, you can install Kaspersky Anti-Virus on multiple servers using a remote installation task of the Kaspersky Administration Kit.

The servers where you want to install Kaspersky Anti-Virus via Kaspersky Administration Kit (see pag[e 59\)](#page-58-0) may be located in either the same domain as Administration Server or in a different domain and not belong to any of the same domains at all.

You can install the application at Microsoft Windows logon or in a running system.

### **Centralized installation using Active Directory group policies**

You can use Active Directory group policies to install Kaspersky Anti-Virus on the protected server. You can also install the Anti-Virus Console on the protected server or administrator's workstation.

You may install Kaspersky Anti-Virus using just the default setup settings.

Servers on which you install the Kaspersky Anti-Virus using Active Directory (see page group policies must be located on the same domain and in the same organizational unit. Installation is performed at the server startup before logging in into Microsoft Windows.

# <span id="page-30-0"></span>WIZARD-BASED INSTALLATION AND REMOVAL OF THE APPLICATION

### **IN THIS SECTION**

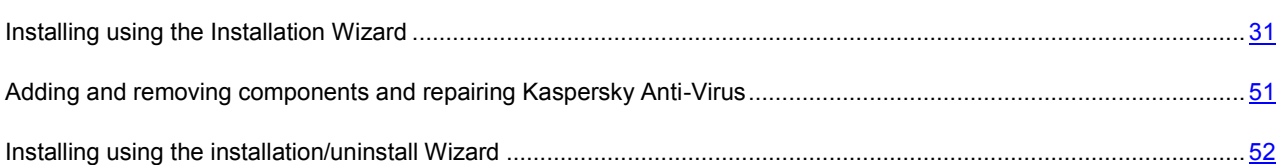

### <span id="page-30-1"></span>INSTALLING USING THE INSTALLATION WIZARD

The following sections contain information about the installation of Kaspersky Anti-Virus and the Kaspersky Anti-Virus Console.

- *To install and start using Kaspersky Anti-Virus, perform the following steps:*
	- 1. Install Kaspersky Anti-Virus on the protected server.
	- 2. Install Kaspersky Anti-Virus Console on the computers from which you plan to manage Kaspersky Anti-Virus.
	- 3. If you have installed Kaspersky Anti-Virus Console on a computer other than the protected server, perform additional configuration to allow the Console users to manage the Anti-Virus remotely.
	- 4. Perform additional operations after Kaspersky Anti-Virus setup.

#### **IN THIS SECTION**

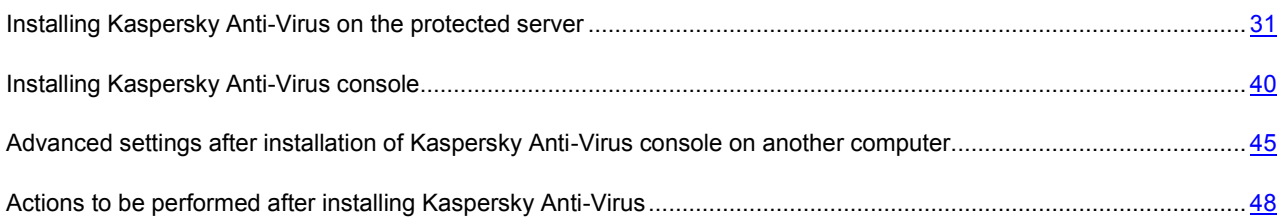

### <span id="page-30-2"></span>INSTALLING KASPERSKY ANTI-VIRUS ON THE PROTECTED SERVER

Before installing Kaspersky Anti-Virus, take the following steps:

- Make sure no other anti-virus programs are installed on the server. You may install Kaspersky Anti-Virus without prior removal of the installed Kaspersky Anti-Virus 6.0 for Windows Servers Enterprise Edition or Kaspersky Anti-Virus 6.0 for Windows Servers.
- Make sure that the account, which you are using to start the setup wizard is registered in the administrators group on the protected server.

After you complete these preliminary steps, move on to the installation procedure. Follow the instructions of the setup wizard to specify the settings for Kaspersky Anti-Virus installation. You can stop the Kaspersky Anti-Virus installation process at any step of the installation wizard. To do so, click **Cancel** in the installation wizard window.

You can read more about the installation (removal) settings (see page [17\)](#page-16-1).

- $\blacklozenge$ *To install Kaspersky Anti-Virus, perform the following steps:*
	- 1. Start the welcome shell file on the server: setup.exe.
	- 2. The greeting program window opens (see the figure below).

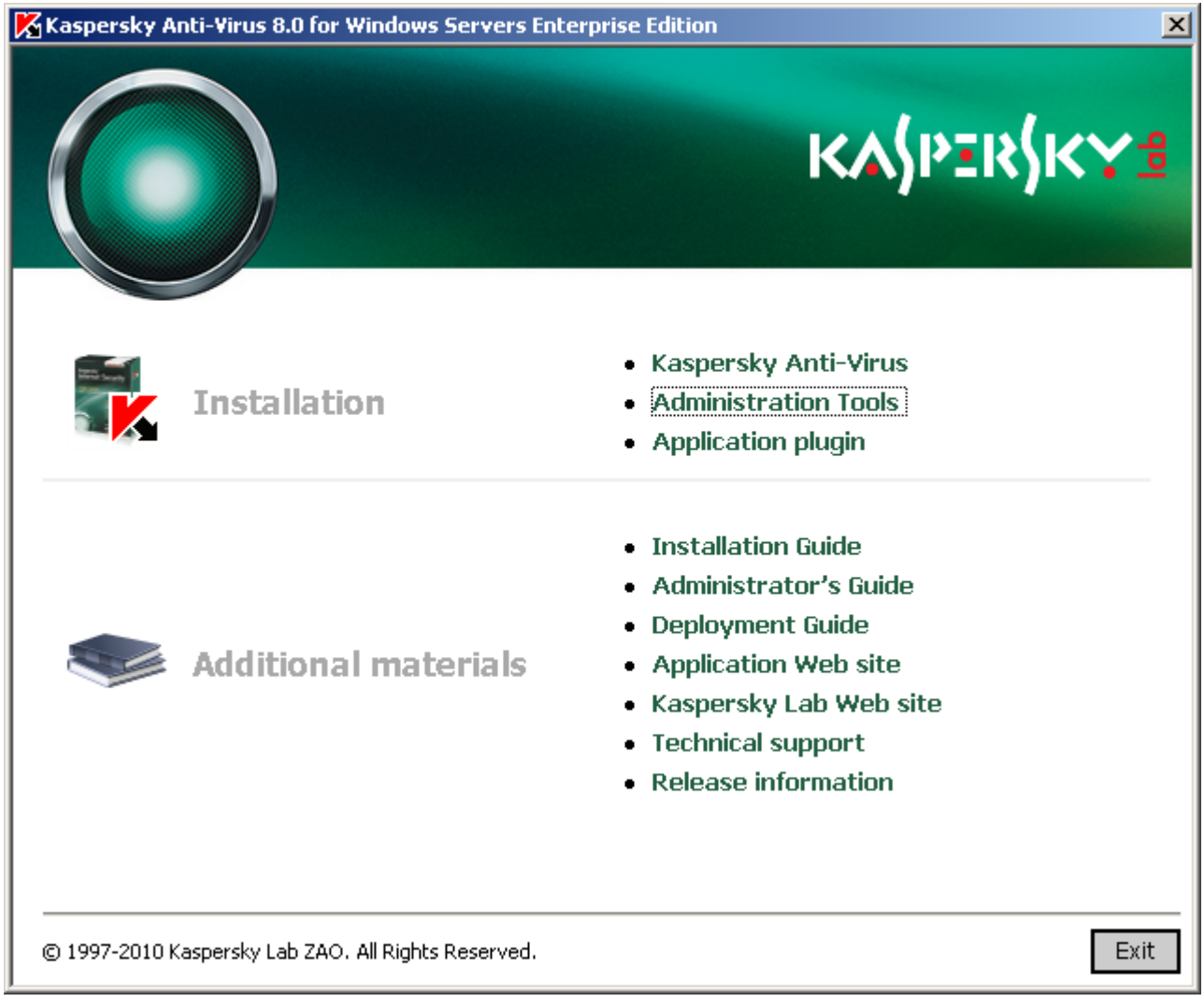

*Figure 1: The greeting program window*

Click the **Kaspersky Anti-Virus** link.

- 3. The welcome screen of Kaspersky Anti-Virus Setup Wizard will appear. Click the **Next** button.
- 4. The wizard will open the **License Agreement** dialog (see the figure below).

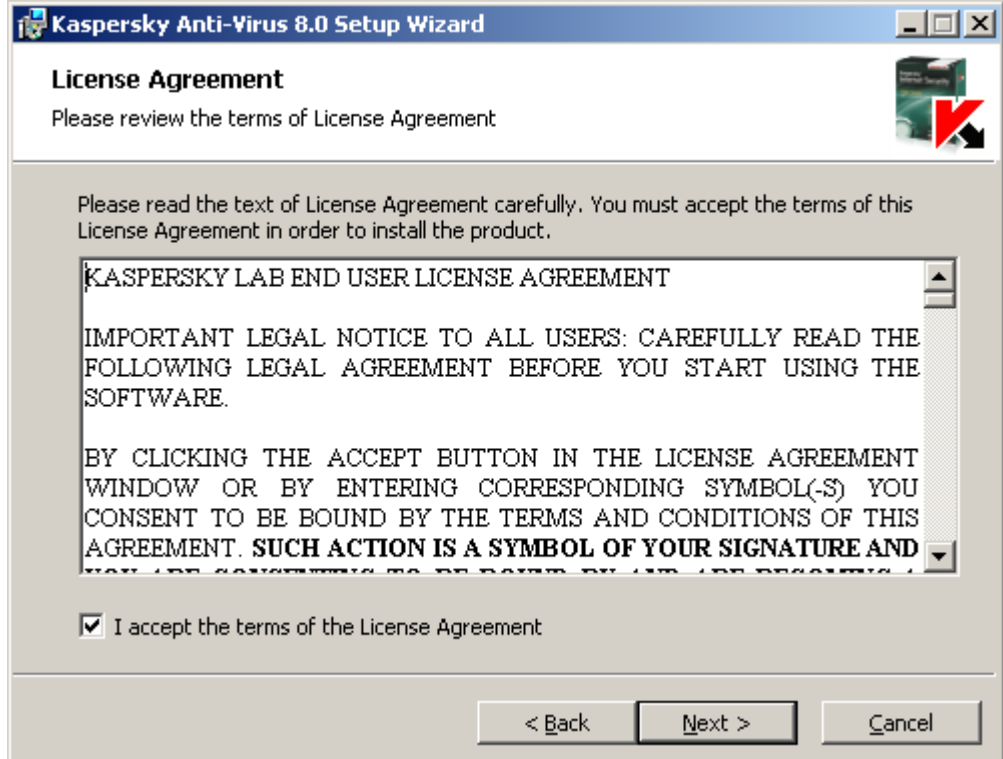

*Figure 2: The License Agreement window*

below) go over the terms of the License Agreement and select **I accept the terms of the License Agreement** in order to proceed with the installation. Click the **Next** button.

5. If the server has Kaspersky Anti-Virus 6.0 for Windows Servers Enterprise Edition or Kaspersky Anti-Virus 6.0 for Windows Servers installed, the wizard will display its dialog **Previous version of the program detected**  (see the figure below).

If none of these applications is installed, proceed to Step **6**.

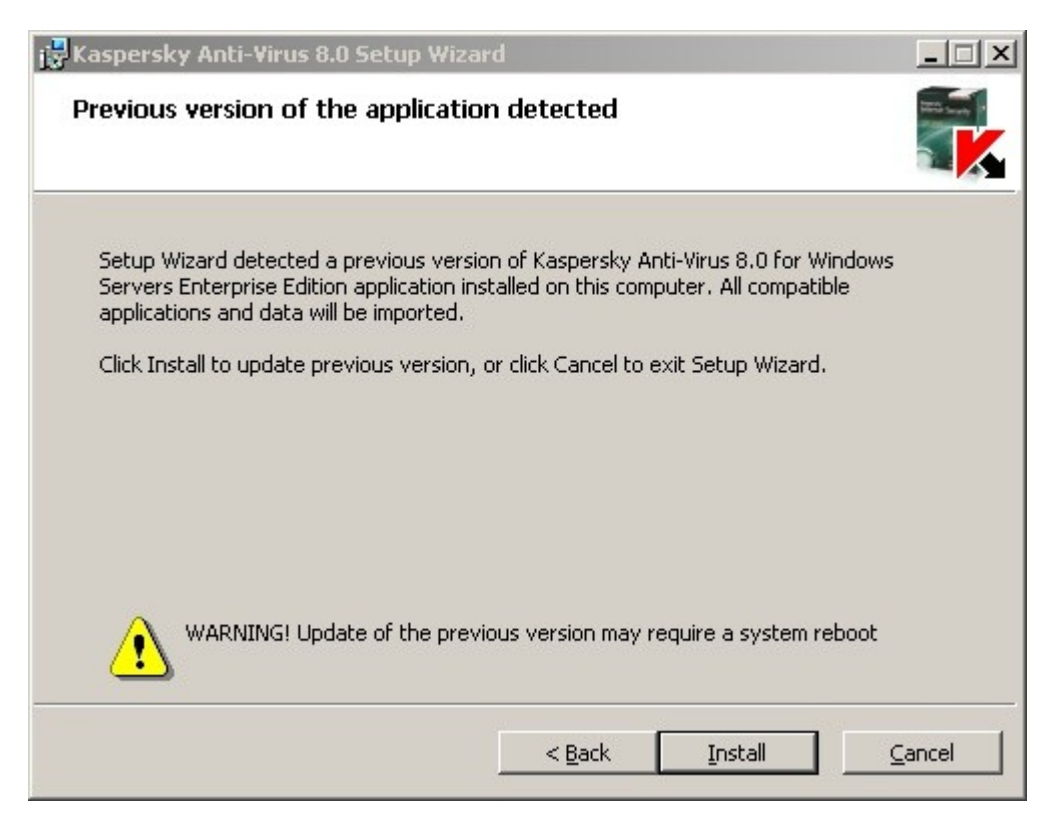

*Figure 3: The Previous version of the program detected dialog*

To upgrade the previous version, click the **Install** button. Setup Wizard will upgrade Kaspersky Anti-Virus and preserve compatible settings in the new version (see section ["Migration to Kaspersky Anti-Virus from an earlier](#page-71-0)  [version or Kaspersky Anti-Virus 6.0 for Windows Servers"](#page-71-0) on page [72\)](#page-71-0). After procedure completion the wizard will open the **Setup completion** window (proceed to the Step **15** of this instruction).

6. The **Anti-virus scan before installation** window will appear (see the figure below).

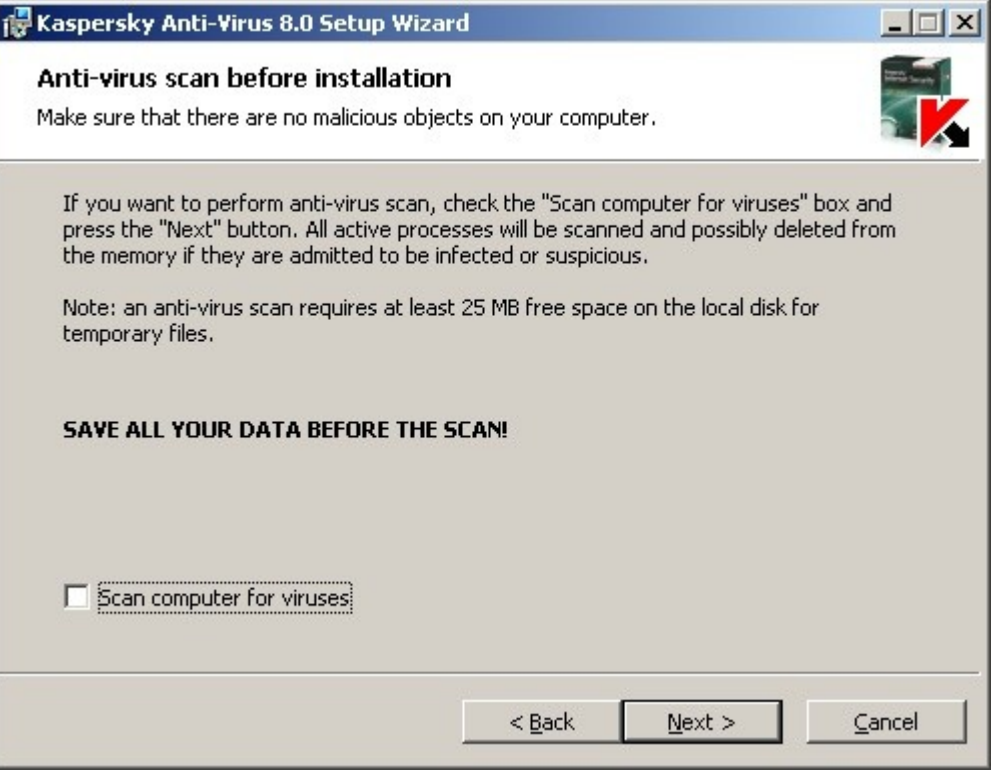

*Figure 4: Anti-Virus scan before installation window*

Check the box **Scan computer for viruses** to perform anti-virus scanning of system memory and boot sectors of the local server drives. Once the scanning procedure completes, the wizard will open a window reporting its results.

In this window you can view information about scanned server objects: the total number of the scanned objects, the number of detected types of threats, the number of detected infected and suspicious objects, the number of infected or suspicious processes that Kaspersky Anti-Virus deleted from the memory and the number of infected and suspicious processes that Kaspersky Anti-Virus was unable to delete.

In order to view which exactly objects were scanned, press **Processed objects**.

Click the **Next** button in the **Anti-virus scan before installation** window.

7. The **Installation type** dialog will be displayed (see the figure below).

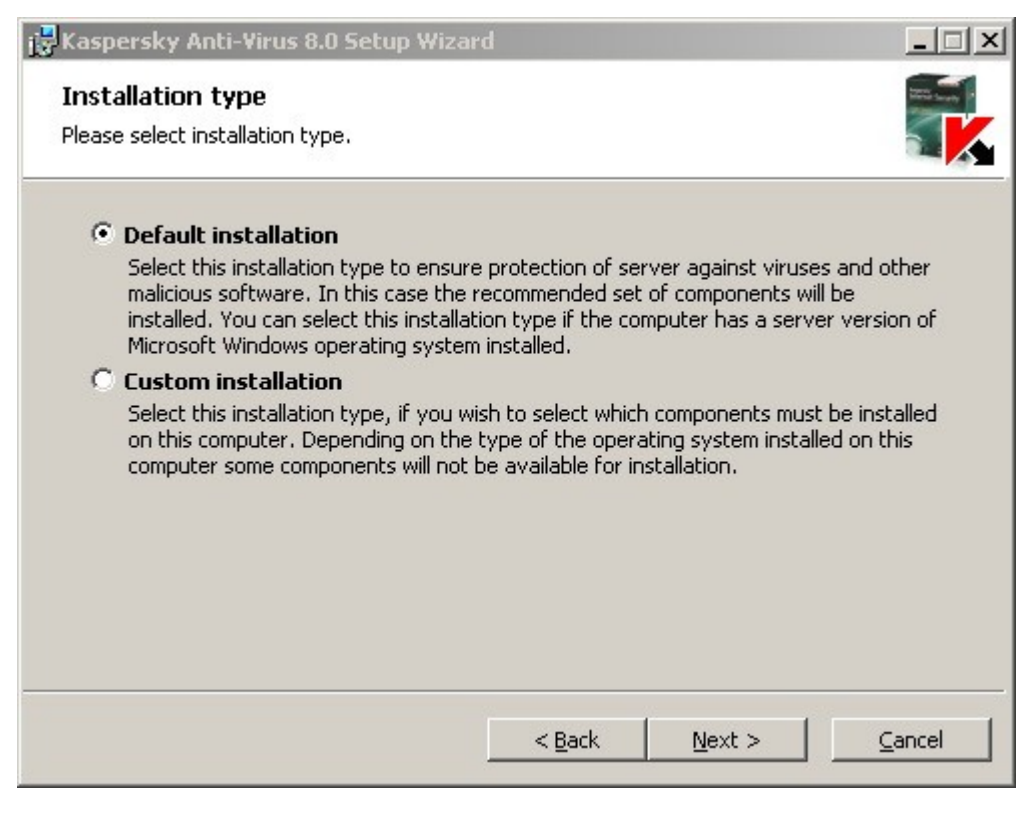

*Figure 5: The Installation type window*

Select one of the following options:

- **Default installation**, to install all the components of Kaspersky Anti-Virus.
- **Custom installation**, to select the components for installation from the list of Kaspersky Anti-Virus features.

You can read more about the components of Kaspersky Anti-Virus (on page [15\)](#page-14-0).

If you have selected **Complete installation**, skip to step **10**.
8. If you have selected **Custom installation**, the **Custom installation** window will open (see the figure below).

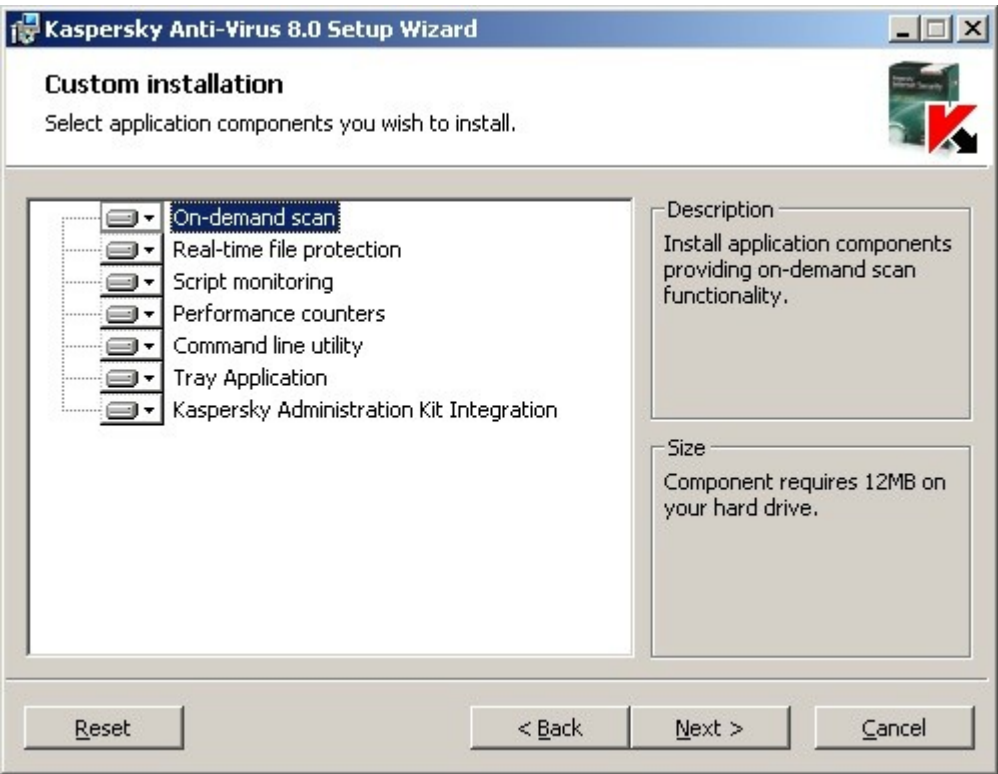

*Figure 6: The Custom installation window*

All components of Kaspersky Anti-Virus are included into the installation list by default.

**SNMP protocol support** component of Kaspersky Anti-Virus will only appear in the list of components suggested for installation if the Microsoft Windows SNMP service is installed on the server.

Select the components that you want to install. To cancel all changes, select **Reset** from the **Custom installation** window. After you have specified the components, press the **Next** button.

9. The **Select destination folder** window opens (see the figure below).

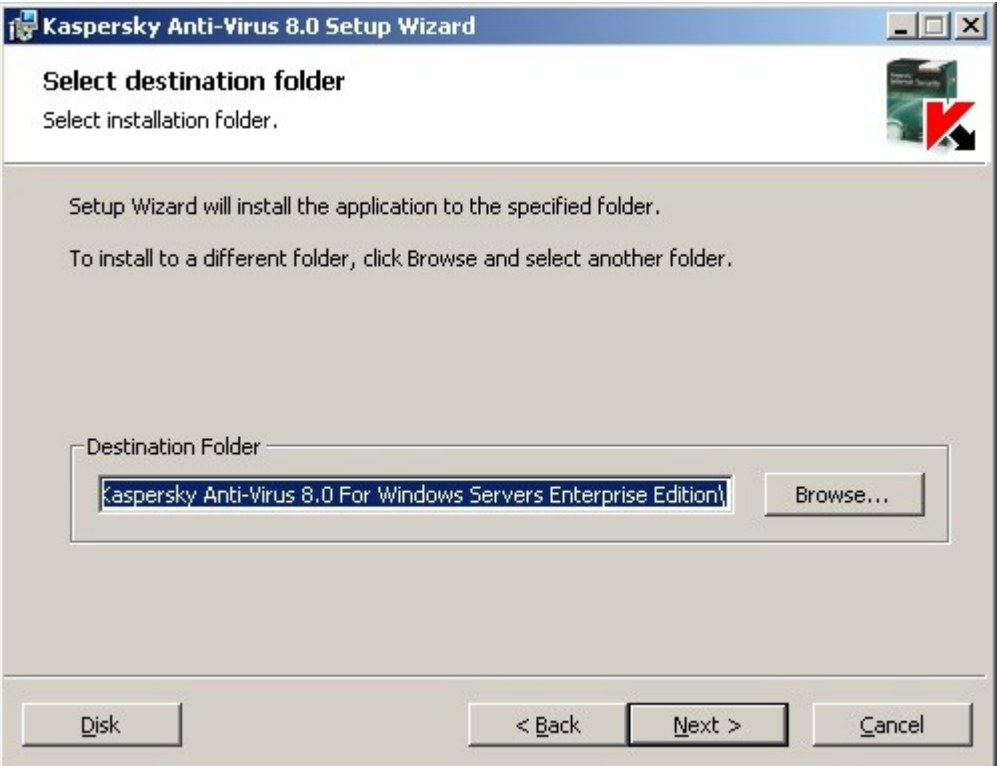

*Figure 7: The Select destination folder window*

If necessary, specify another folder where the files of Kaspersky Anti-Virus will be copied. Click the **Next** button.

10. The **Additional installation settings** dialog will be displayed (see the figure below):

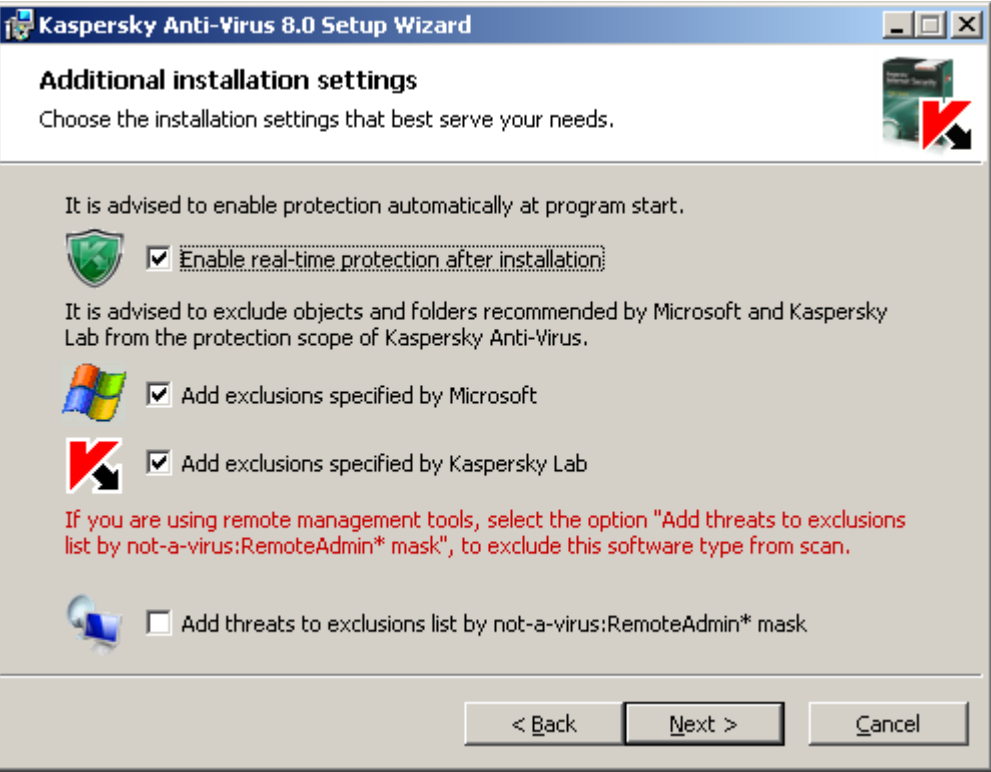

*The 8Additional installation settings window*

Configure the following installation settings:

- **Enable real-time protection after installation**;
- **Add exclusions specified by Microsoft**.
- **Add to threat exclusions using mask not-a-virus:RemoteAdmin\***.

You can read more about the installation (removal) settings (see page [17\)](#page-16-0).

11. The dialog **Import settings from configuration file** will be displayed (see the figure below).

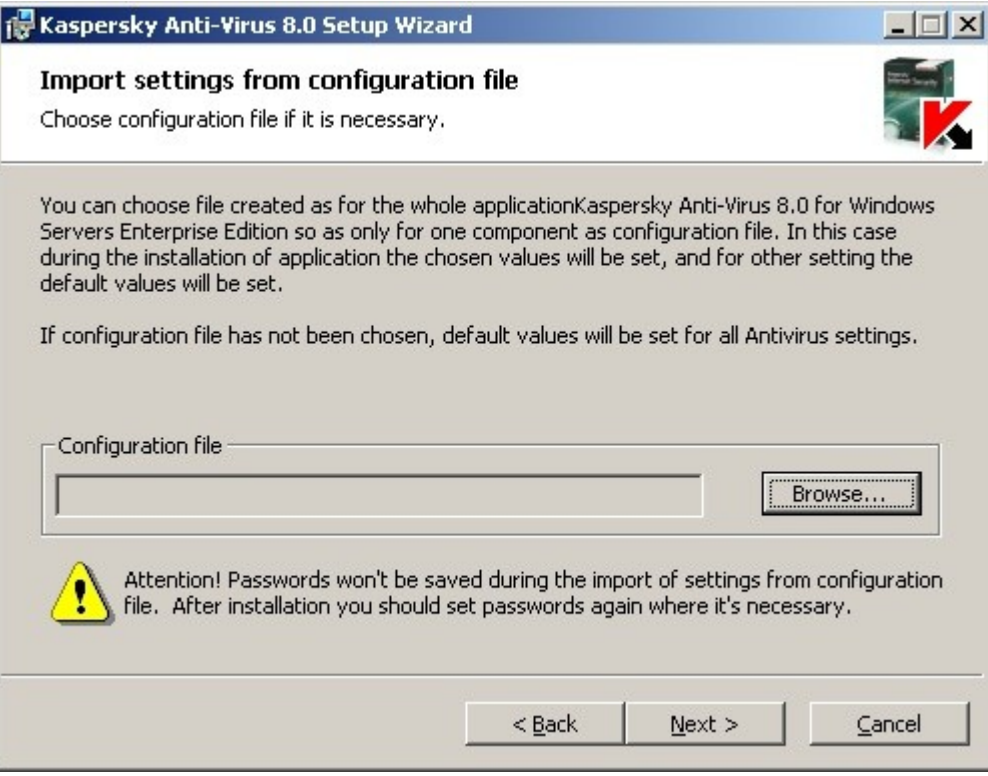

*Figure 9: Import settings from the configuration file window*

If you wish to import Kaspersky Anti-Virus settings from an existing configuration file created in Kaspersky Anti-Virus 6.0 for Windows Servers Enterprise Edition or in Kaspersky Anti-Virus 8.0 for Windows Servers Enterprise Edition, specify the configuration file. Click the **Next** button.

12. The **Installation in progress** window will open (see the figure below).

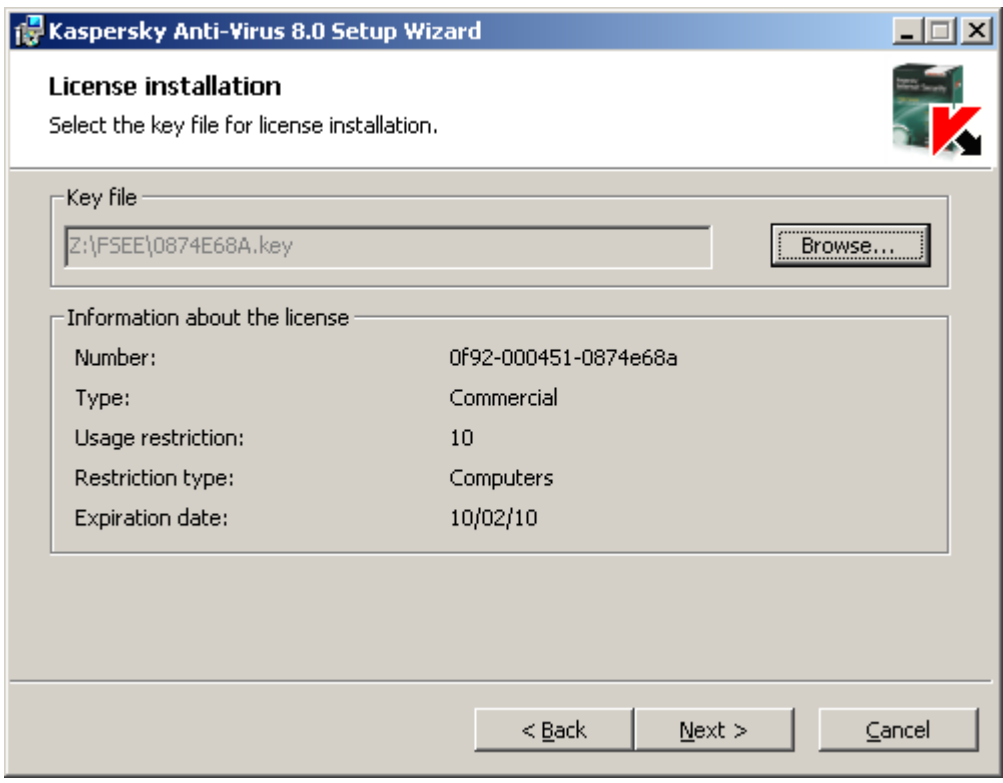

*Figure 10: License installation window*

- 13. Specify the key file of Kaspersky Anti-Virus to install the product license:
	- If you saved a key file in the \server folder of the distribution kit beforehand, the name of this file will be displayed in the **Key file** field.
	- If you wish to install the license from a file stored in another folder, specify its location.

Review the license information. Kaspersky Anti-Virus displays the calculated date of license expiry. It begins when the license expires after being activated but before the "service life" of the key file expires.

Click the **Next** button to install the license.

- 14. The **Ready to install** window opens. Click the **Install** button. The wizard will start installation of the Kaspersky Anti-Virus components.
- 15. The **Installation complete** window opens when the installation is completed. Check the **View Release Notes** box to view information about the release after the Installation Wizard is done.

To close the Wizard window, click the **OK** button.

When the installation is completed, Kaspersky Anti-Virus is ready for use if you have installed the license.

## INSTALLING KASPERSKY ANTI-VIRUS CONSOLE

Follow the instructions of the Installation Wizard to adjust the installation settings for Kaspersky Anti-Virus console. You can stop the installation process at any step of the wizard. To do so, click **Cancel** in the wizard window.

- *To install Kaspersky Anti-Virus console:*
	- 1. Make sure that the account, under which you run the Installation Wizard, is included in the administrators group on the computer.
- 2. Run the greeting program file named setup.exe on the computer.
- 3. The greeting program window opens (see the figure below).

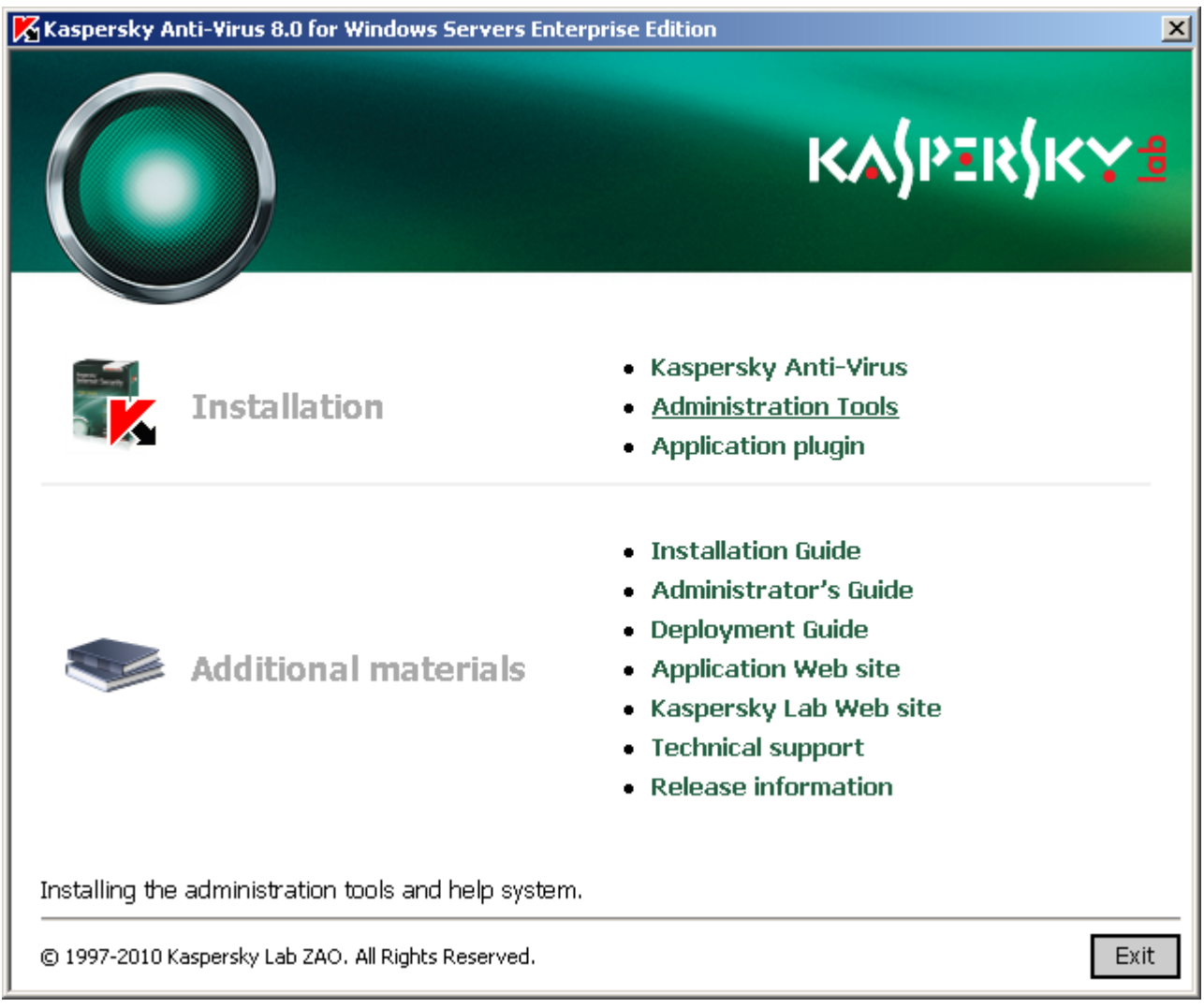

*Figure 11: The greeting program window*

Click the **Administration Tools** link.

- 4. The Installation Wizard greeting window opens. Click the **Next** button.
- 5. The **License Agreement** window opens (see the figure below).

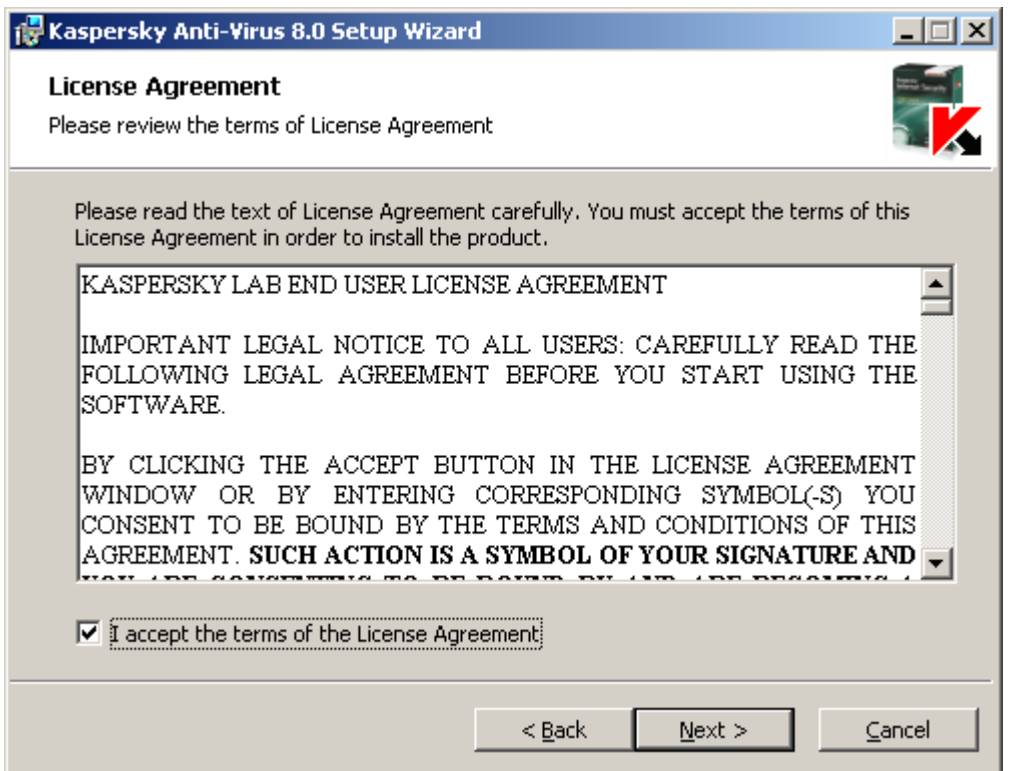

*Figure 12: The License Agreement window*

below) go over the terms of the License Agreement and select **I accept the terms of the License Agreement** in order to proceed with the installation. Click the **Next** button.

6. The **Installation type** window opens (see the figure below).

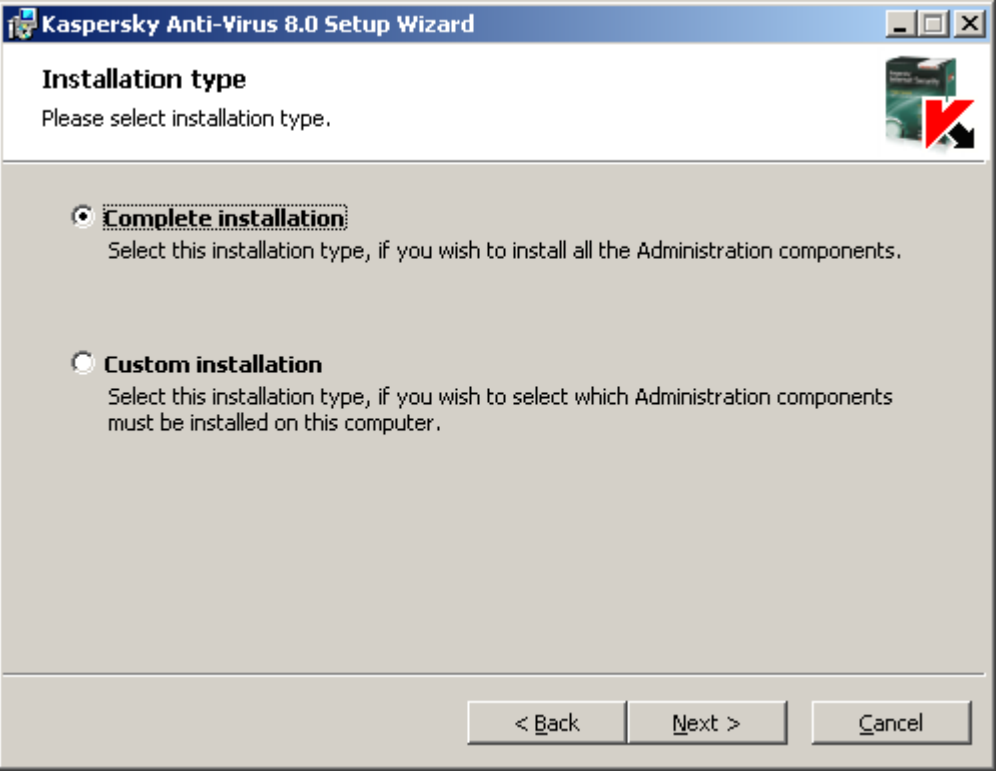

*Figure 13: The Installation type window*

Select one of the following options:

- **Complete installation** to install the complete set of Administrative Tools components. Including Kaspersky Anti-Virus Console, help file, and application documentation.
- **Custom installation** manually selects the components from the list.

You can read more about the components of Kaspersky Anti-Virus on page [15.](#page-14-0)

Click the **Next** button.

If you have selected **Complete installation**, skip to step **8**.

7. If you have selected **Custom installation**, the **Custom installation** window will open (see the figure below).

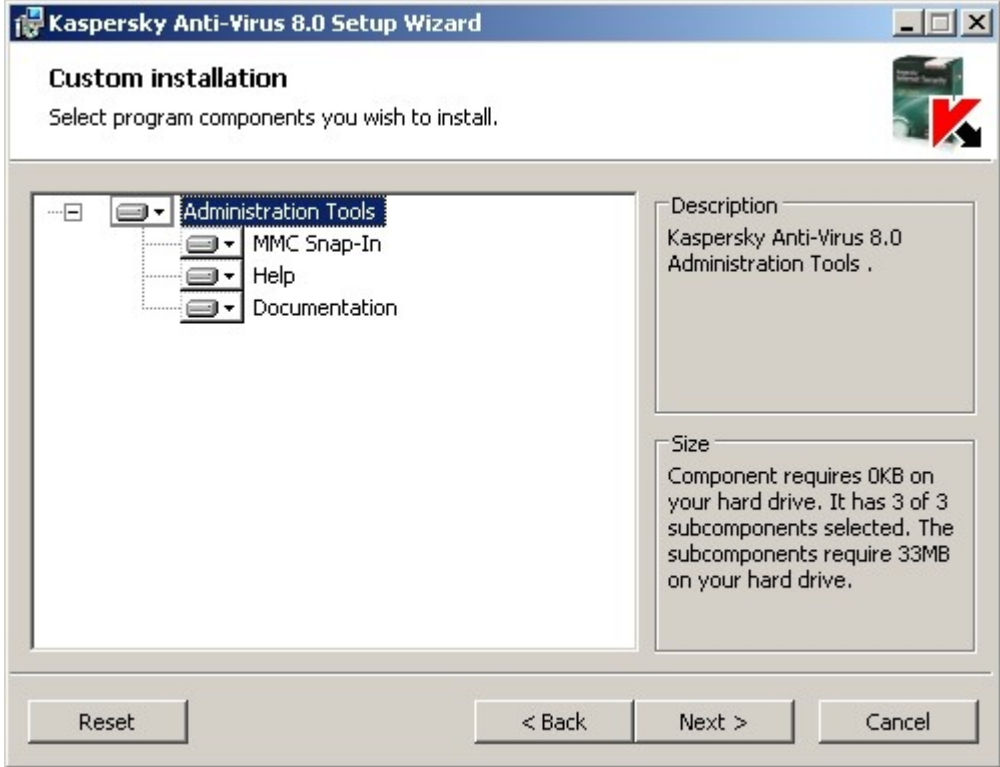

*Figure 14: The Custom installation window*

All Administrative Tools program components are included into the list of components to be installed by default. Select the components that you want to install. Click the **Next** button.

8. The **Select destination folder** window opens (see the figure below).

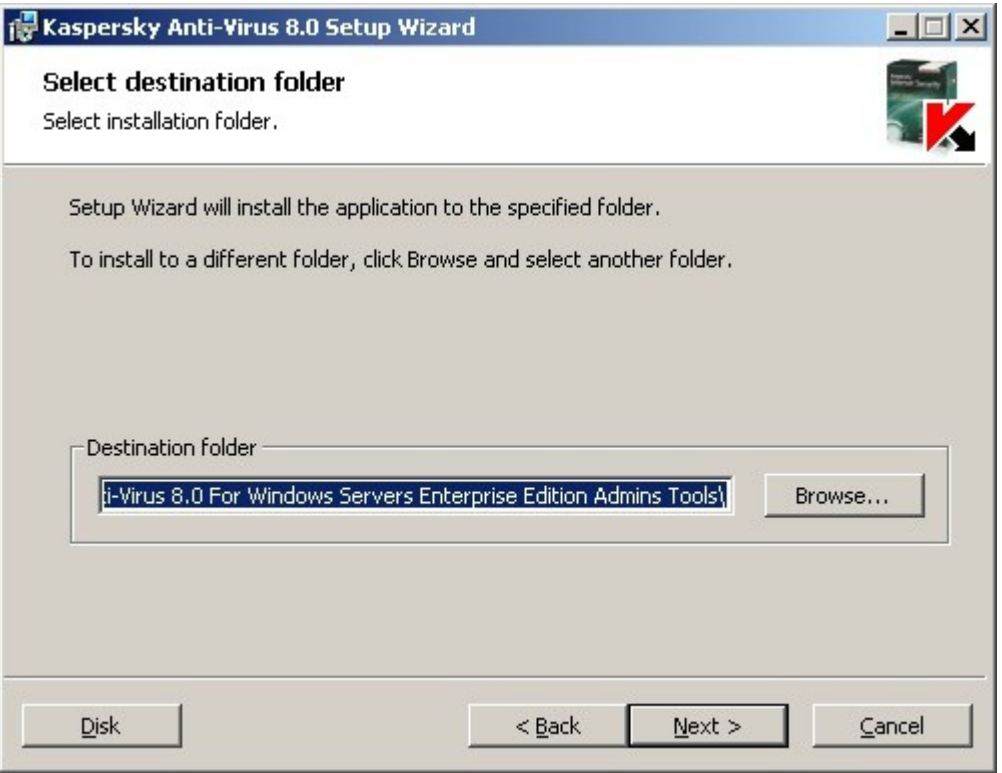

*Figure 15: The Select destination folder window*

If required, specify a different folder in which the files being installed should be saved. Click the **Next** button.

9. The **Additional installation settings** window opens (see the figure below).

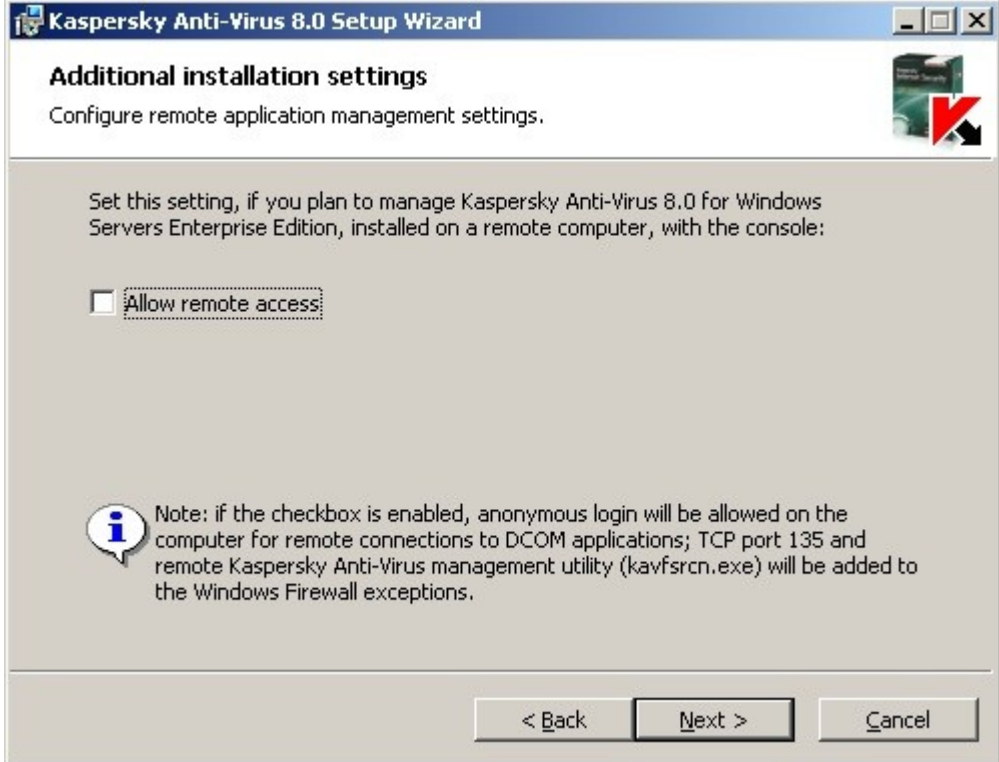

*Figure 16: The Additional installation settings window*

If you want to use Kaspersky Anti-Virus console in order to manage Kaspersky Anti-Virus installed on a remote computer, check the **Allow remote access** box. Click the **Next** button.

- 10. The **Ready to install** window opens. Click the **Install** button. The wizard will begin installing the selected components.
- 11. The **Installation complete** window opens when the installation is completed. Click the **OK** button to close the Wizard window.

If you installed the Administrative Tools set on a different computer rather than on the protected server, configure the additional settings (see section ["Additional settings after installing Kaspersky Anti-Virus Console on another computer"](#page-44-0) on pag[e 45\)](#page-44-0).

## <span id="page-44-0"></span>ADVANCED SETTINGS AFTER INSTALLATION OF KASPERSKY ANTI-VIRUS CONSOLE ON ANOTHER COMPUTER

If you have installed Kaspersky Anti-Virus console on a different computer rather than on the protected server, perform the actions described below to allow the users to manage Kaspersky Anti-Virus remotely:

- Add Kaspersky Anti-Virus users to the KAVWSEE Administrators group on the protected server.
- If the protected server is running under Microsoft Windows Server 2003 or Microsoft Windows Server 2008, allow network connections for the Anti-Virus management service kavfsgt.exe on this computer.
- If during installation of Kaspersky Anti-Virus console on a computer running Microsoft Windows you have not enabled the option to **Allow network connections for Kaspersky Anti-Virus console**, you will have to allow network connections for the console manually in the firewall of that host.

#### IN THIS SECTION

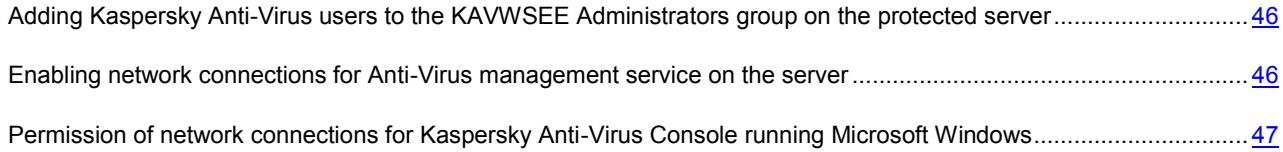

## <span id="page-45-0"></span>ADDING KASPERSKY ANTI-VIRUS USERS TO THE KAVWSEE ADMINISTRATORS GROUP ON THE PROTECTED SERVER

In order to manage Kaspersky Anti-Virus via Kaspersky Anti-Virus Console installed on another computer Kaspersky Anti-Virus users must have full access to Kaspersky Anti-Virus management service (Kaspersky Anti-Virus Management) on the protected server. By default only users included into the group of administrators on the protected server have access to this service.

You can view the list of Anti-Virus services (see section ["Changes in the system after Kaspersky Anti-Virus installation"](#page-22-0) on pag[e 23\)](#page-22-0).

During the installation Kaspersky Anti-Virus registers KAVWSEE Administrators group on the protected server. Users of this group are granted access to the Kaspersky Anti-Virus management service. You can grant or disallow users access to the Kaspersky Anti-Virus management service by adding them to the KAVWSEE Administrators group or removing them from this group.

You will be able to access Kaspersky Anti-Virus under a local account if an account with the same name and password is registered on the protected server.

## <span id="page-45-1"></span>ENABLING NETWORK CONNECTIONS FOR ANTI-VIRUS MANAGEMENT SERVICE ON THE SERVER

To establish a connection between Kaspersky Anti-Virus console and Anti-Virus management service, you should allow Anti-Virus management service to establish network connections via Firewall on the protected server.

If Kaspersky Anti-Virus runs under Microsoft Windows Server 2003 or Microsoft Windows Server 2008, you should configure network connections.

*To allow network connections for Kaspersky Anti-Virus management service, perform the following steps:*

- 1. On the protected server running Microsoft Windows Server select **Start** → **Control Panel** → **Security** → **Windows Firewall**.
- 2. In the **Windows Firewall settings** dialog window click **Change settings**.
- 3. In the list of predefined exceptions on the **Exceptions** tab check the flags: **COM + Network access**, **Windows Management Instrumentation (WMI)** and **Remote Administration**.
- 4. Press the **Add Program** button.
- 5. Specify kavfsgt.exe file in the **Add a Program** dialog window. It is located in the folder that you have specified as a destination folder during Kaspersky Anti-Virus installation.
- 6. Click the **OK** button.

7. Press the **OK** button in the **Windows Firewall settings** dialog window.

## <span id="page-46-0"></span>PERMISSION OF NETWORK CONNECTIONS FOR KASPERSKY ANTI-VIRUS CONSOLE RUNNING MICROSOFT WINDOWS

Kaspersky Anti-Virus console uses the DCOM protocol to receive information about events of Anti-Virus (objects scanned, tasks complete, and others) from Kaspersky Anti-Virus on a remote server.

If the computer with Kaspersky Anti-Virus console installed on it runs under Microsoft Windows XP SP2 or higher, Microsoft Windows Vista or Microsoft Windows 7, you should allow establishing network connections via the firewall on this computer to establish a connection between Kaspersky Anti-Virus console and Kaspersky Anti-Virus management service.

- *To establish connections between the console and Kaspersky Anti-Virus management service, perform the following steps:*
	- 1. Make sure that anonymous remote access to COM applications is allowed (but not remote launch and activation of COM applications).
	- 2. In the Windows firewall open TCP port 135 and allow network connections for the Kaspersky Anti-Virus remote management executable file kavfsrcn.exe. Using port TCP 135 the computer on which Kaspersky Anti-Virus Console is installed will exchange information with protected server on which Kaspersky Anti-Virus is installed.

*In order to apply the new connection settings*: if Kaspersky Anti-Virus console was opened while you were configuring the connection between the protected server and the computer with the console installed on it, close Kaspersky Anti-Virus console, wait for 30-60 seconds (until the Kaspersky Anti-Virus remote management process kavfsrcn.exe is completed), and then run the console again.

- *To allow anonymous remote access to COM applications, perform the following steps:*
	- 1. On the computer with the Kaspersky Anti-Virus console installed open the **Component Services** console. To do that select **Start** → **Run**, type **dcomcnfg** and press the **OK** button.
	- 2. Expand the **Computers** node in the **Component Services** console of the computer, open the shortcut menu of the **My Computer** node and select the **Properties** command.
	- 3. In the **COM Security** of the **Properties** dialog box, press the **Edit Limits** button in the **Access Permissions** group of settings.
	- 4. Make sure that the **Allow remote access** box is checked for the **ANONYMOUS LOGON** user in the **Access Permission** dialog box.
	- 5. Click the **OK** button.
- *In order to open TCP port 135 in the Windows firewall and to allow network connections for the executable file of Kaspersky Anti-Virus remote management process:*
	- 1. Close Kaspersky Anti-Virus console on remote computer.
	- 2. Perform one of the following actions:
		- *in Microsoft Windows XP SP2 or higher select* **Start** → **Control Panel** → **Windows Firewall**.
		- *in Microsoft Windows Vista* select **Start→ Control Panel** → **Windows Firewall** and in the **Windows Firewall** window select the command **Change settings**.
			- a. In the **Windows Firewall** dialog window (or **Windows Firewall settings**) press the **Add port** button on the **Exceptions** tab.
			- b. In the **Name** field specify the part name RPC (TCP/135) or enter another name, for example

Kaspersky Anti-Virus DCOM and specify port number (135) in the **Port name** field.

- c. Select **TCP protocol**.
- d. Click the **OK** button.
- e. Press the **Add program** button on the **Exceptions** tab.
- *in Microsoft Windows 7*:
	- a. Select **Start→ Control Panel** → **Windows Firewall**, in the **Windows Firewall** window select **Allow a program or feature through Windows Firewall**.
	- b. In the **Allow programs to communicate through Windows Firewall** window press the **Allow another program...** button.
- 3. Specify kavfsgt.exe file in the **Add a Program** dialog window. It is located in the folder that you have specified as a destination folder during Kaspersky Anti-Virus console in MMC installation. By default the full path to the file is as follows:
	- in the Microsoft Windows 32-bit version %Program-Files%\Kaspersky Lab\Kaspersky Anti-Virus 8.0 for Windows Servers Enterprise Edition\Admins Tools\kavfsrcn.exe;
	- in the Microsoft Windows 64-bit version %ProgramFiles(x86)%\Kaspersky Lab\Kaspersky Anti-Virus 8.0 for Windows Servers Enterprise Edition\Admins Tools\kavfsrcn.exe.
- 4. Click the **OK** button.
- 5. Press **OK** in the **Windows Firewall (Windows Firewall settings) dialog box**.

# <span id="page-47-0"></span>ACTIONS TO BE PERFORMED AFTER INSTALLING KASPERSKY ANTI-VIRUS

Kaspersky Anti-Virus starts performing its functions immediately after installation if you have installed its license. If you selected **Enable real-time protection while installing Kaspersky Anti-Virus**, it will scan the server file system objects when they are accessed and the code of all scripts when they are run, in case the Script Monitoring component has been installed. Kaspersky Anti-Virus will run the **Scanning of critical areas** task every Friday at 20:00.

We recommend taking the following steps after installing Kaspersky Anti-Virus:

- **Update Kaspersky Anti-Virus databases**. After installation, Kaspersky Anti-Virus will scan objects using the database that was included in its distribution kit. To update the databases, you should configure and run the **Application database update** task.
- **Scan critical areas**.

You can also configure administrator notifications about Kaspersky Anti-Virus events (see *Kaspersky Anti-Virus 8.0 for Windows Servers Enterprise Edition. Administrator Guide*).

#### IN THIS SECTION

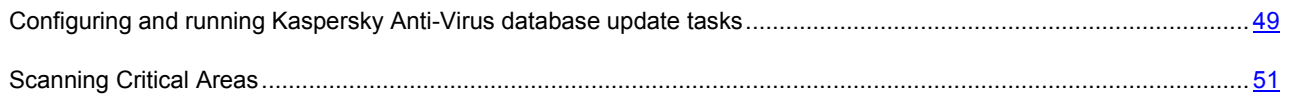

## <span id="page-48-0"></span>CONFIGURING AND RUNNING KASPERSKY ANTI-VIRUS DATABASE UPDATE **TASKS**

Perform the following steps: 1) In the **Application database update** task, configure the connection to the update source using *Kaspersky Lab HTTP or FTP update servers* and 2) run the **Application database update** task.

- 1. Open Kaspersky Anti-Virus console and select **Start** → **Programs** → **Kaspersky Anti-Virus 8.0 for Windows Servers Enterprise Edition → Administration Tools** → **Kaspersky Anti-Virus MMC Console**.
- 2. If you started Kaspersky Anti-Virus console on computer other than the protected server, connect to the protected server: Right-click Kaspersky Anti-Virus snap-in and then select **Connect to another computer** from the context menu, in the **Select computer** dialog box select **Another computer**, and enter protected server name in the input field.

If the user account that you are using to log into Microsoft Windows does not have sufficient privileges to access Kaspersky Anti-Virus Management on the server, specify a user account that has such permissions. You can read about which accounts can be granted access to the Anti-Virus management service (see section ["Adding](#page-45-0)  [Kaspersky Anti-Virus users to the KAVWSEE Administrators group on the protected server"](#page-45-0) on page [46\)](#page-45-0).

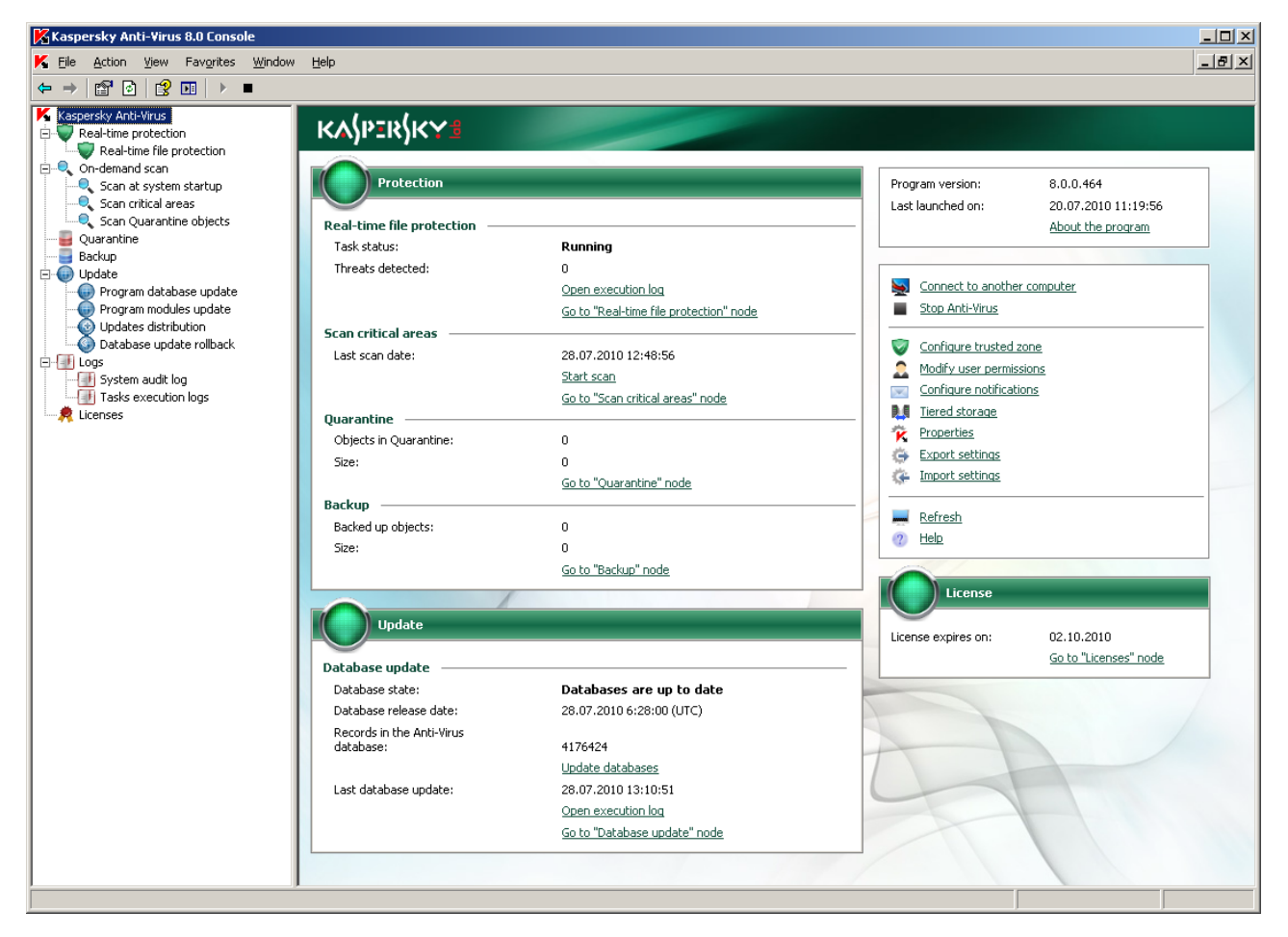

The Kaspersky Anti-Virus console window opens (see the figure below).

*Figure 17: Kaspersky Anti-Virus Console window*

3. In the Kaspersky Anti-Virus console tree, select the **Update** node.

*To configure the connection with the Kaspersky Lab update servers, perform the following actions in the Application database update task:*

- 4. Open the context menu on **Application database update** and select **Settings**.
- 5. In the **Properties: Application database update** dialog window, open the **Connection settings** tab (see the figure below).

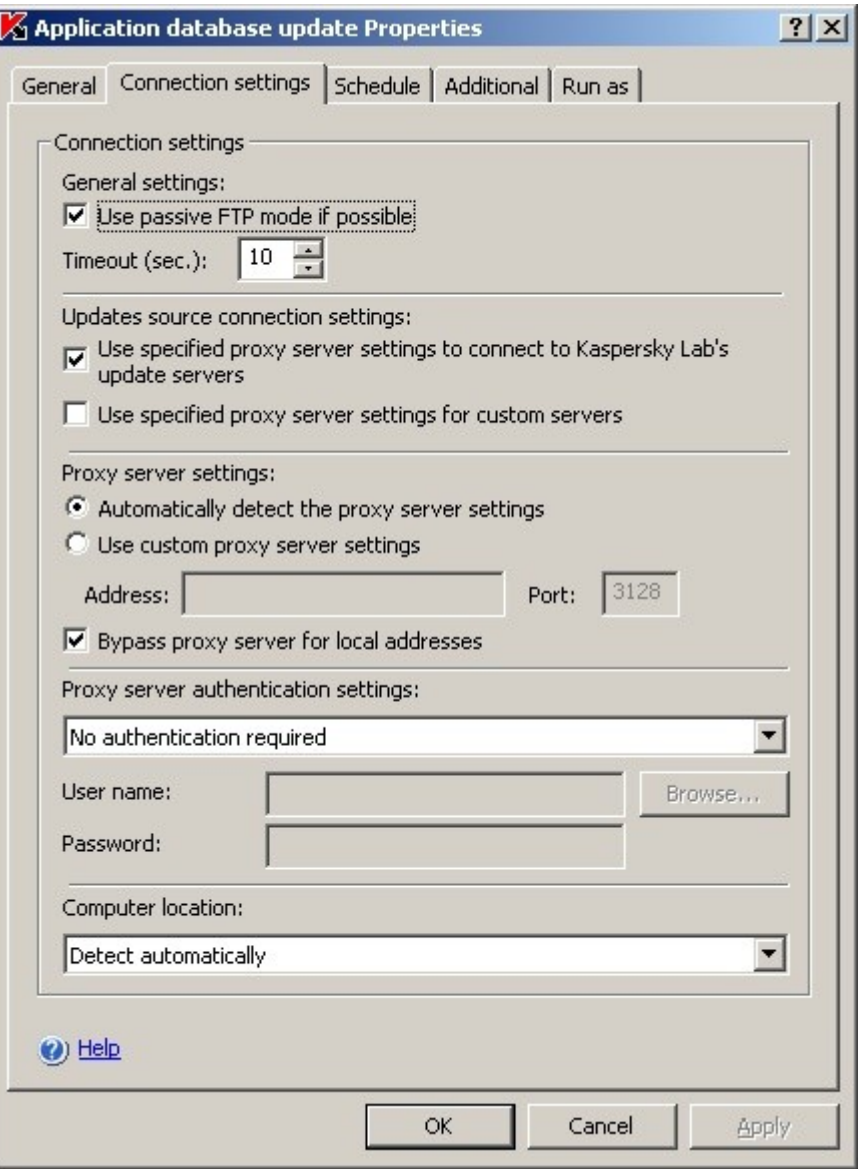

*Figure 18: The Connection Settings tab*

- 6. Perform the following steps:
	- a. If Web Proxy Auto-Discovery Protocol (WPAD) is not configured on your network to automatically detect proxy server settings in the LAN, specify the proxy server settings: in the **Proxy server settings** group, select **Use custom proxy server settings**, enter the address in the in the **Address** field, and enter the port number for the proxy server in the **Port** field.
	- b. If your network requires authentication when accessing the proxy server, select the necessary authentication method in the **Proxy server authentication settings** group:
		- **Use NTLM-authentication** if the proxy server supports the built-in Microsoft Windows NTLM authentication. Kaspersky Anti-Virus will use the user account specified in the task to access the proxy server (by default the task will run under the **Local system** (**SYSTEM**) user account).

 **Use NTLM authentication by name and password** if the proxy server supports the built-in Microsoft Windows NTLM authentication. For accessing the proxy server Kaspersky Anti-Virus will use the account you specified.

Enter the username and password or select a user from the list.

- **Use login name and password** to select basic authentication. Enter the username and password or select a user from the list.
- 7. In the **Properties: Application database update** dialog window, click the **OK** button.

You have configured settings for connecting with the update source in the **Application database update** task. Now run this task.

a) *To run the Application database update task, perform the following steps:*

- 1. In the Kaspersky Anti-Virus console tree, expand the **Update** node.
- 2. Open the context menu on the **Application database update** task and select the **Start** command.

After the task has successfully completed, you can view the release date of the latest database updates installed in the **Kaspersky Anti-Virus** node.

### <span id="page-50-0"></span>SCANNING CRITICAL AREAS

After you have updated Kaspersky Anti-Virus databases, scan the server for malware using the **Scan critical areas** task.

- *To run the Scan critical areas task, perform the following steps:* ۰
	- 1. Open Kaspersky Anti-Virus console (see page [49\)](#page-48-0).
	- 2. Select the **On-demand scan** node in the Kaspersky Anti-Virus console tree.
	- 3. Open the context menu of the **Scan critical areas** task and select the **Run** command.

The task will start. The task status **Running** will be displayed in the results pane.

To view the task execution log, select the **Scan critical areas** task and click the **Task execution log** link in the results pane.

# ADDING AND REMOVING COMPONENTS AND REPAIRING KASPERSKY ANTI-VIRUS

You can add or remove Kaspersky Anti-Virus components. You should preliminarily stop the real-time protection if you want to remove the **Real-time protection** component. In other cases, you do not have to stop the real-time protection or Kaspersky Anti-Virus service.

If problems occur in Kaspersky Anti-Virus operation (Kaspersky Anti-Virus crashes; tasks crash or do not start), you can try repairing Anti-Virus. You can restore it with all current values of Kaspersky Anti-Virus, its functions and tasks preserved or select the mode with which all Kaspersky Anti-Virus settings will assume their default values.

To restore the default values of the Kaspersky Anti-Virus settings, check the **Restore recommended application settings** box in the **Repair installed components** window of the Wizard.

# INSTALLING USING THE INSTALLATION/UNINSTALL WIZARD

### IN THIS SECTION

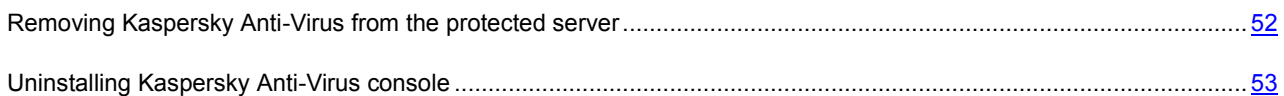

## <span id="page-51-0"></span>REMOVING KASPERSKY ANTI-VIRUS FROM THE PROTECTED SERVER

You can uninstall Kaspersky Anti-Virus from the protected server using the Installation/ Uninstall Wizard.

You may need to restart the server after uninstalling Kaspersky Anti-Virus from the protected server. You can postpone rebooting.

- *To uninstall Kaspersky Anti-Virus:*
	- 1. From the **Start** menu select **All programs**→**Kaspersky Anti-Virus 8.0 for Windows Servers Enterprise Edition** → **Modify or Remove**.
	- 2. The **Modify, Repair or Remove installation** window of the Wizard opens (see the figure below).

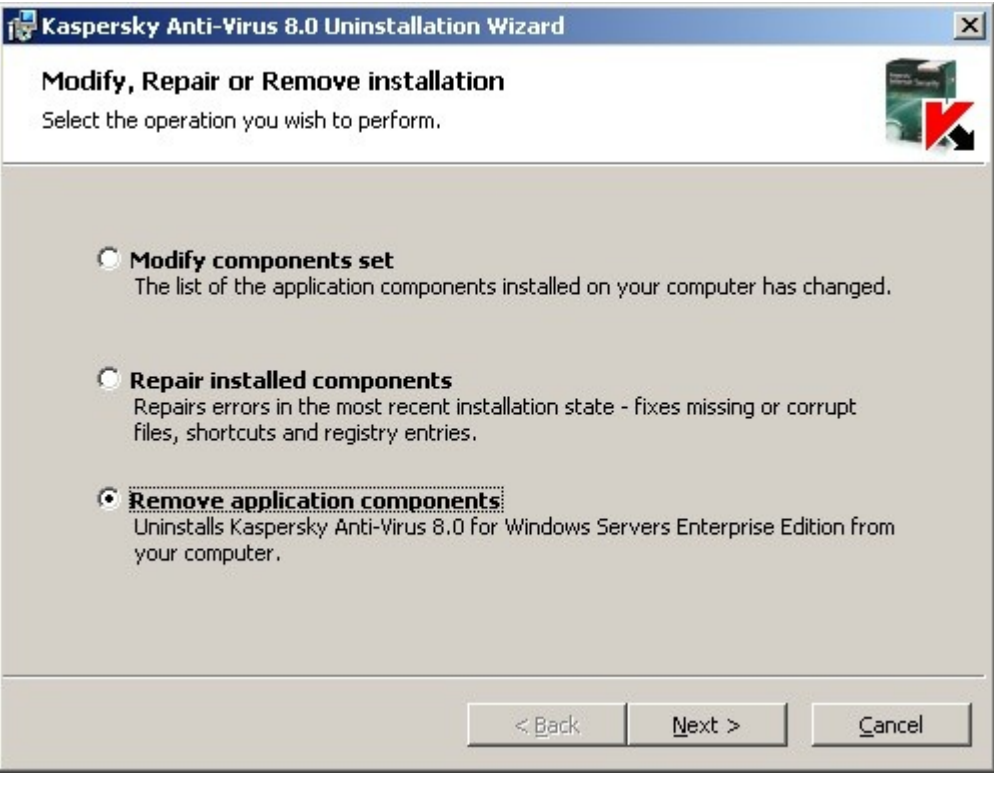

*Figure 19: Modify, Repair, or Remove window*

Select **Remove application components** and click the **Next** button.

3. The **Additional uninstallation settings** window opens (see the figure below).

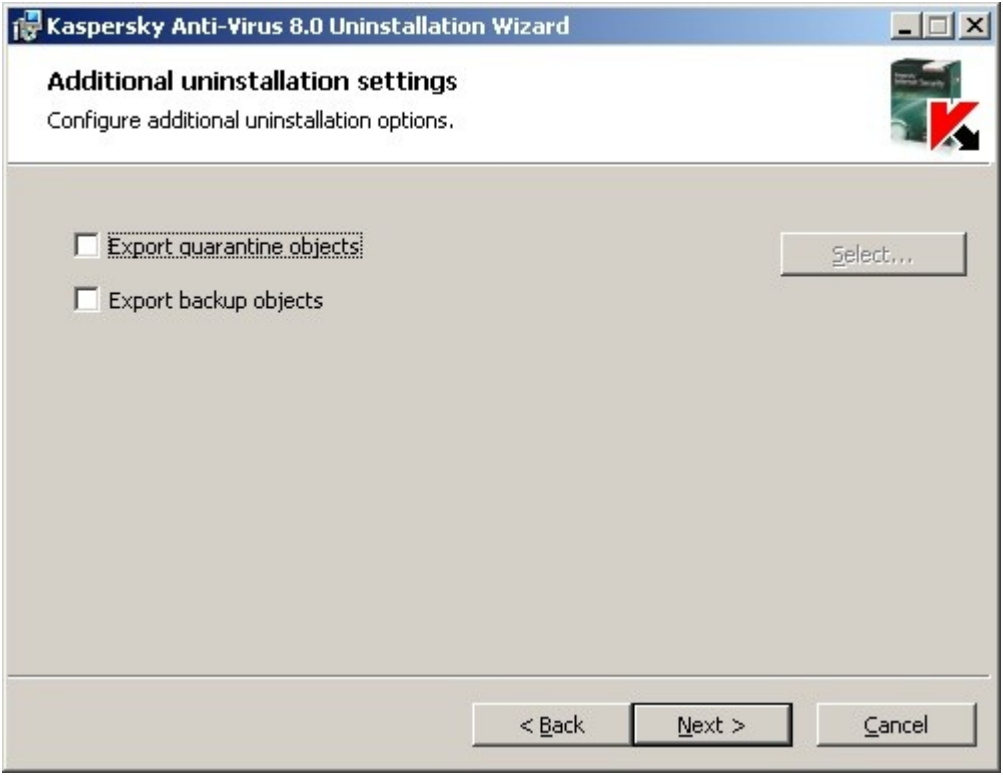

*The 20Additional uninstallation settings window*

Select the following checkboxes, if necessary:

- **Export quarantined objects** to export quarantined objects. Press the **Select** button and specify the components to export.
- Export quarantined objects to export objects from Kaspersky Anti-Virus Quarantine.

Click the **Next** button.

- 4. In the **Ready to uninstall** window, click the **Uninstall** button.
- 5. The **Uninstallation complete** window opens after the uninstallation is completed.
- 6. In the **Uninstallation complete** window, click the **OK** button.

## <span id="page-52-0"></span>UNINSTALLING KASPERSKY ANTI-VIRUS CONSOLE

You can uninstall Kaspersky Anti-Virus Console from the computer using the installation / uninstall wizard.

After you have uninstalled Kaspersky Anti-Virus console, you do not need to restart the computer.

- *To uninstall Kaspersky Anti-Virus console:*
	- 1. From the **Start** menu select **All programs** → **Kaspersky Anti-Virus 8.0 for Windows Servers Enterprise Edition** → **Administration Tools** → **Modify or Remove**.

2. The **Modify, Repair or Remove installation** window of the Wizard opens (see the figure below).

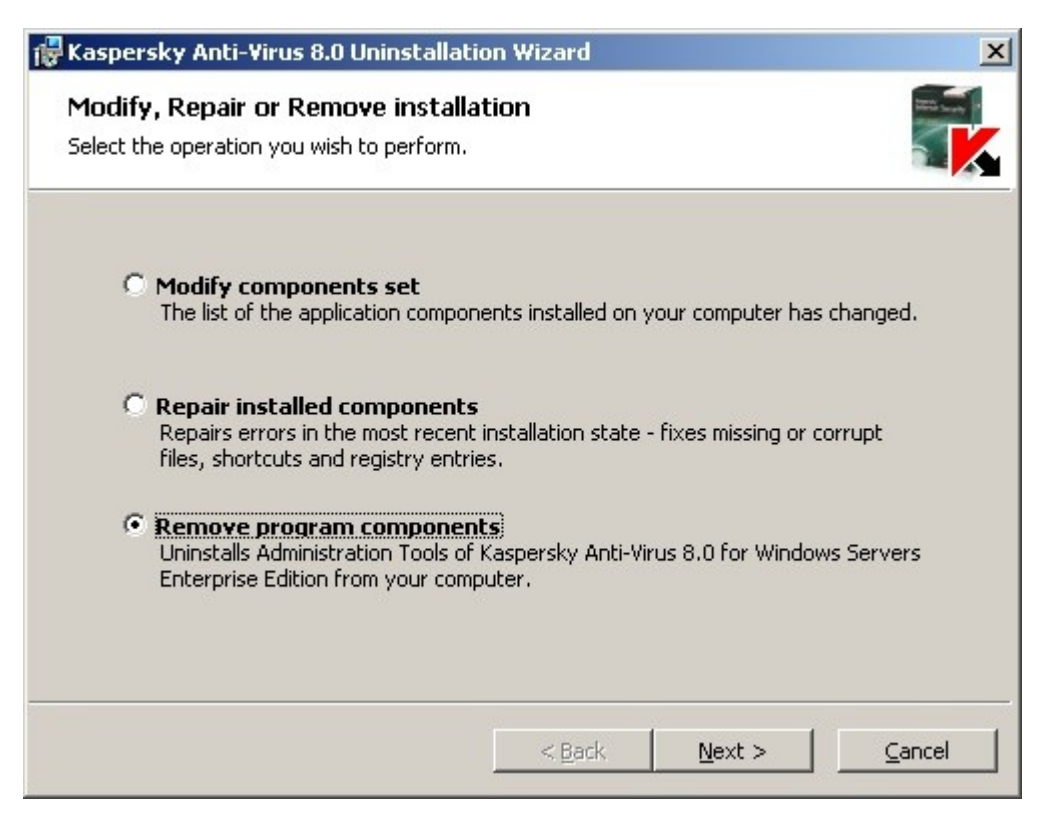

*Figure 21: Modify, Repair, or Remove window*

Select **Remove application components** and click the **Next** button.

3. The **Ready to uninstall** window opens. Click the **Uninstall** button.

The **Uninstallation complete** window opens

4. Click the **OK** button to close the Wizard window.

# INSTALLING AND UNINSTALLING THE APPLICATION FROM THE COMMAND LINE

#### **IN THIS SECTION**

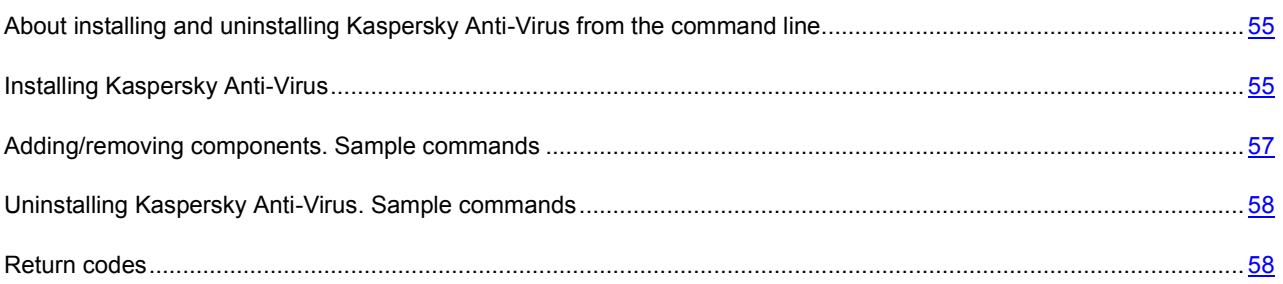

# <span id="page-54-0"></span>ABOUT INSTALLING AND UNINSTALLING KASPERSKY ANTI-VIRUS FROM THE COMMAND LINE

You can install and uninstall Kaspersky Anti-Virus, add or remove its components by running the installation package file named \server\kavws.msi from the command line after you have specified the installation settings using keys.

You can install the Administration Tools set on the protected server or another computer on the network to work with Kaspersky Anti-Virus console locally or remotely. To do this, use the \client\kavwstools.msi installation package.

Perform the installation using the rights of an account that is included in the administrators group on the computer on which you install the application.

If you run the file \server\kavws.msi on the protected server without additional keys, Kaspersky Anti-Virus will be installed with the default installation settings (see page [17\)](#page-16-0).

You can assign a set of components to be installed using the ADDLOCAL modifier by listing the codes for the selected components or sets of components as its values.

## <span id="page-54-1"></span>INSTALLING KASPERSKY ANTI-VIRUS

### **IN THIS SECTION**

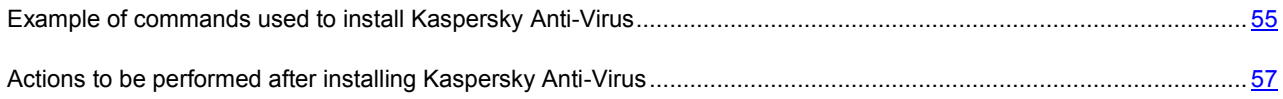

## <span id="page-54-2"></span>EXAMPLE OF COMMANDS USED TO INSTALL KASPERSKY ANTI-VIRUS

This section provides the examples of commands used to install Kaspersky Anti-Virus.

On computers running a 32-bit version of Microsoft Windows, run the files from the \x86 folder of the distribution kit, and for computers running a 64-bit version of Microsoft Windows, run the files from the \x64 folder of the distribution kit.

To learn how to use the standard commands and modifiers of the Windows Installer service, see the documentation provided by Microsoft.

#### **Examples for Kaspersky Anti-Virus installation from file setup.exe**

*To install Kaspersky Anti-Virus with the default installation settings in the mode without interaction with the user, run the following command:*

\server\setup.exe /s

- *To install Kaspersky Anti-Virus with the following settings:*
	- install only components **Real-time protection** and **on-demand scan**;
	- do not run real-time protection when starting Kaspersky Anti-Virus;
	- do not exclude from the scan files recommended for exclusion by Microsoft Corporation;

#### *perform the following command:*

\server\setup.exe /p"ADDLOCAL=Oas RUNRTP=0 ADDMSEXCLUSION=0"

*To install Kaspersky Anti-Virus and save the installation log file with the name kavws.log into the \х86 folder, execute the following command:*

\x86\server\setup.exe /l kavws.log

#### **Examples of commands used for installation: running the .msi file of an installation package**

*To install Kaspersky Anti-Virus with the default installation settings in the mode without interaction with the user, run the following command:*

msiexec /i kavws.msi /qn

*To install Kaspersky Anti-Virus with the default installation settings; display the installation interface, run the following command:*

msiexec /i kavws.msi /qf

*In order to install Kaspersky Anti-Virus with license from the key file C:\0000000A.key:*

msiexec /i kavws.msi LICENSEKEYPATH=C:\0000000A.key /qn

*To install Kaspersky Anti-Virus with preliminary scan of active processes and boot sectors of the local disks, run the following command:*

msiexec /i kavws.msi PRESCAN=1 /qn

*To install Kaspersky Anti-Virus saving its files in the destination folder C:\WSEE, execute the following command:*

msiexec /i kavws.msi INSTALLDIR=C:\WSEE /qn

**→** In order to install Kaspersky Anti-Virus, save the installation log file with name kavws.log (into the folder in which the *msi file of the Anti-Virus installation package s stored), execute the following command:*

msiexec /i kavws.msi /l\*v kavws.log /qn

*To install Kaspersky Anti-Virus console, run the following command:*

```
msiexec /i kavwstools.msi /qn
```
*To install Kaspersky Anti-Virus with license from the key file C:\0000000A.key:; add the threats matching the mask not-a-virus:RemoteAdmin\* to the exclusions; configure Kaspersky Anti-Virus according to the settings described in the configuration file C:\settings.xml, run the following command:*

```
msiexec /i kavws.msi LICENSEKEYPATH=C:\0000000A.key RADMINEXCLUSION=1 
CONFIGPATH=C:\settings.xml /qn
```
#### ALSO SEE:

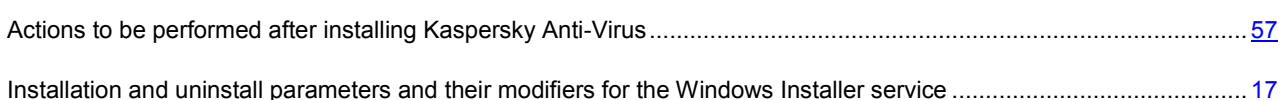

## <span id="page-56-1"></span>ACTIONS TO BE PERFORMED AFTER INSTALLING KASPERSKY ANTI-VIRUS

If you have installed a license when installing Kaspersky Anti-Virus and selected **Enable real-time protection**, immediately after installation Anti-Virus scans objects of the server's file system when they are accessed and the code of scripts being run (in case the Script Monitoring component has been installed). Every Friday at 20:00, Kaspersky Anti-Virus will launch a scan of critical areas of the server.

We recommend taking the following steps after installing Kaspersky Anti-Virus:

 **Start Kaspersky Anti-Virus database update task**. After installation, Kaspersky Anti-Virus will scan objects using the database that was included in its distribution kit. We recommend updating Kaspersky Anti-Virus database immediately. To do so, you must run the **Application database update** task. The database will then be updated every hour according to the default schedule.

For example, you can run the **Application database update** task by running the following command:

KAVSHELL UPDATE /KL /PROXY:proxy.company.com:8080 /AUTHTYPE:1 /PROXYUSER:inetuser /PROXYPWD:123456

In this case, updates of Kaspersky Anti-Virus database are downloaded from Kaspersky Lab update servers. Connection to an update source is established via a proxy server (proxy server address: proxy.company.com, port: 8080) using built-in Windows NTLM authentication to access the server under an account (username: inetuser; password: 123456).

For more details on managing Kaspersky Anti-Virus from the command line, see "*Kaspersky Anti-Virus 8.0 for Windows Servers Enterprise Edition. Administrator's Guide*".

 **Run a scan of critical areas of the server** if no anti-virus software was installed on the protected server before installing Anti-Virus, with real-time file protection enabled.

*To start the Scan critical areas task, run the following command:*

KAVSHELL SCANCRITICAL /W:scancritical.log

This command saves the task execution log in the file scancritical.log contained in the current folder.

 You can also **configure administrator notifications about Kaspersky Anti-Virus events** (see "*Kaspersky Anti-Virus 8.0 for Windows Servers Enterprise Edition. Administrator Guide*").

## <span id="page-56-0"></span>ADDING/REMOVING COMPONENTS. SAMPLE COMMANDS

If Kaspersky Anti-Virus is already installed and you are adding components(see page [15\)](#page-14-0), list both the codes for the components that you want to install and the codes for the components already installed in the list of values for the ADDLOCAL modifier. Otherwise, installed components will be removed.

The Core component is installed automatically. You do not need to specify it in the list of ADDLOCAL key values by adding or deleting Kaspersky Anti-Virus components.

*To add theScriptChecker component to the installed Core and Oas components, run the following command:* ◆

```
msiexec /i kavws.msi ADDLOCAL=Oas,ScriptChecker /qn
```
#### or

\server\setup.exe /s /p"ADDLOCAL=Oas,ScriptChecker"

# <span id="page-57-0"></span>UNINSTALLING KASPERSKY ANTI-VIRUS. SAMPLE COMMANDS

*To uninstall Kaspersky Anti-Virus from the protected server, run the following command:*

msiexec /x kavws.msi /qn

ab-*To uninstall Kaspersky Anti-Virus console, run the following command:*

```
msiexec /x kavwstools.msi /qn
```
## <span id="page-57-1"></span>RETURN CODES

This section contains a list of return codes from the command line.

*Table 12. Return codes*

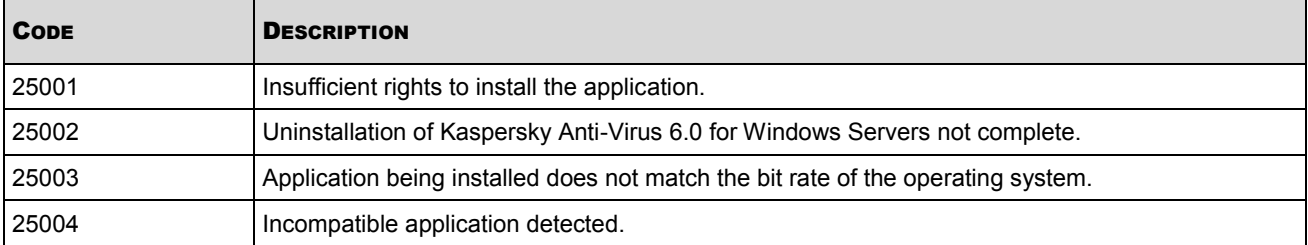

# INSTALLING AND UNINSTALLING THE APPLICATION USING KASPERSKY ADMINISTRATION KIT

### IN THIS SECTION

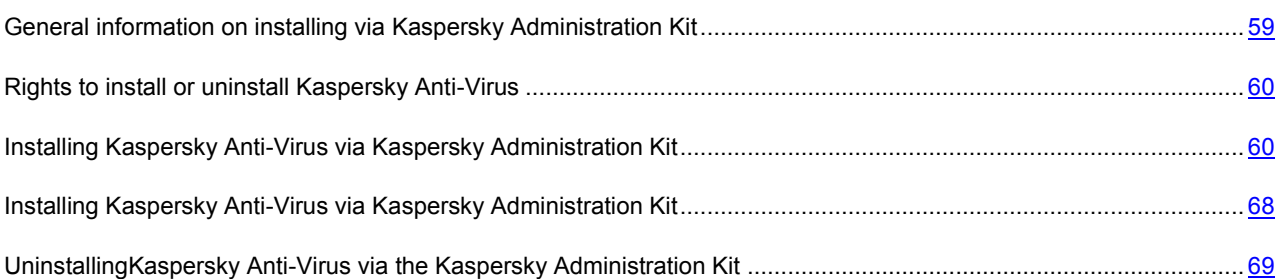

# <span id="page-58-0"></span>GENERAL INFORMATION ON INSTALLING VIA KASPERSKY **ADMINISTRATION KIT**

Using Kaspersky Administration Kit Administration console, you can use the following features to install Kaspersky Anti-Virus:

**installing the application on any number of computers**;

Computers on which you plan to install the Kaspersky Anti-Virus may be registered in the same domain with the Kaspersky Administration Kit Administration Sever or in another domain or may not belong to any domain.

**creating and running a group task of remote installation or a task for an arbitrary set of computers**;

Kaspersky Anti-Virus will be installed with the identical settings on several computers.

You can combine all servers into one administration group and then create a group task to perform Kaspersky Anti-Virus installation onto the servers of this group.

Also, you can create a remote installation task for a set of computers. When you create this task you will have to create a list of computers on which Kaspersky Anti-Virus will be installed.

#### **based on the installation package file server\kav.kpd, included into the Anti-Virus distribution kit**.

You can run remote installation of Kaspersky Anti-Virus on the server without disrupting server operations - in other words, without needing to log into Microsoft Windows. This method of installation is called **Push installation**. You can also remotely install Kaspersky Anti-Virus on the server when the server user is logging into Microsoft Windows. This method of installation is called **Startup script installation**. You can install Kaspersky Anti-Virus using this method if all computers are in the same domain (not necessarily in the same domain as the **Administration Server**) by specifying in the remote installation task an account that has **Domain Admin** rights.

With group tasks, you can only use the **Push installation** method; with tasks for groups of computers, you can use both the **Push installation** method and the **Startup script installation** method.

# <span id="page-59-0"></span>RIGHTS TO INSTALL OR UNINSTALL KASPERSKY ANTI-VIRUS

The account you will specify in the remote installation (removal) task must be included into the administrators group on each of the protected servers in all cases except those described below:

 If the Kaspersky Administration Kit Network Agent is already installed on computers on which you wish to install Kaspersky Anti-Virus (no matter which domain the computers are located and whether they belong to any domain).

If the Network Agent is not yet installed on the servers, you can install it along with Kaspersky Anti-Virus using a remote installation task. Before installing the Network Agent, make sure that the account that you want to specify in the task is included in the administrators group on each of the servers.

 If all computers on which you wish to install Kaspersky Anti-Virus are in the same domain as the Administration Server and the **Administration Server** is registered under the **Domain Admin** account (if this account has the local administrator's rights on the computers within the domain).

By default, when using the **Push installation** method, the remote installation task is run under the account under which the Administration Server runs.

When working with group tasks or with tasks for sets of computers in the push installation (uninstallation) mode, an account should have the following rights on a client computer:

- right to remote run of applications;
- with rights to the **Admin\$** resource;
- with the right **Entry as a service**.

# <span id="page-59-1"></span>INSTALLING KASPERSKY ANTI-VIRUS VIA KASPERSKY ADMINISTRATION KIT

#### IN THIS SECTION

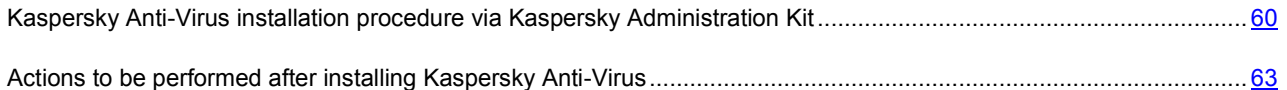

# <span id="page-59-2"></span>KASPERSKY ANTI-VIRUS INSTALLATION PROCEDURE VIA KASPERSKY ADMINISTRATION KIT

This section provides an overview of Kaspersky Anti-Virus installation using a remote installation task from Kaspersky Administration Kit.

For more details on creating an installation package and a remote installation task see document "*Kaspersky Administration Kit. Implementation Guide*".

If you plan to manage Kaspersky Anti-Virus via Kaspersky Administration Kit in future, carry out the following:

- On the computer where Kaspersky Administration Kit Administration Console is installed, install Kaspersky Anti-Virus management plug-in (klcfginst.exe in the Anti-Virus distribution kit).
- If Kaspersky Administration Kit Network Agent is not installed on the protected servers you can install it along with Kaspersky Anti-Virus using a remote installation task.

You can also combine servers into an administration group beforehand in order to later manage the protection settings using Kaspersky Administration Kit group policies.

- *To install Kaspersky Anti-Virus with the help of remote installation, carry out the following:*
	- 1. In the Administration Console expand the **Repositories** node and in the nested **Installation Packages** node create a new installation package, specifying the kavws.kpd file from the installation package as the installation package file.
	- 2. If required, change the set of Kaspersky Anti-Virus components to be installed, the installation settings in the properties of the installation package created.

You can read detailed information on Kaspersky Anti-Virus program components (see pag[e 15\)](#page-14-0) and default installation settings (see page [17\)](#page-16-0).

In the Administration Console expand the **Repositories** node and in the nested node **Installation Packages,** in the results bar open the context menu of the installation package created of Kaspersky Anti-Virus and select **Properties**. Perform the following actions in the **Installation package** dialog box on tab **Settings** (see the figure below):

- a. In the **Components to be installed** group of settings check boxes next to the names of Kaspersky Anti-Virus components you wish to install.
- b. In order to indicate a destination folder other than the default one, specify the name of the folder and the path to it in the **Destination folder** field.

The path to the destination folder may contain system environment variables. If such folder does not exist on the server, it will be created.

- c. In the **Advanced settings** group of settings, create the following settings:
	- Scan the computer before installation;
	- Enable permanent protection after installation;
	- Add exclusions specified by Microsoft and Kaspersky Lab.
	- Add threats to the exceptions using the mask of the trusted zone and threats of the mask called not-avirus:RemoteAdmin\*.
- d. If you wish to import Kaspersky Anti-Virus settings from an existing configuration file created in Kaspersky Anti-Virus 6.0 for Windows Servers Enterprise Edition or in Kaspersky Anti-Virus 8.0 for Windows Servers Enterprise Edition, specify the configuration file.
- e. In the **Installation package** dialog box press the **OK** button.

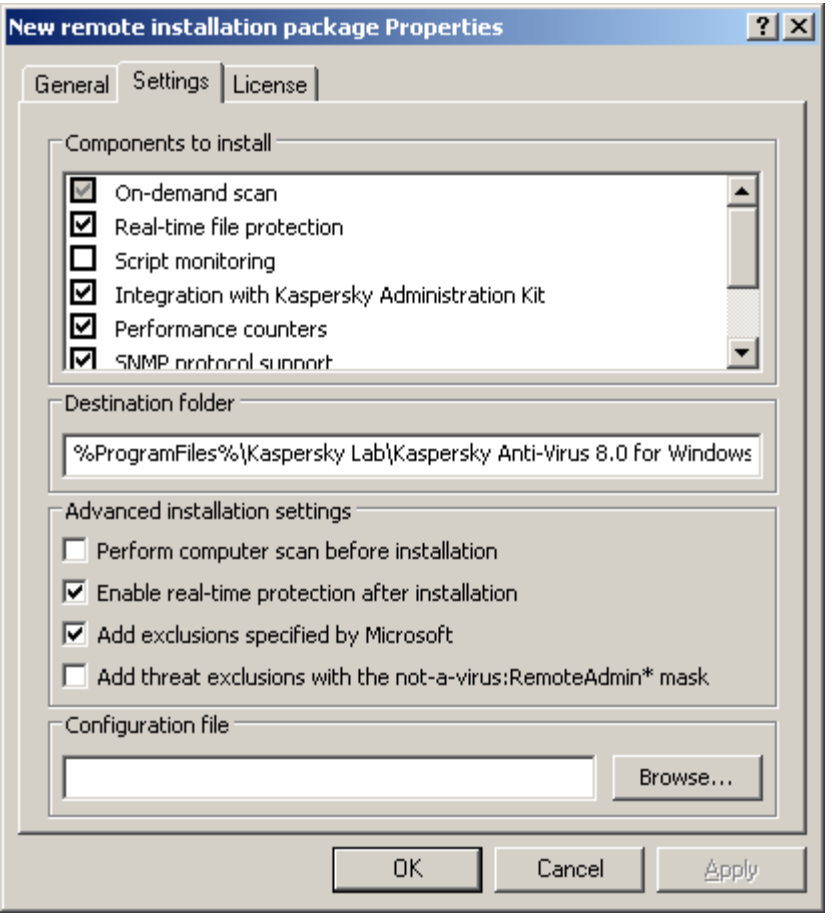

*Figure 22: The Installation Package Properties dialog box, the Settings tab*

- 3. Create a task of remote installation of the Anti-Virus onto selected computers (group). Set the task settings as follows:
	- Select the installation package created by Kaspersky Anti-Virus.
	- If you plan to manage Kaspersky Anti-Virus via the Kaspersky Administration Kit and Kaspersky Administration Kit Network Agent still has not been installed on the servers, you can install it now: check the box **Install with Network Agent** in the **Advanced** window of the wizard.
	- If the task created by you is for computer components, select the installation method required:
		- In order to perform the installation without the need to log in into Windows in advance, specify the **Enforced installation** method.
		- In order to perform installation at the server user's logging in into Microsoft Windows, specify the installation method **Startup script installation**.

With a group task, you can only perform the installation with the **Forced installation** method.

You can perform installation using the **Startup script installation** method only if all computers on which you wish to install Kaspersky Anti-Virus are combined into the same domain (nor necessarily into the same domain with the Administration Server) by specifying in the remote installation task an account with the **Domain Administrator's** rights (Domain Admin).

 If you selected the **Startup script installation** mode in the **Settings** window, specify the computer users whose logging into Microsoft Windows will cause installation of Anti-Virus.

- In the **Account** window specify an account under which the task will be executed. If you selected the **Startup script installation** mode, specify an account that has **Domain Admin** rights:**Kaspersky Administration Kit** will use this account to modify the script for starting up computers of the users you have specified in the **Settings** window.
- 4. Run the remote installation task created. Kaspersky Anti-Virus will be installed onto the computers specified in the task.

#### ALSO SEE:

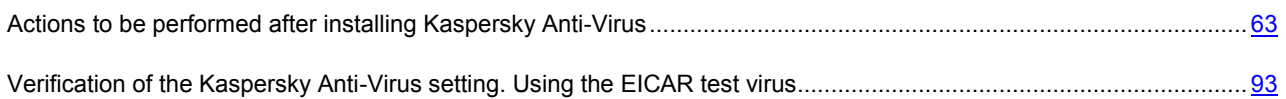

# <span id="page-62-0"></span>ACTIONS TO BE PERFORMED AFTER INSTALLING KASPERSKY ANTI-VIRUS

After Kaspersky Anti-Virus is installed we recommend that you update Kaspersky Anti-Virus bases on the servers and perform a scan of critical areas of the server if before Kaspersky Anti-Virus installation no anti-virus applications with enabled real-time protection function were installed on the servers.

If the servers where you installed Kaspersky Anti-Virus are unified in one administration group in the Kaspersky Administration Kit, you can perform these tasks as follows:

- 1. Create the update tasks without the program for the group of servers where you installed Kaspersky Anti-Virus. Install the administration server as the update source. Launch this task.
- 2. Create a scan group task as required with the status Scan critical areas. The Kaspersky Administration Kit application will evaluate the security status for each server in the group based on the results of the execution of this task rather than the **Scan of critical areas** task. Launch this task.
- 3. Create a new policy for the group of servers. In the properties of the created policy, on the **System tasks administration** tab, deactivate the scheduled start of system scan tasks as required and the database update tasks on the servers of the group.

You can also configure administrator notifications about Kaspersky Anti-Virus events (see "*Kaspersky Anti-Virus 8.0 for Windows Servers Enterprise Edition. Administrator Guide*").

#### **IN THIS SECTION**

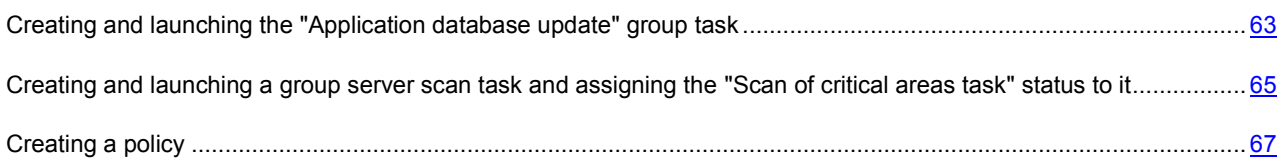

## <span id="page-62-1"></span>CREATING AND LAUNCHING THE "APPLICATION DATABASE UPDATE" GROUP TASK

After specifying with the policy the update source, create and start a group task to update the Kaspersky Anti-Virus databases. When you are creating this task you can configure its scheduled launch as **Run task each time the administration server receives the updates**.

- *To create a database update group task, proceed as follows:*
	- 1. Launch the group task creation wizard: in the Administration Console tree select a **Managed computers** node, select a group for which servers you wish to create a task, open the shortcut menu on the nested folder **Group tasks** and select **New** → **Task**.
	- 2. Enter the name of the task in the **Task Name** field of the task creation wizard, for example **Updating bases on the group servers**.
	- 3. Select type of created task in the **Task type** window, under the **Kaspersky Anti-Virus 8.0 for Windows Servers Enterprise Edition** heading: **Database update**.
	- 4. In the **Settings** window, select **New**.
	- 5. In the **Updates source** window, select the **Administration server Kaspersky Administration Kit** item.
	- 6. In the **Schedule** window (see the figure below) check the **Run by the schedule** box and in the **Frequency** list select the item **After Administration Server has retrieved updates**.

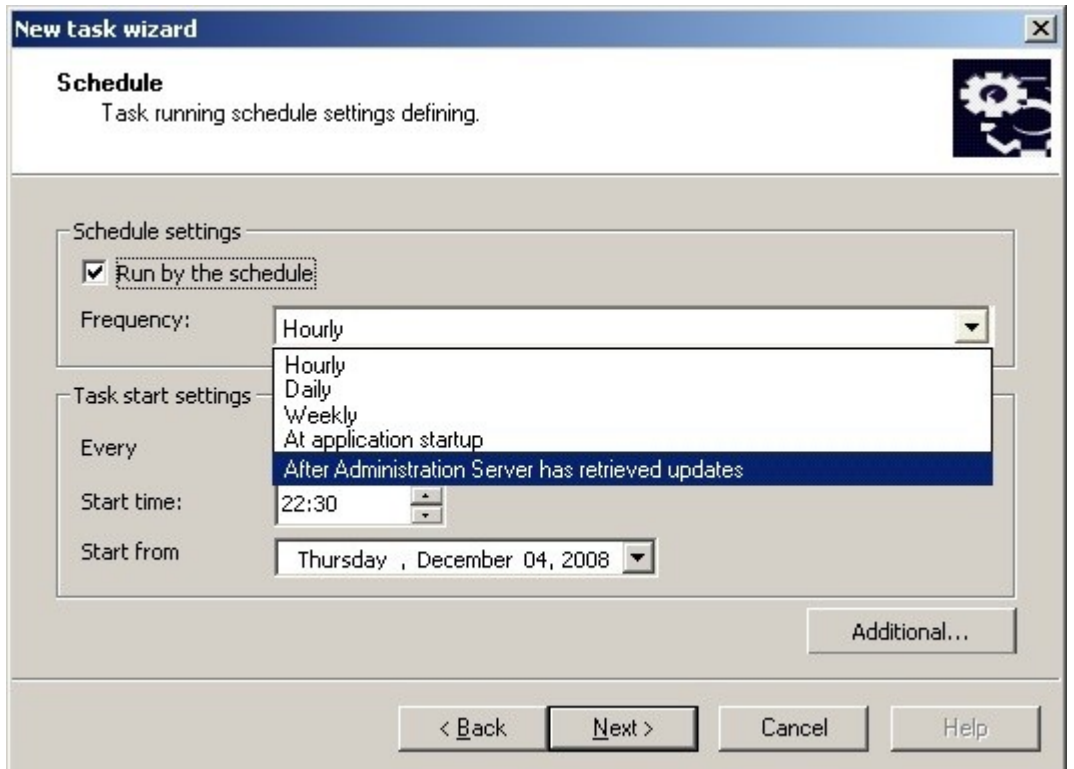

*Figure 23: The Schedule window*

- 7. Press the **Finish** button in the final window of the task **creation wizard**.
- 8. Launch this task.

## <span id="page-64-0"></span>CREATING AND LAUNCHING A GROUP SERVER SCAN TASK AND ASSIGNING THE "SCAN OF CRITICAL AREAS TASK" STATUS TO IT .

- *In order to create a group server scan task and assign the Scan critical areas task status to it: Scan critical areas, proceed as follows:*
	- 1. Launch the group task creation wizard: in the Administration Console tree select a **Managed computers** node, select a group for which servers you wish to create a task, open the shortcut menu on the nested folder **Group tasks** and select **New** → **Task**.
	- 2. In the **Task name** window of the task creation wizard enter the task name, for example **Scan of critical computers of the group**.
	- 3. Select type of created task in the **Task type** window, under the **Kaspersky Anti-Virus 8.0 for Windows Servers Enterprise Edition** heading: **On-demand scan**.
	- 4. In the **Scan scope** window change the scan scope, if required.. By default, scan scope includes server critical areas of the server (see the figure below).

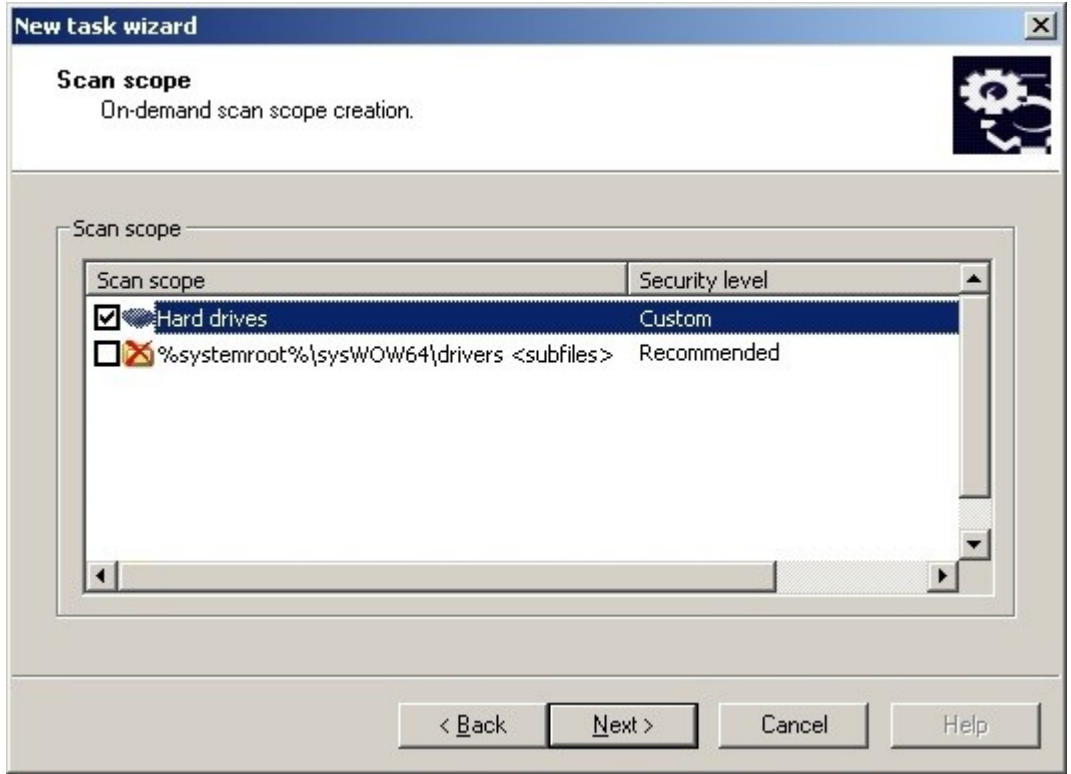

*Figure 24: window Scan scope*

5. In the **Additional** window (see the figure below), check the **Task performance is considered as scanning of critical areas** box.

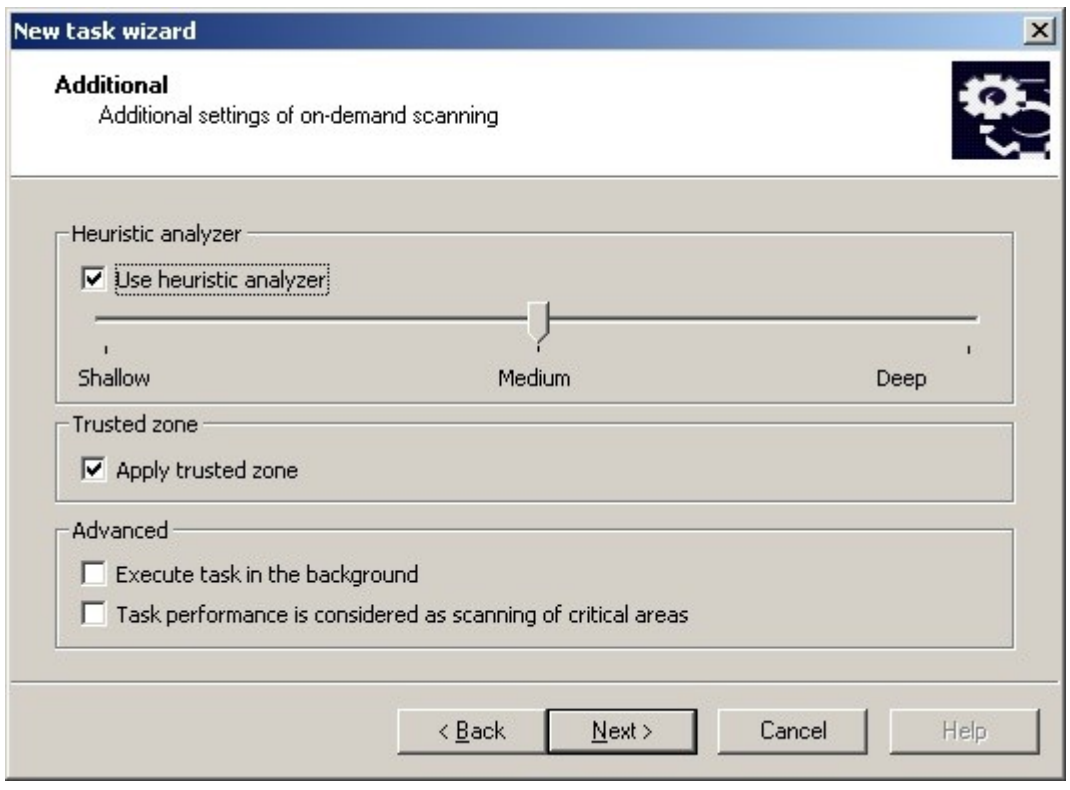

*Figure 25: window Additional*

- 6. In the **Schedule** window configure the task schedule settings:
	- a. Check the **Run by the schedule** box.
	- b. Specify the frequency of starting the task, for instance once a week.
	- c. Specify the time for the task launch in the **Start at** field.
	- d. In the **Start on** field specify the current date as the date when schedule will be applied.
	- e. Click the **OK** button.
- 7. Press the **Finish** button in the final window of the task **creation wizard**.
- 8. Launch this task.

## <span id="page-66-0"></span>CREATING A POLICY

After setting the groups tasks for scanning critical areas and updating the program's databases, you can deactivate with the help of the policy the system tasks of this type on the group's servers.

- *In order to create a policy for a group of servers running the installed Kaspersky Anti-Virus, perform the following steps:*
	- 1. In the Administration Console expand the **Managed computers** node in the Administration Console tree, then expand the administration group containing the servers for which you wish to create a policy.
	- 2. Select command **Create** → **Policy** from the shortcut menu of the node **Policies**.

This will open a policy creation wizard window.

- 3. In the **Policy name** window in the entry field, enter the name of the policy created.
- 4. In the **Programs** window, from the **Programs** list select **Kaspersky Anti-Virus 8.0 for Windows Servers Enterprise Edition**.
- 5. In the **Create policy** window select **Active policy** so that the policy applies immediately after its creation.
- 6. In the **Settings** window, select **New**.
- 7. In the **Real-time protection** window press the **Next** button (you can define the real-time protection settings in the policy later).
- 8. Press the **Finish** button in the **Policy Creation Wizard Complete** window.
- *To disable on the group's servers the scheduled start of system tasks of scanning as required and updating databases, proceed as follows:*
	- 1. Expand the **Managed computers** node in the Administration Console tree, and then expand the administration group for the servers of which you have created a policy.
	- 2. Expand the **Policies** node, open the context menu of the policy created and select the **Properties** command.
	- 3. On the **System tasks management** tab in the group of settings **Launch system tasks** uncheck the **Ondemand scan tasks** and **Update the program's databases** boxes.
	- 4. Click the **OK** button.

# <span id="page-67-0"></span>INSTALLING KASPERSKY ANTI-VIRUS VIA KASPERSKY ADMINISTRATION KIT

This section contains brief instructions on installing Kaspersky Anti-Virus Console using a Kaspersky Administration Kit remote installation task.

For more details on creating an installation package and a remote installation task see document "*Kaspersky Administration Kit. Implementation Guide*".

- *To install the Kaspersky Anti-Virus console using remote installation, proceed as follows:*
	- 1. In the Administration Console expand the **Backup storage** and in the nested **Installation packages** node create a new installation package on the basis of the client\setup.exe file. While creating a new installation package:
		- In the **Applications** window select **Create an installation package for an application specified by the user** and select file client\setup.exe file from the distribution kit folder of the corresponding number of bits as per the version of the Microsoft Windows (folder \x86 - for a 32-bit Microsoft Windows version; folder \x64 - for a 64-bit Microsoft Windows version).
		- If required, modify the set of components to be installed using ADDLOCAL modifier in the **Executable file launch settings** field and change the destination folder.

For instance, in order to install in the folder C:\Kaspersky Console only the Anti-Virus console without installing the help file and documentation, proceed as follows:

/s /p "ADDLOCAL=MmcSnapin INSTALLDIR=с:\KasperskyConsole"

You can read more about the program components of Kaspersky Anti-Virus (see page [15\)](#page-14-0).

- 2. Create Kaspersky Anti-Virus console remote installation task onto the selected computers (group). Set the task settings as follows:
	- Select the installation package created.
	- Select the installation method in the **Installation method** window:
	- If the task created by you is for the random equipment of computers, select the installation method required:
		- In order to perform the installation without the need to restart the server in advance or to log in into Windows, specify the **Enforced installation** method.
		- In order to perform installation at the server user's logging in into Microsoft Windows, specify the installation method **Startup script installation**.

With a group task, you can only perform the installation with the **Forced installation** method.

You can perform installation using the **Startup script installation** method only if all computers on which you wish to install Anti-Virus are combined into the same domain (nor necessarily into the same domain with the Administration Server) by specifying in the remote installation task an account with the **Domain Administrator's** rights (**Domain Admin**).

 If you selected the **Startup script installation** mode, specify computer users whose logging into Microsoft Windows will cause installation of Anti-Virus Console.

- In the **Account** window specify an account under which the task will be executed. If you selected the **Startup script installation mode**, specify an account that has **Domain Admin** rights: Kaspersky Administration Kit will use this account to modify the script for starting up computers of the users you have specified in the **Settings** window.
- 3. Run the remote installation task created. The Kaspersky Anti-Virus console is installed on the computers specified in the task.

# <span id="page-68-0"></span>UNINSTALLING KASPERSKY ANTI-VIRUS VIA THE KASPERSKY ADMINISTRATION KIT

- *In order to uninstall Kaspersky Anti-Virus, perform the following actions in the Kaspersky Administration Kit*  a) *Administration Console:*
	- 1. Create and launch the task to delete programs.
	- 2. In the task, select the deletion method (in analogy to the selection of the installation method; see previous item) and specify an account with the rights of which the Administration Server addresses the computers. You can uninstall Kaspersky Anti-Virus only with default uninstallation settings (see section ["Installation and uninstall](#page-16-0)  [settings and their modifiers for the Windows Installer service"](#page-16-0) on pag[e 17\)](#page-16-0).

# INSTALLATION AND UNINSTALLATION THROUGH THE ACTIVE DIRECTORY GROUP POLICIES

#### IN THIS SECTION

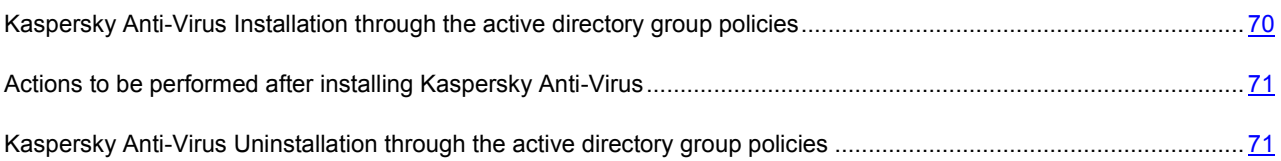

# <span id="page-69-0"></span>KASPERSKY ANTI-VIRUS INSTALLATION THROUGH THE ACTIVE DIRECTORY GROUP POLICIES

You can install Kaspersky Anti-Virus on several servers via the active directory group policy. You can install Kaspersky Anti-Virus Console in the same fashion.

Computers on which you wish to install Kaspersky Antivirus (Kaspersky Anti-Virus console) must be in one organized unit.

The operating systems on the computers on which you wish to install Kaspersky Anti-Virus with the help of the policy must be of the same version (32-bit or 64-bit).

You must have administrator's rights of the domain.

To install Kaspersky Anti-Virus use the installation package kavws.msi, to install the Kaspersky Anti-Virus console, muse kavwstools.msi.

For details on how to perform the following steps see documentation provided by Microsoft Corporation.

- *To install Kaspersky Anti-Virus (Kaspersky Anti-Virus), proceed as follows:*
	- 1. Save the msi file of the installation package, of the corresponding number of bits as per the version of the Microsoft Windows, in the public folder on the domain controller.
	- 2. On the domain controller create a new policy for a group in which servers are combined.
	- 3. Using **Group Policy Object Editor** create **Computer configuration**. Specify the path to the msi file of the installation package of Kaspersky Anti-Virus (Kaspersky Anti-Virus Console) in the UNC format (Universal Naming Convention).
	- 4. Select **Always install with elevated privileges** in Windows Installer service as in the **Computer configuration** node, and in the **User configuration** node of the selected group.
	- 5. Adopt the changes with the gpupdate /force command.

Kaspersky Anti-Virus will be installed on the computer group after their restart before logging into Microsoft Windows.

# <span id="page-70-0"></span>ACTIONS TO BE PERFORMED AFTER INSTALLING KASPERSKY ANTI-VIRUS

After installing Kaspersky Anti-Virus on the protected servers, it is recommend updating Anti-Virus database immediately and running a scan of critical areas of the server. You can perform these actions from Kaspersky Anti-Virus Console (see section on page [48\)](#page-47-0).

You can also configure administrator notifications about Kaspersky Anti-Virus events (see "*Kaspersky Anti-Virus 8.0 for Windows Servers Enterprise Edition. Administrator Guide*").

# <span id="page-70-1"></span>KASPERSKY ANTI-VIRUS UNINSTALLATION THROUGH THE ACTIVE DIRECTORY GROUP POLICIES

If you installed Kaspersky Anti-Virus (Kaspersky Anti-Virus Console) on the group computers using the Active Directory group policy, you may use this policy to uninstall the Anti-Virus (Kaspersky Anti-Virus Console).

You can uninstall Anti-Virus only with default uninstall parameters.

For details on how to perform the following steps see documentation provided by Microsoft Corporation.

- *To uninstall Kaspersky Anti-Virus (Kaspersky Anti-Virus Console), proceed as follows:*
	- 1. Select the organizational unit on the domain controller from which computers you wish to delete Kaspersky Anti-Virus or Kaspersky Anti-Virus Console.
	- 2. Select the policy created for the installation of Kaspersky Anti-Virus and in the **Group policies editor**, in the **Software Installation** node (**Computer configuration** → **Program configuration** → **Software Installation**) open the context menu of the Kaspersky Anti-Virus (Kaspersky Anti-Virus Console) installation package and select the **All tasks** → **Delete** command.
	- 3. Select deletion method **Immediately remove the program** from all computers.
	- 4. Adopt the changes with the gpupdate /force command.

Kaspersky Anti-Virus will be removed from computers after their restart before login in into Microsoft Windows.

# TRANSITION FROM THE PREVIOUS VERSION OR VERSION 6.0 FOR WINDOWS **SERVERS**

You can install Kaspersky Anti-Virus 8.0 for Windows Servers Enterprise Edition without uninstalling the previous version of the program, if one of the following versions of Kaspersky Anti-Virus is installed on your computer:

- Kaspersky Anti-Virus 6.0 for Windows Servers Enterprise Edition;
- Kaspersky Anti-Virus 6.0 for Windows Servers Enterprise Edition MP1;
- Kaspersky Anti-Virus 6.0 for Windows Servers Enterprise Edition MP2;
- Kaspersky Anti-Virus 6.0 for Windows Servers MP3;
- Kaspersky Anti-Virus 6.0 for Windows Servers MP4.

This section contains information about what settings of installed programs are saved in Kaspersky Anti-Virus 8.0 for Windows Servers Enterprise Edition, what they are called and their relevance after import.

When updating the program to Kaspersky Anti-Virus 8.0 for Windows Servers Enterprise Edition, you may have to restart your computer.

#### **IN THIS SECTION**

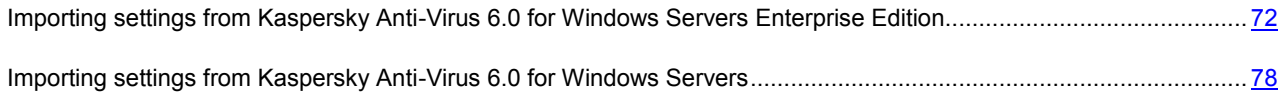

# <span id="page-71-0"></span>IMPORTING SETTINGS FROM KASPERSKY ANTI-VIRUS 6.0 FOR WINDOWS SERVERS ENTERPRISE EDITION

Kaspersky Anti-Virus saves the settings of all components from the previous program version including, general program settings, user rights and passwords, connection settings with the updates source and licenses.

Kaspersky Anti-Virus databases are not saved. You must update the databases after upgrading Kaspersky Anti-Virus.
Task execution logs, audit logs and event logs are not saved.

#### **IN THIS SECTION**

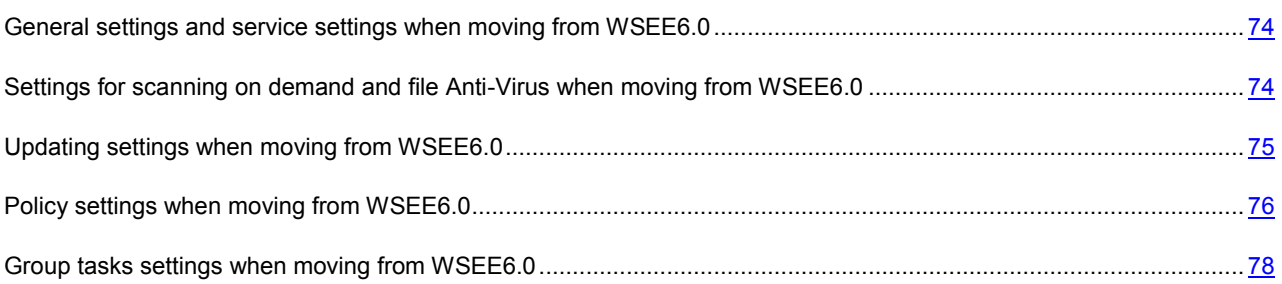

# <span id="page-73-0"></span>GENERAL SETTINGS AND SERVICE SETTINGS WHEN MOVING FROM WSEE6.0

The characteristics for saving the settings of Kaspersky Anti-Virus are specified in the following table.

*Table 13. Characteristics for saving Kaspersky Anti-Virus settings*

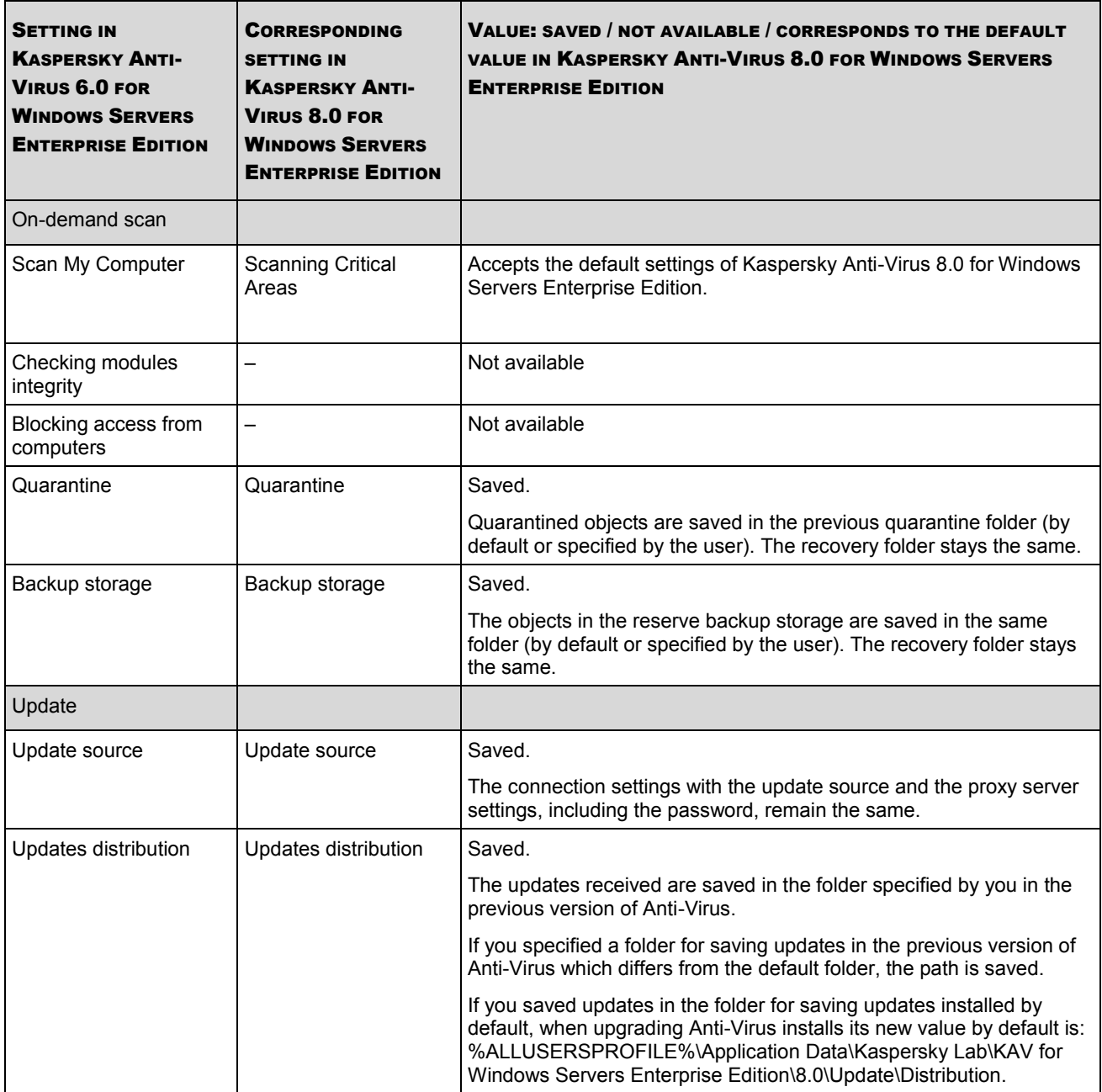

## <span id="page-73-1"></span>SETTINGS FOR SCANNING ON DEMAND AND FILE ANTI-VIRUS WHEN MOVING FROM WSEE6.0

During the process of transmitting settings for the tasks of **Real-time file protection** and **On-demand scan** the service copies the same settings.

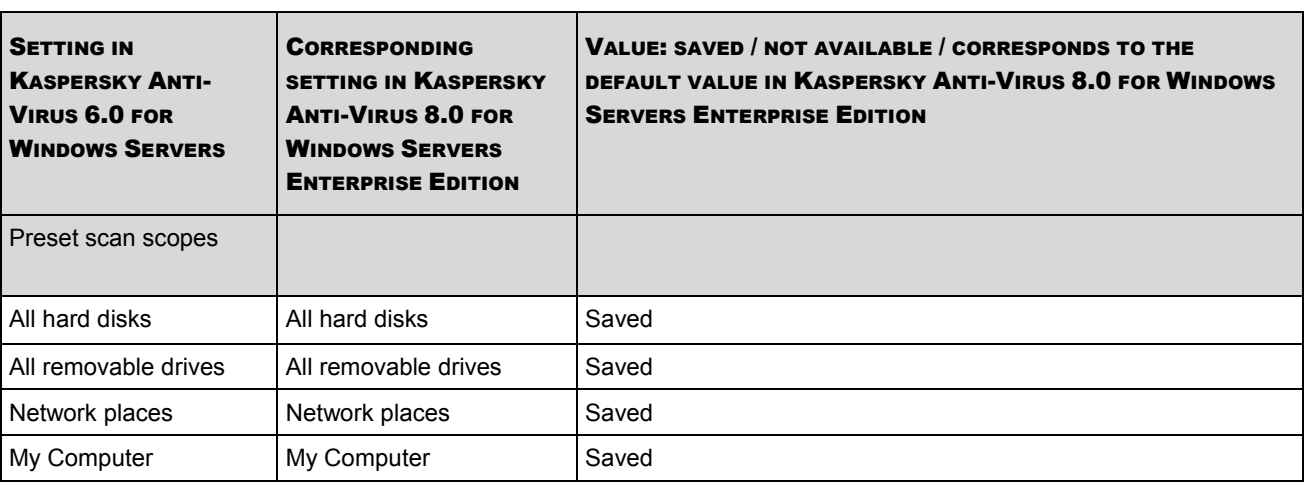

If it was not possible to migrate a single scanning area, the object **My Computer** must be added as a scanning area, for which the scanning settings must be set in analogy to the values in the transmitted task.

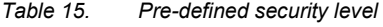

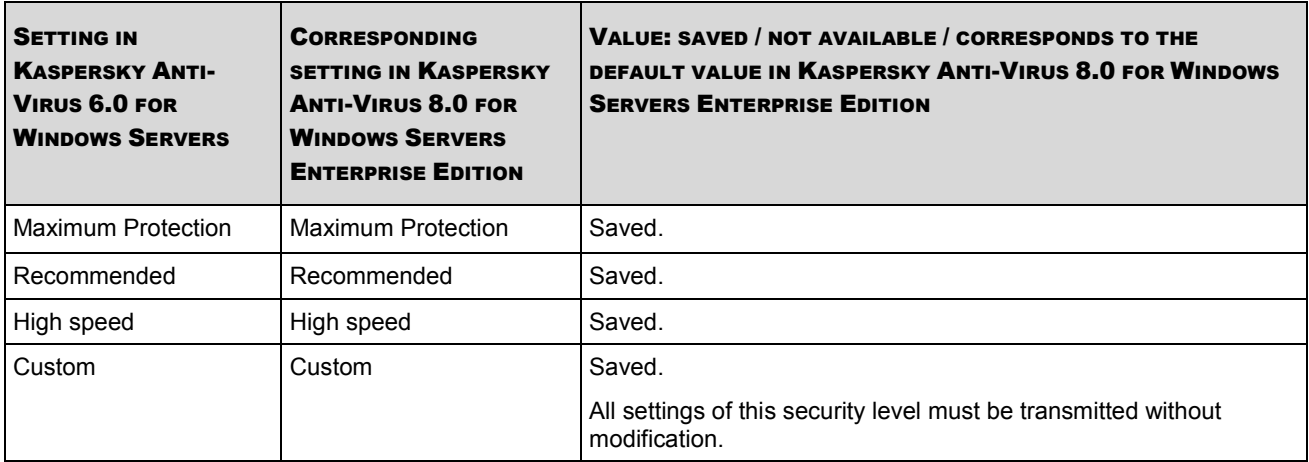

New settings, which did not exist in WSEE6.0, must have default values.

*Table 16. Other scan settings*

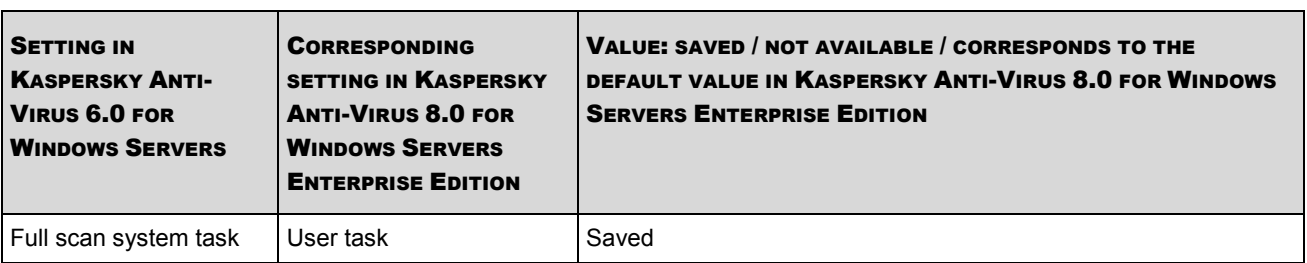

#### <span id="page-74-0"></span>UPDATING SETTINGS WHEN MOVING FROM WSEE6.0

The following table contains information about what settings of Kaspersky Anti-Virus 8.0 for Windows Servers Enterprise Edition correspond to the update settings of File Anti-Virus and what values they take after migration.

*Table 17. Update settings*

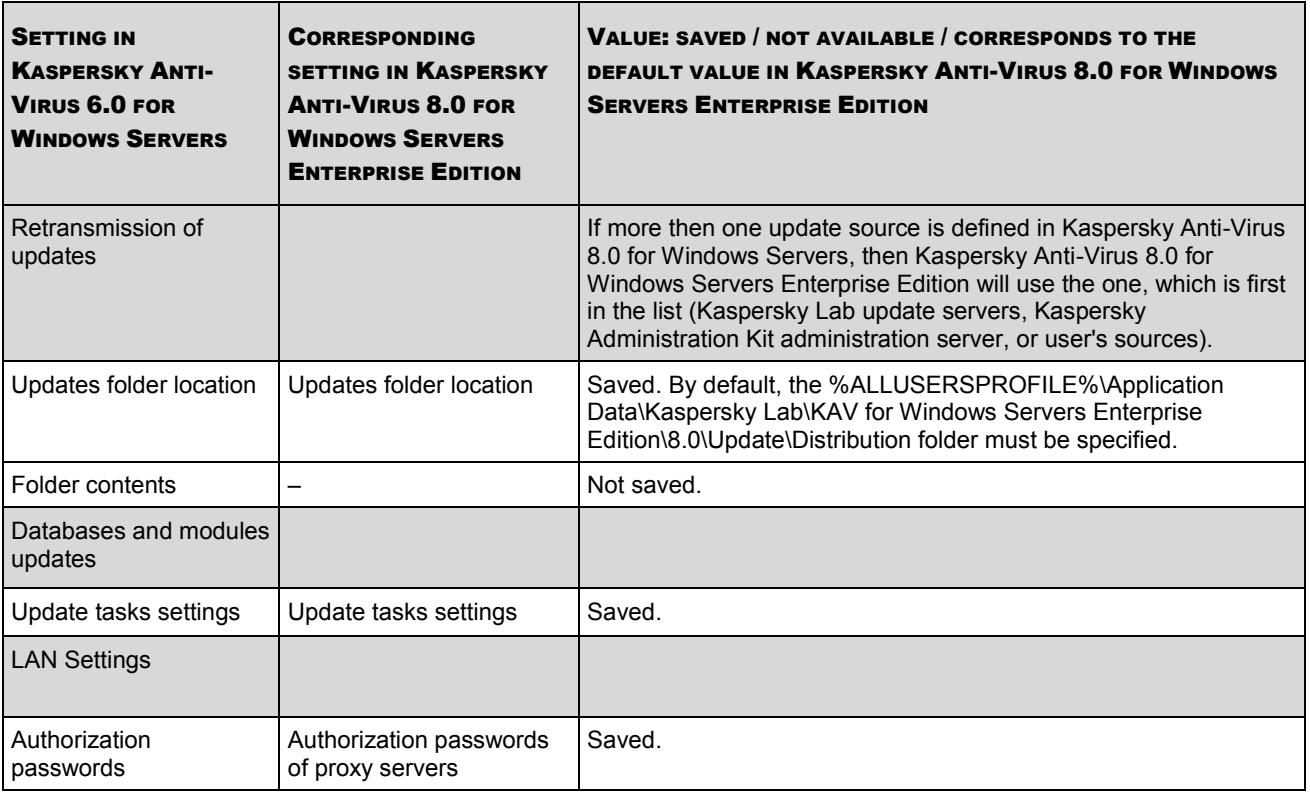

### <span id="page-75-0"></span>POLICY SETTINGS WHEN MOVING FROM WSEE6.0

Program policies are not transferred to the Kaspersky Anti-Virus version. You must first export the policy to the configuration file .klp, and after updating Kaspersky Anti-Virus, create a new policy after importing the settings from the created file.

The characteristics of the import of settings are specified in the following table.

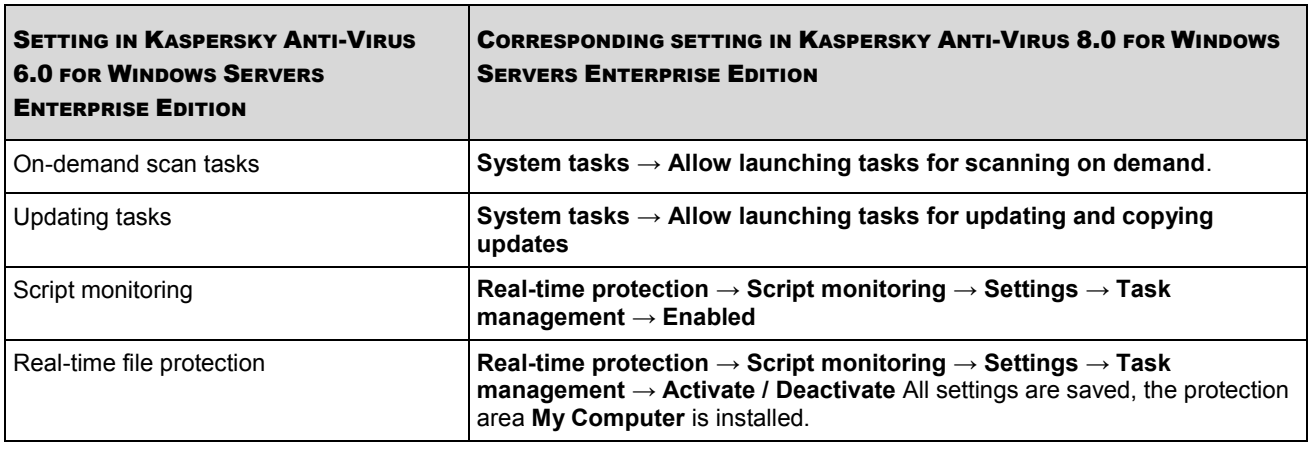

*Table 18. The characteristics of importing policy settings*

*Table 19. Critical events.*

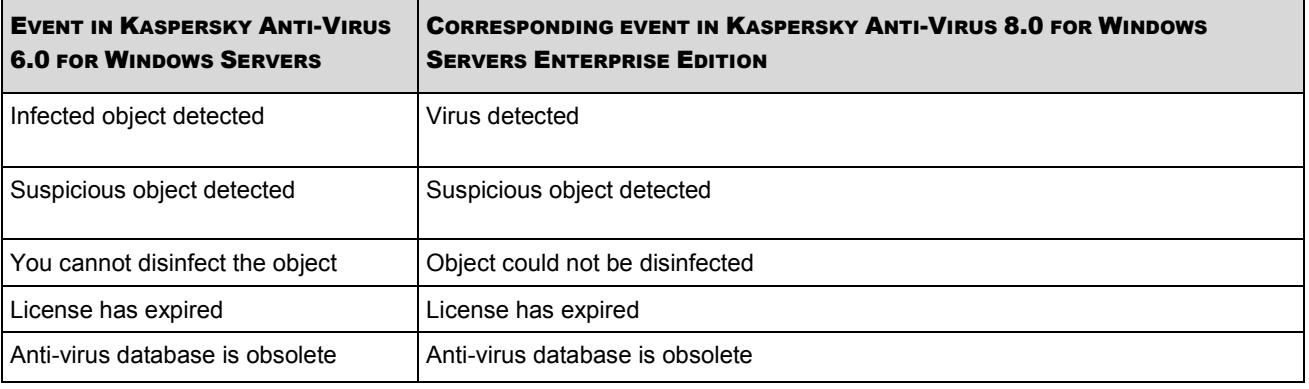

*Table 20. Event "Denial of Service"*

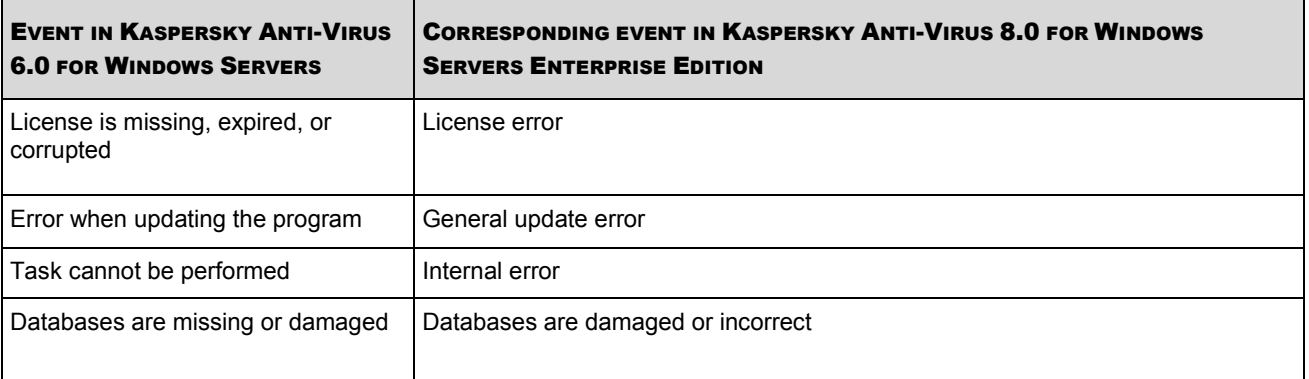

*Table 21. Informational events*

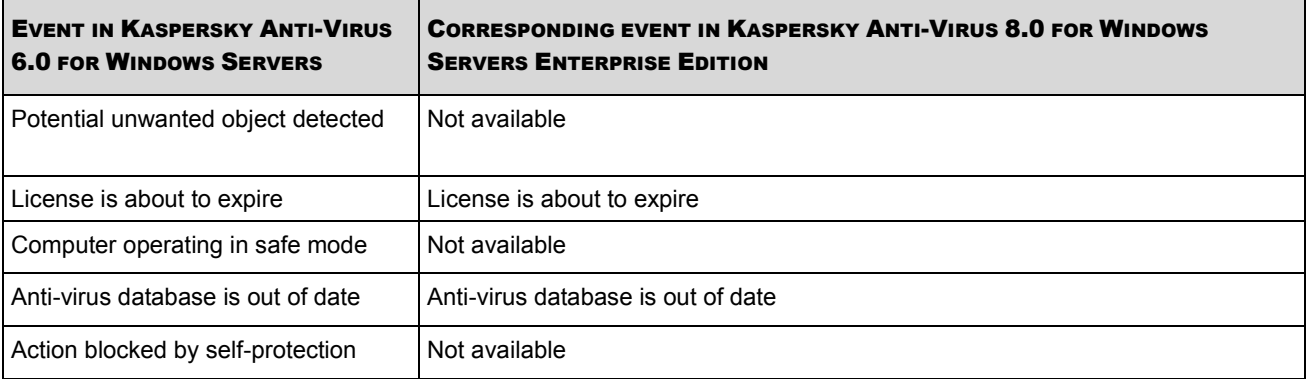

*Table 22. Warning events*

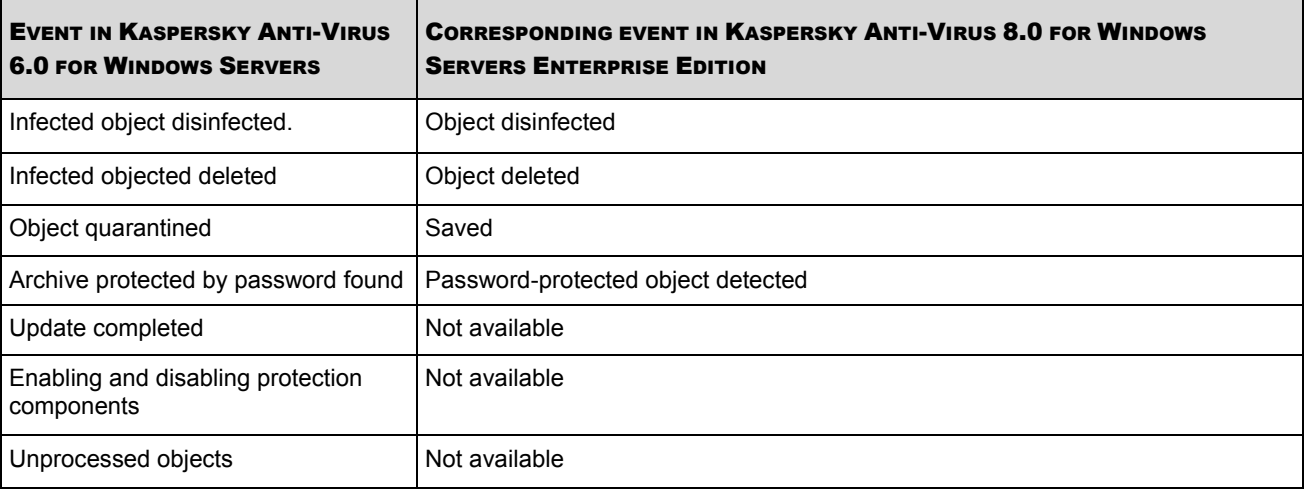

#### <span id="page-77-0"></span>GROUP TASKS SETTINGS WHEN MOVING FROM WSEE6.0

Group tasks are also not transferred during automatic updating. You must first export the task which you wish to save in the configuration file .klt, and then create a new file after updating Kaspersky Anti-Virus having imported the settings from the file created. You can import all tasks with the exception of license installation tasks.

Settings of group tasks are imported in the same way as settings of system and user tasks.

# IMPORTING SETTINGS FROM KASPERSKY ANTI-VIRUS 6.0 FOR WINDOWS SERVERS

This chapter contains information on what Kaspersky Anti-Virus 8.0 for Windows Servers local settings are saved in Kaspersky Anti-Virus 6.0 for Windows Servers Enterprise Edition, what they are called, and what values they take after importing.

#### **IN THIS SECTION**

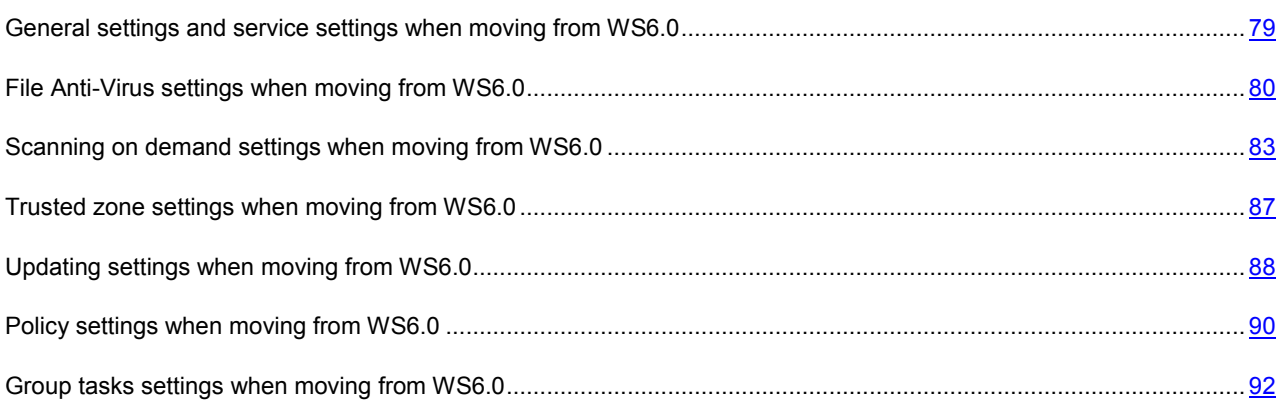

## <span id="page-78-0"></span>GENERAL SETTINGS AND SERVICE SETTINGS WHEN MOVING FROM WS6.0

The following tables contain information about what settings Kaspersky Anti-Virus 8.0 for Windows Servers Enterprise Edition correspond to the general settings and support settings of File Anti-Virus and what values they take after migration.

*Table 23. General settings*

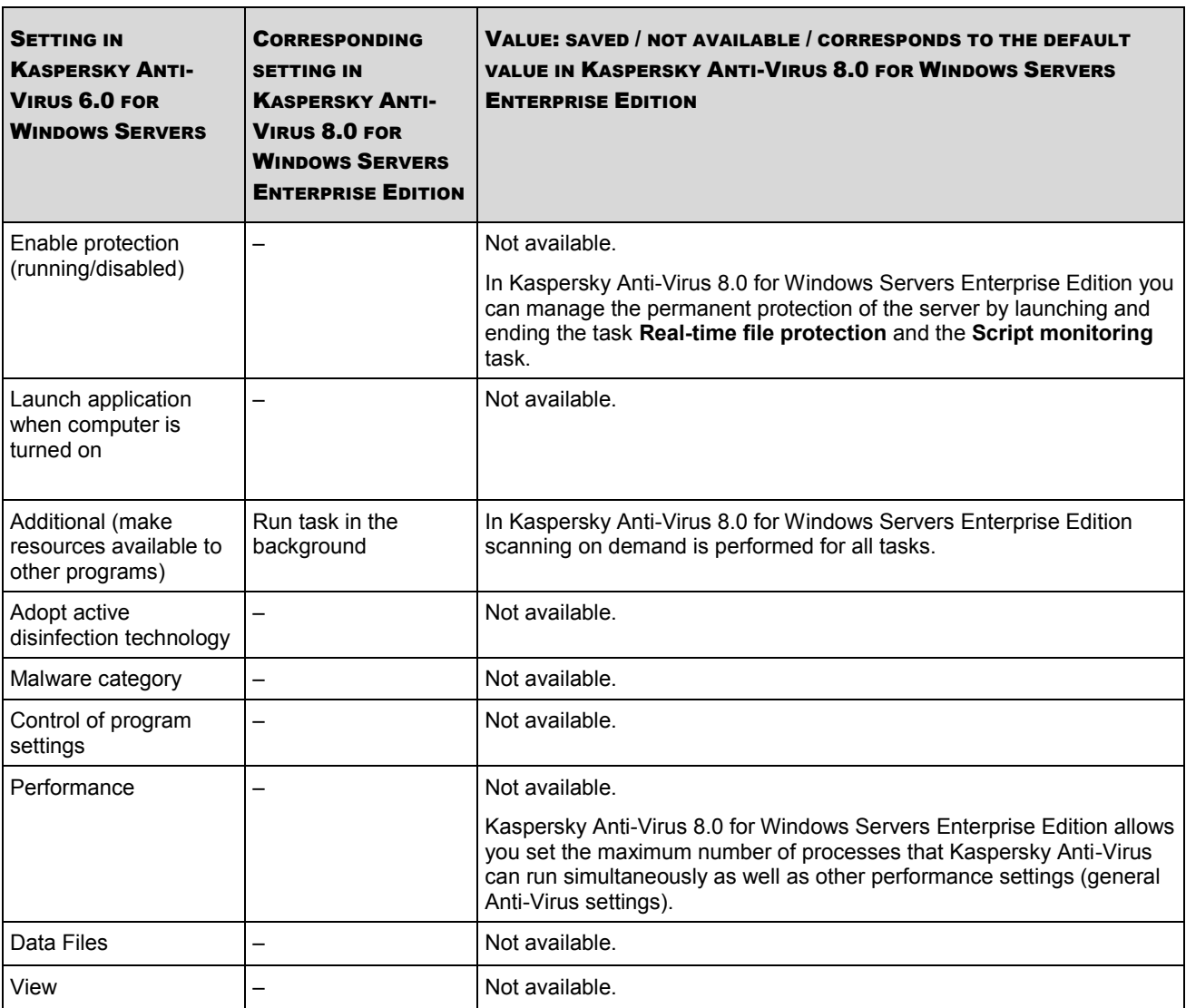

*Table 24. Support settings*

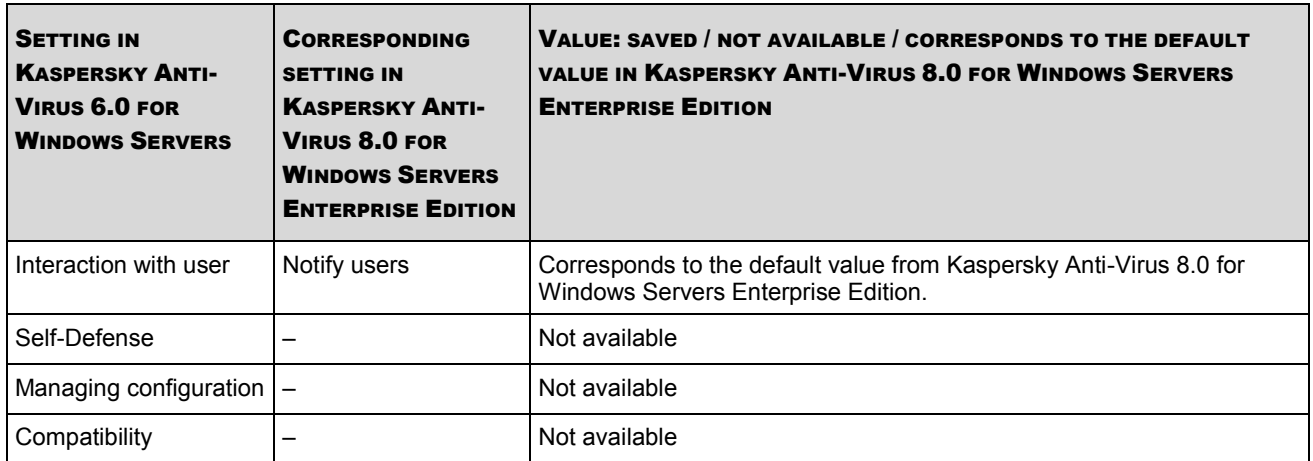

## <span id="page-79-0"></span>FILE ANTI-VIRUS SETTINGS WHEN MOVING FROM WS6.0

The following tables contain information about what settings Kaspersky Anti-Virus 8.0 for Windows Servers Enterprise Edition correspond to the General settings of File Anti-Virus and what values they take after migration.

*Table 25. Real-time protection tasks*

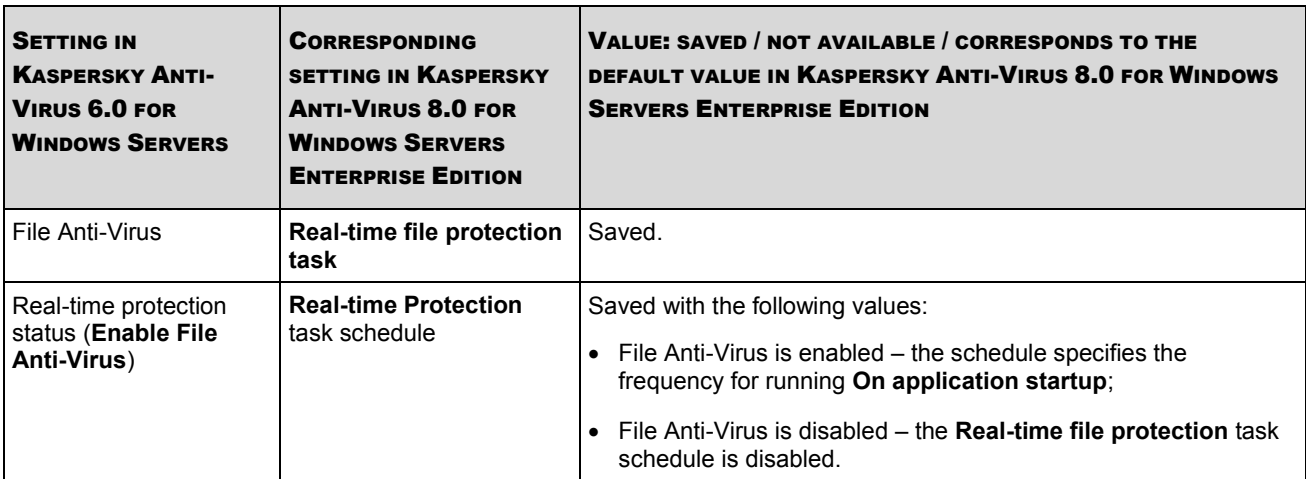

*Table 26. Protection scope in the Real-time file protection task*

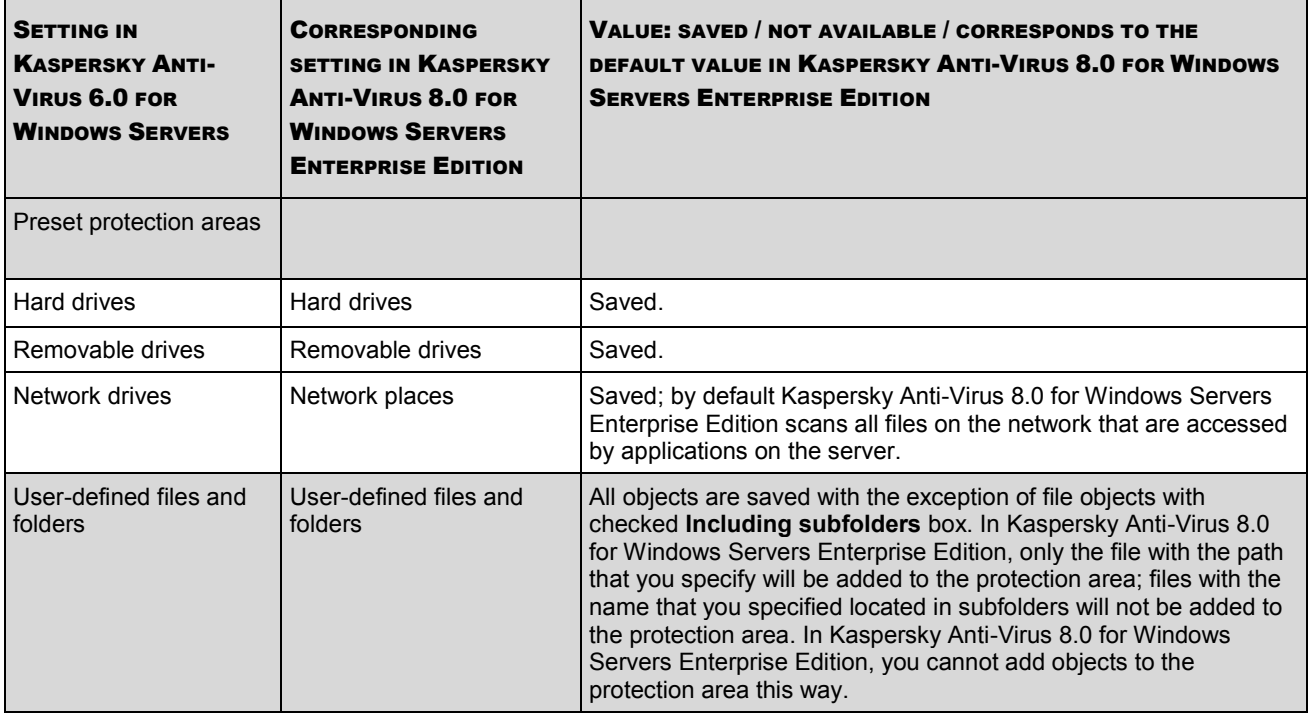

In the process of migration, errors can arise which are related to unsupported areas or an undefined scanning area. In this event, situations arise in which it is not possible to migrate a single scanning area. The object **My Computer** must be added as the scanning area, for which scanning settings must be set in analogy to the values in the transmitted task.

*Table 27. Real-time protection settings*

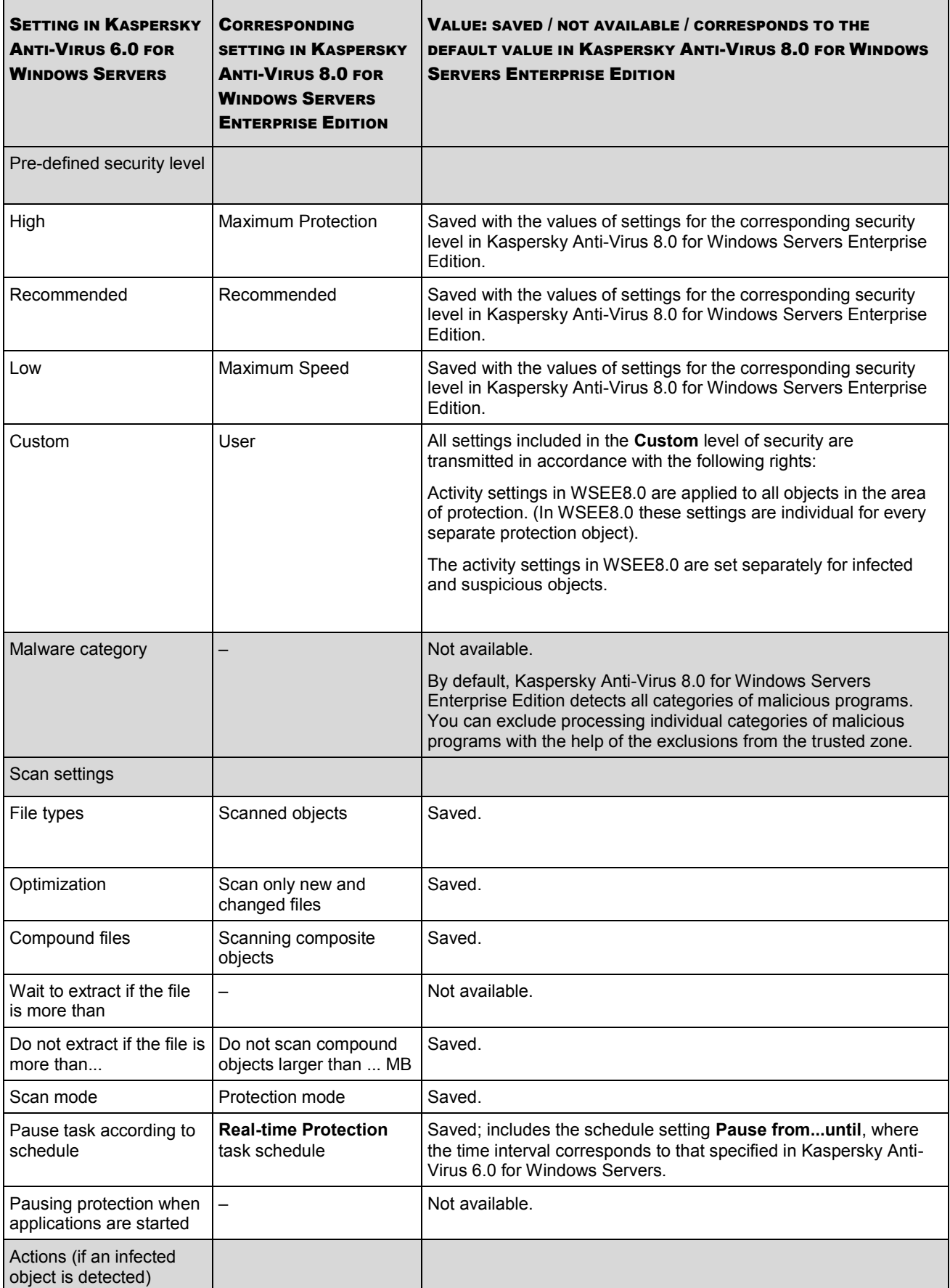

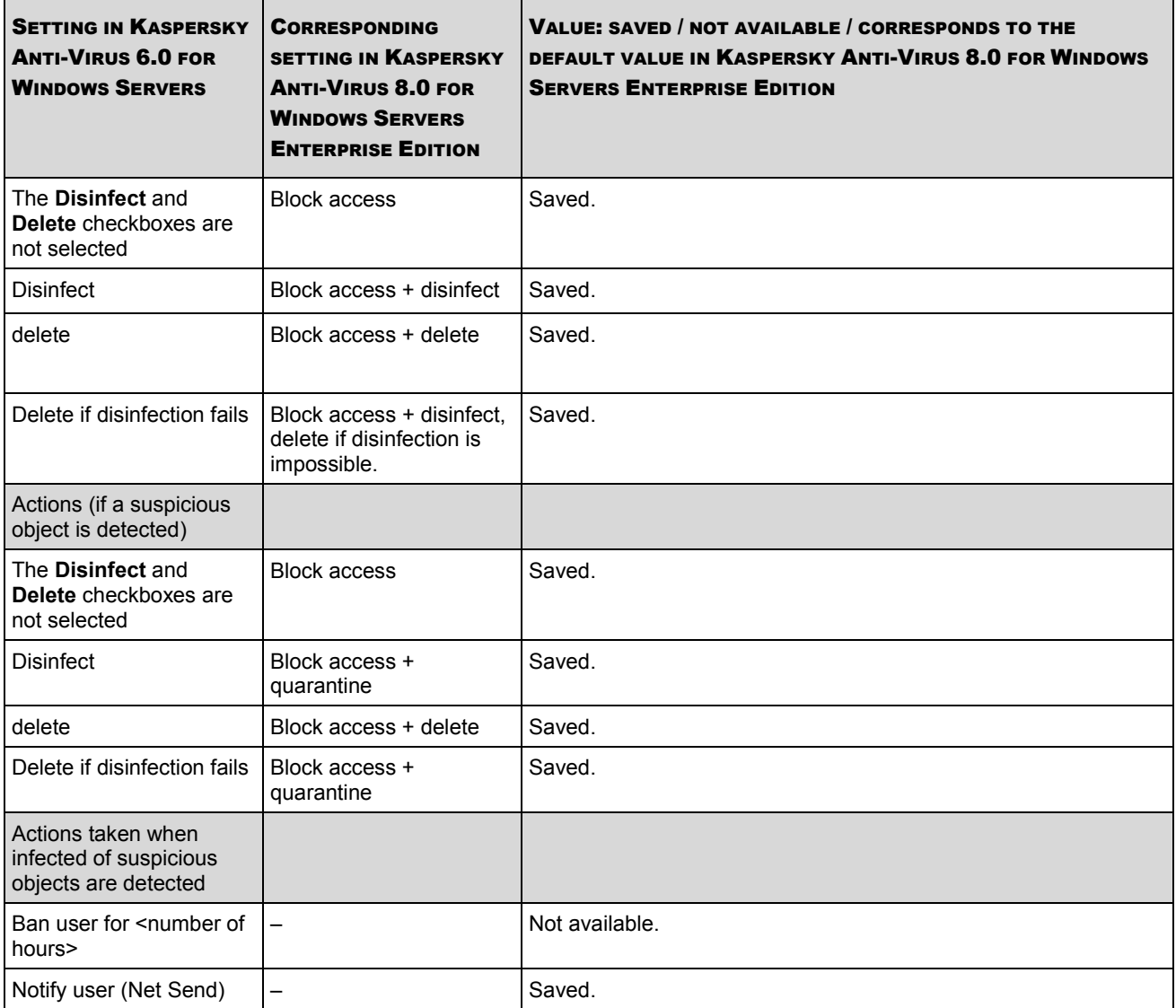

## <span id="page-82-0"></span>SCANNING ON DEMAND SETTINGS WHEN MOVING FROM WS6.0

The following tables contain information about what settings of Kaspersky Anti-Virus 8.0 for Windows Servers Enterprise Edition correspond to the on-demand scan settings of File Anti-Virus and what values they take after updating to a newer version.

*Table 28. On-demand scan task settings*

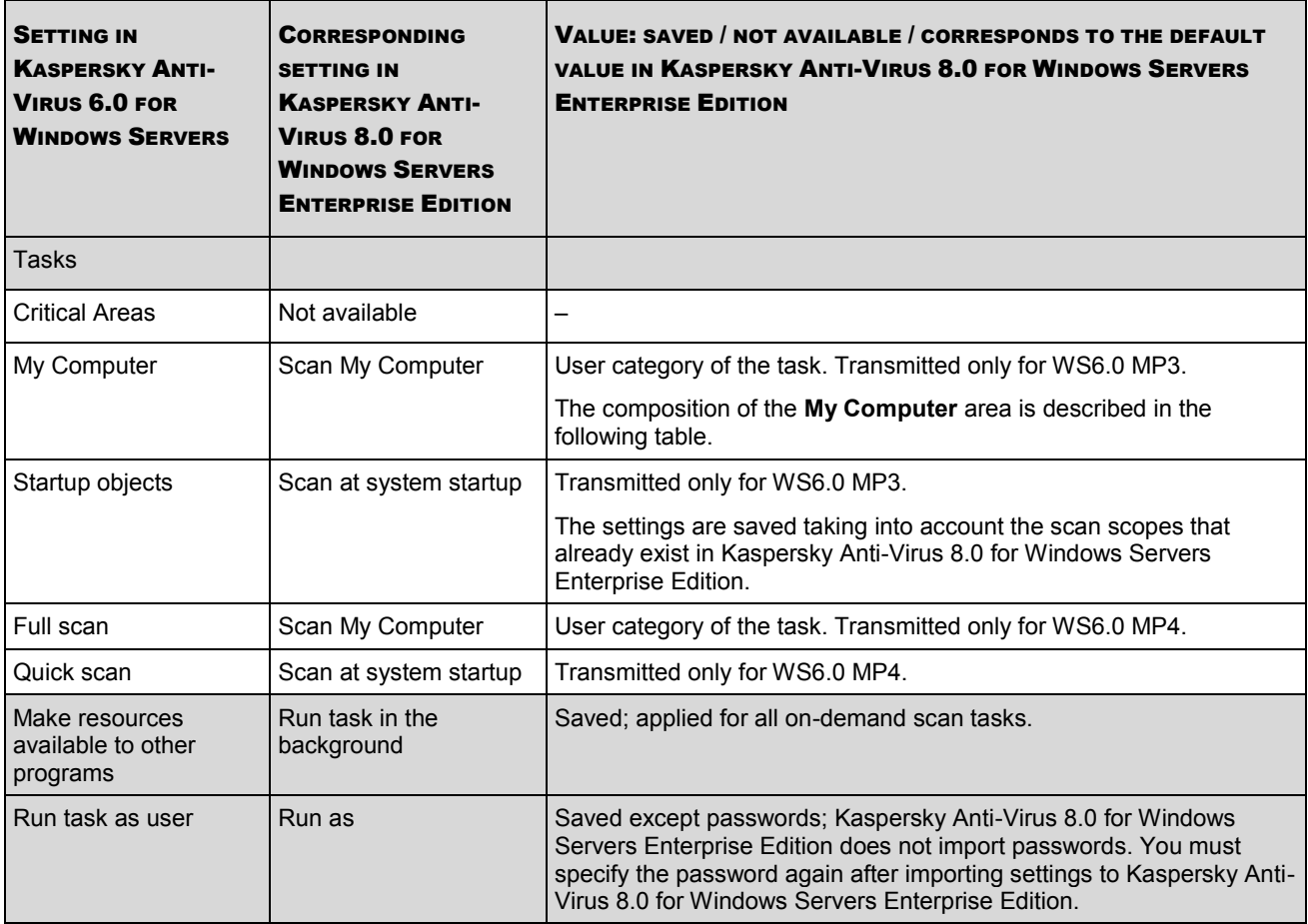

*Table 29. Scan scope in the on-demand scan tasks*

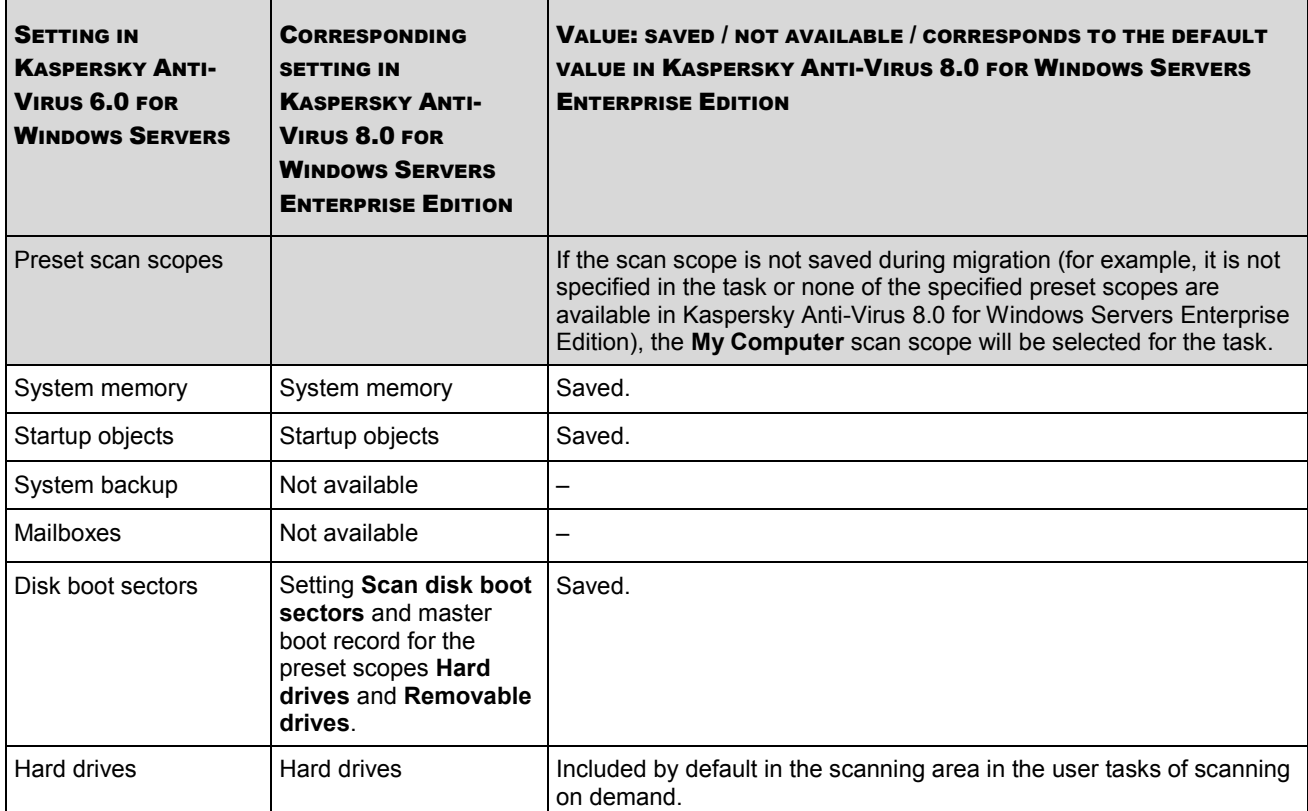

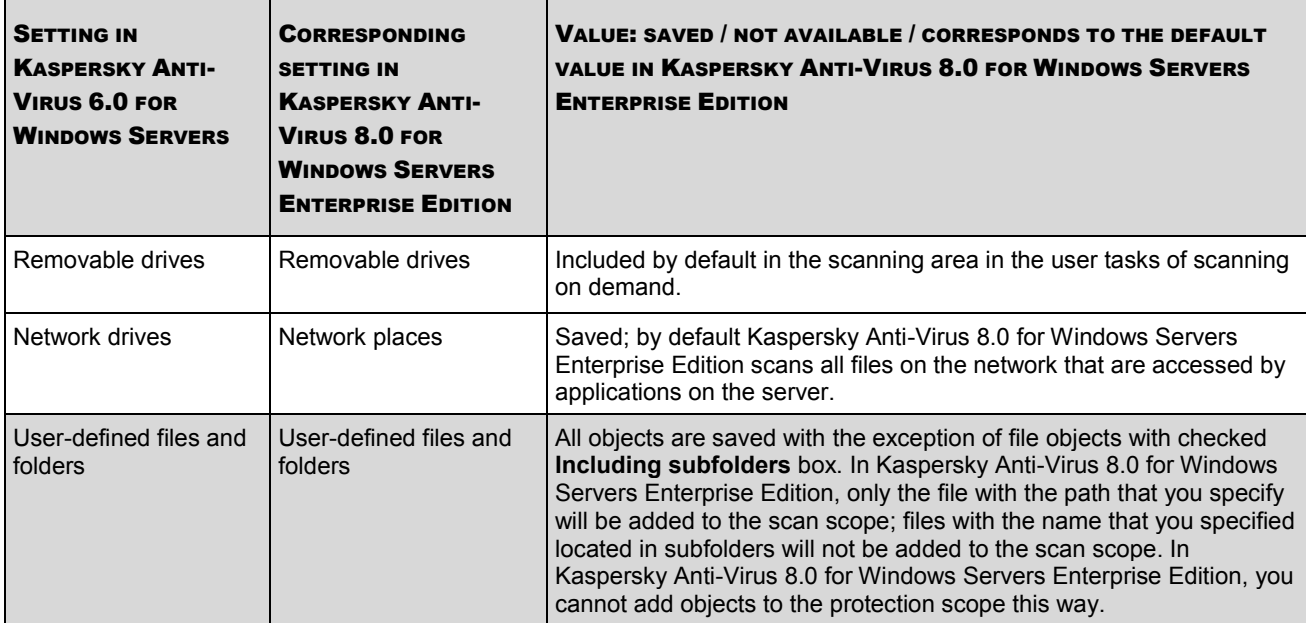

*Table 30. Security settings in the on-demand scan tasks*

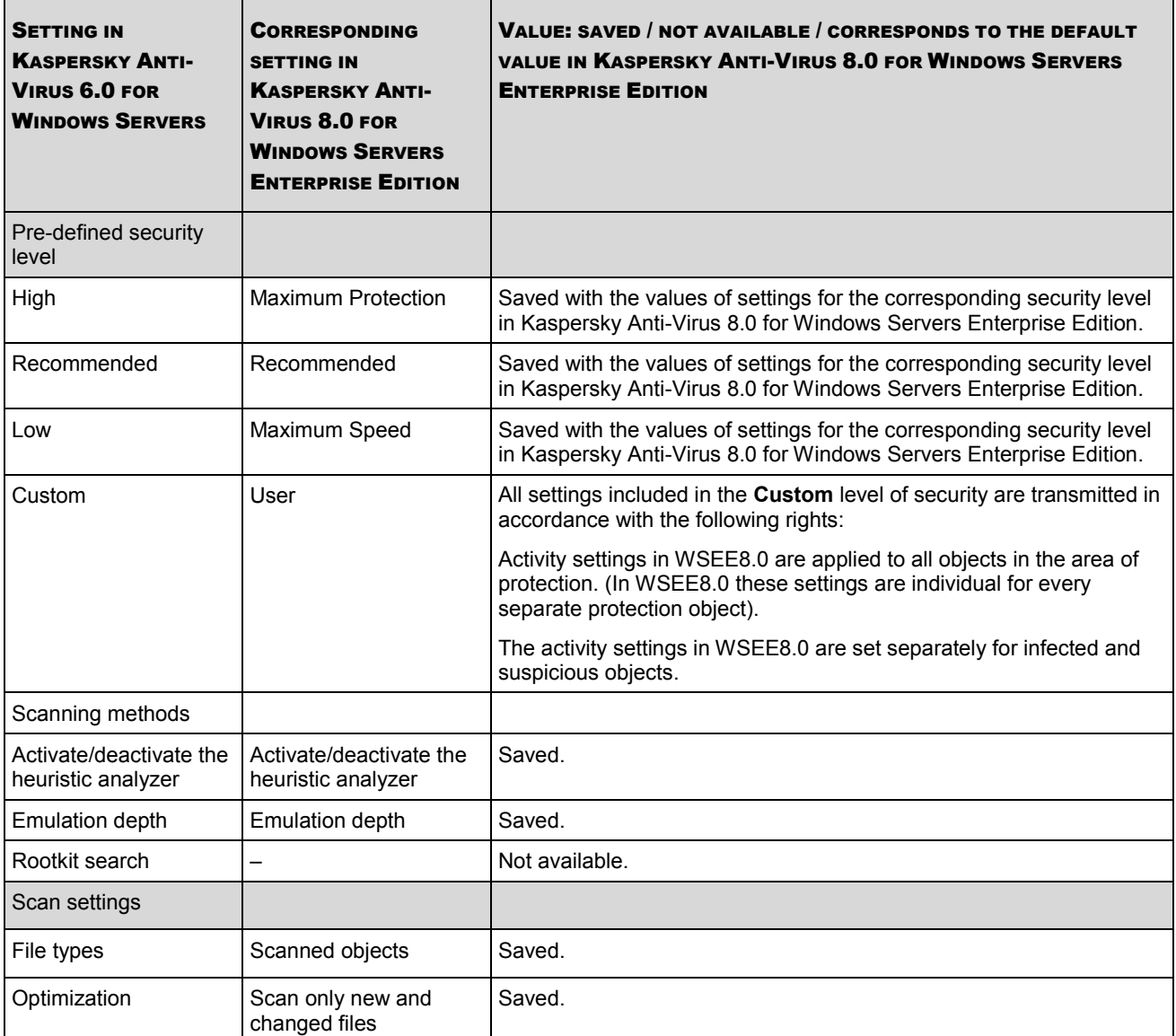

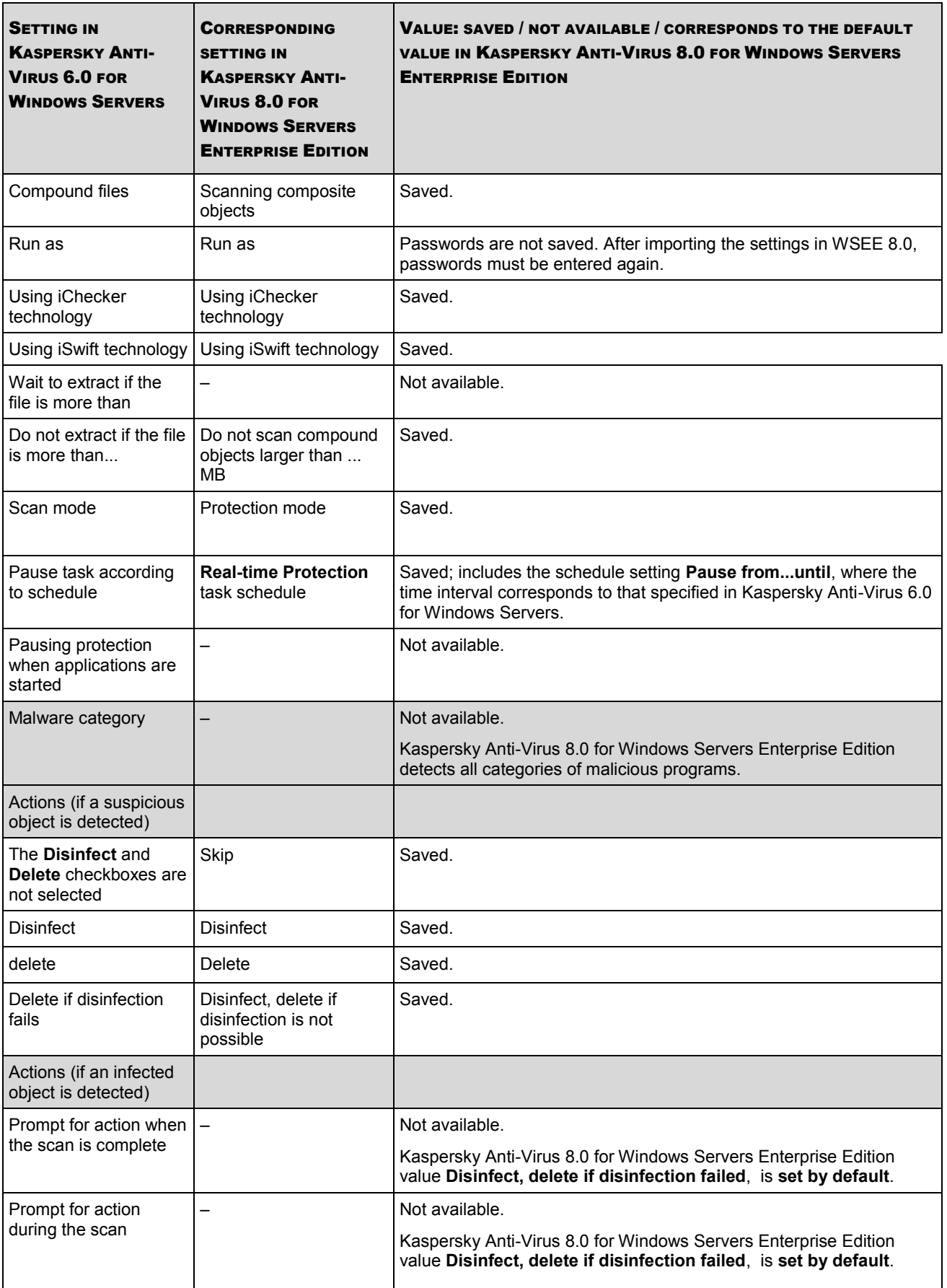

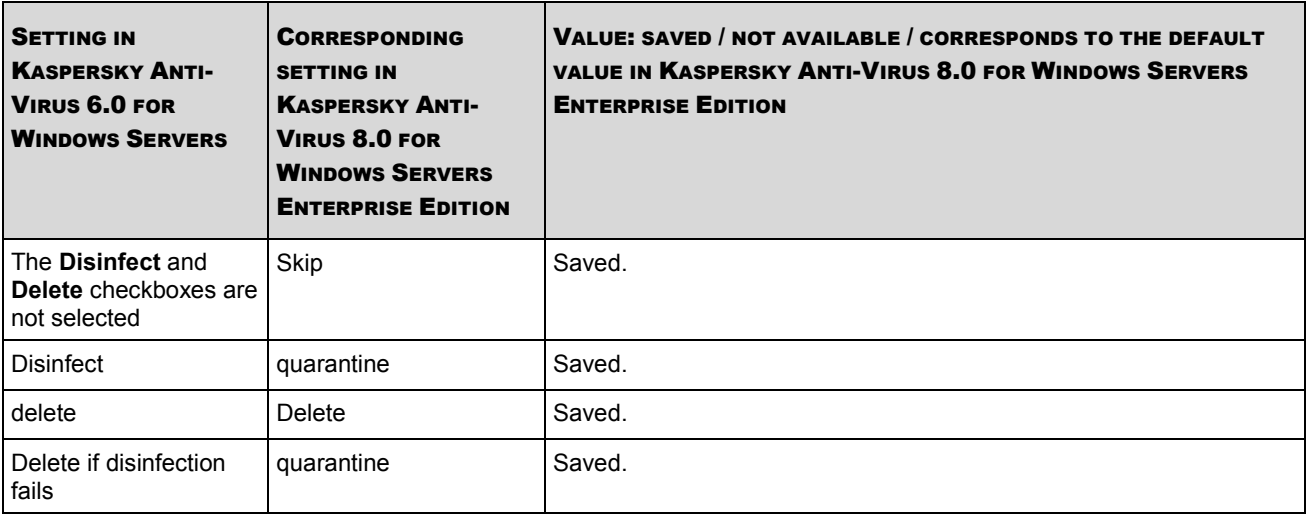

#### <span id="page-86-0"></span>TRUSTED ZONE SETTINGS WHEN MOVING FROM WS6.0

The following table contains information about what settings of Kaspersky Anti-Virus 8.0 for Windows Servers Enterprise Edition correspond to the trusted zone settings of File Anti-Virus and what values they take after migration.

*Table 31. Trusted zone exclusion rules*

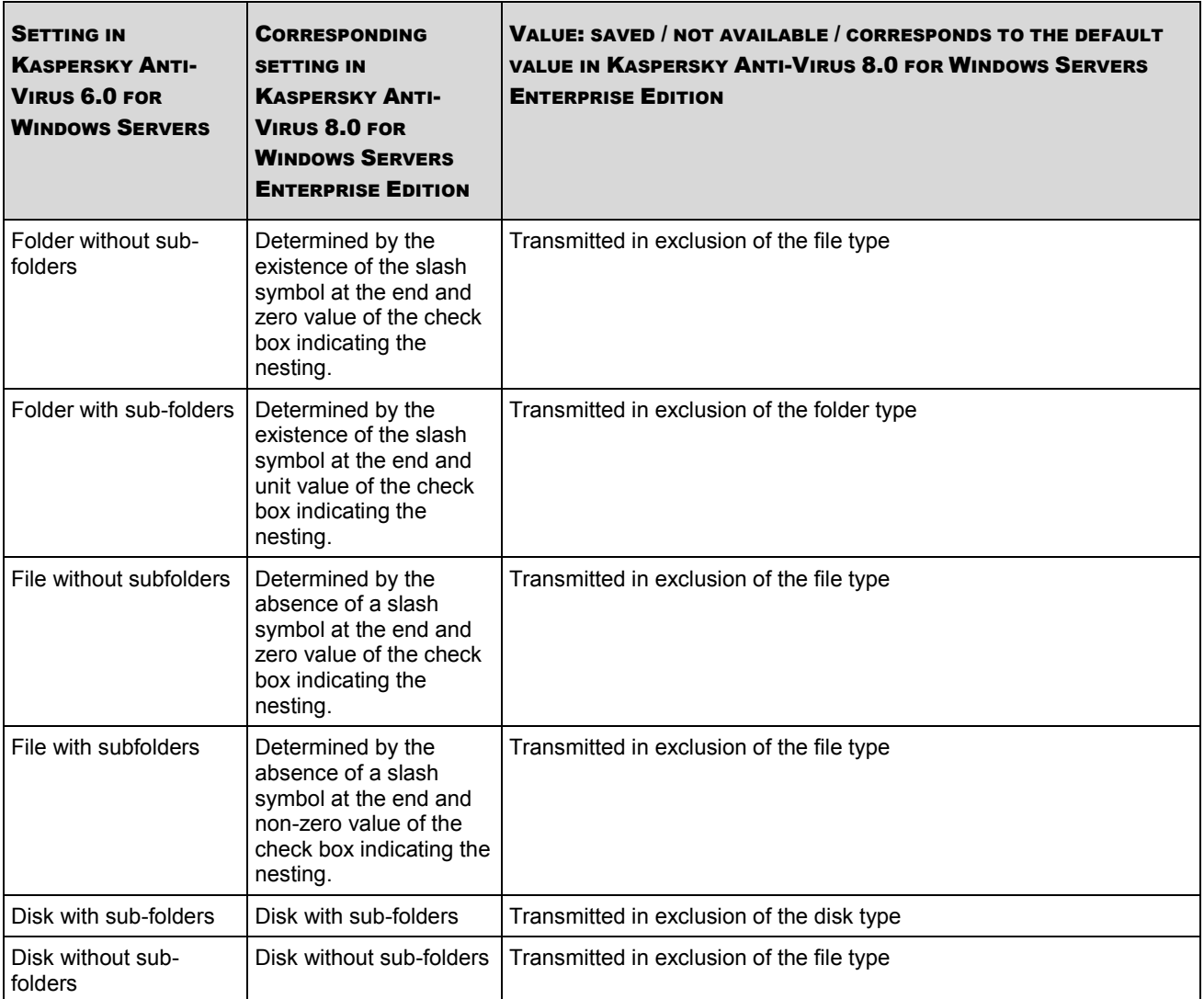

In WS 6.0 MP3 this object means that in the folder with the specified file and in all of its sub-folders the file with the name stated can be found.

#### <span id="page-87-0"></span>UPDATING SETTINGS WHEN MOVING FROM WS6.0

The following table contains information about what settings of Kaspersky Anti-Virus 8.0 for Windows Servers Enterprise Edition correspond to the update settings of File Anti-Virus and what values they take after migration.

*Table 32. Update settings*

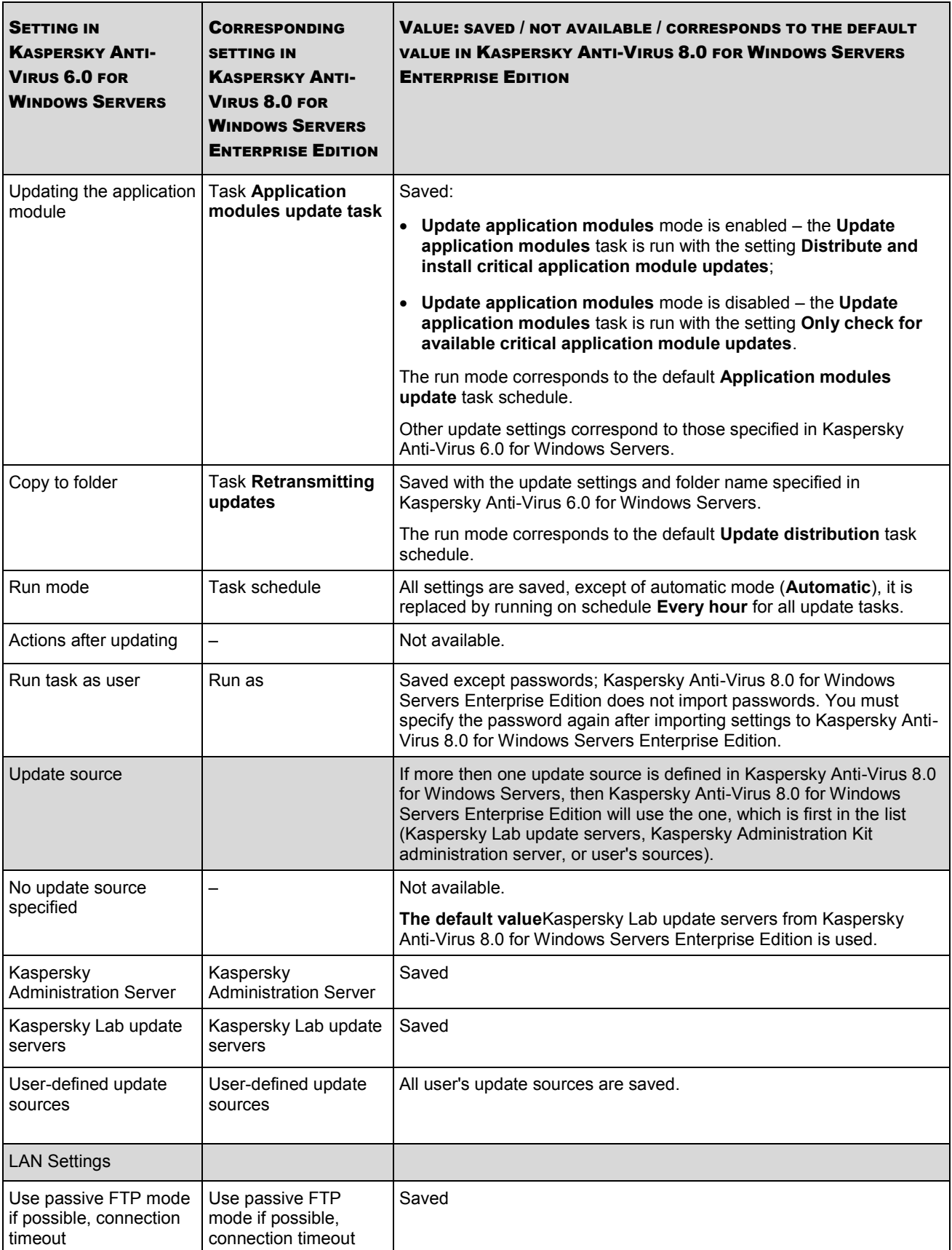

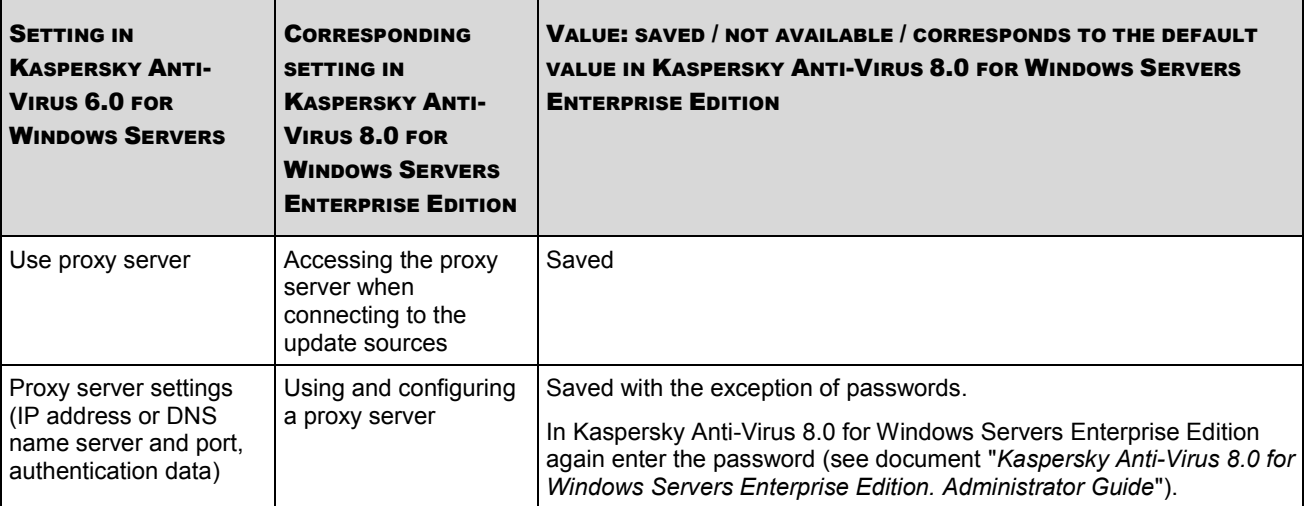

## <span id="page-89-0"></span>POLICY SETTINGS WHEN MOVING FROM WS6.0

Event registration settings in Kaspersky Anti-Virus 6.0 for Windows Servers are saved as described in the following tables. Event registration settings are saved during migration (events notification mode, event store life on the server and others); but, if you have changed notification text, your text will not be saved. The text, specified by default in Kaspersky Anti-Virus 8.0 for Windows Servers Enterprise Edition, will be used.

The following tables list Kaspersky Anti-Virus 8.0 for Windows Servers events (which notifications you can configure with Kaspersky Administration Kit policies) and corresponding events in Kaspersky Anti-Virus 6.0 for Windows Servers Enterprise Edition.

*Table 33. Critical events.*

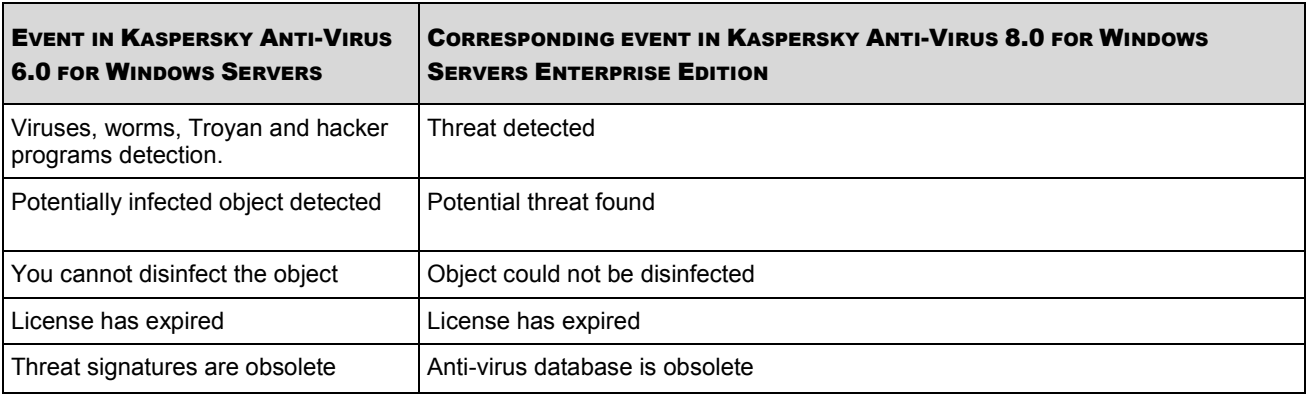

*Table 34. Event "Denial of Service"*

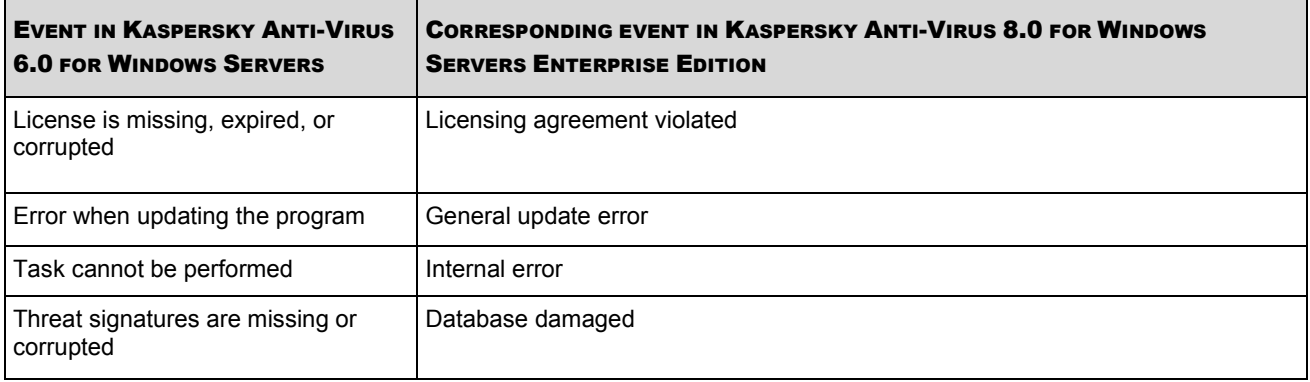

*Table 35. Informational events*

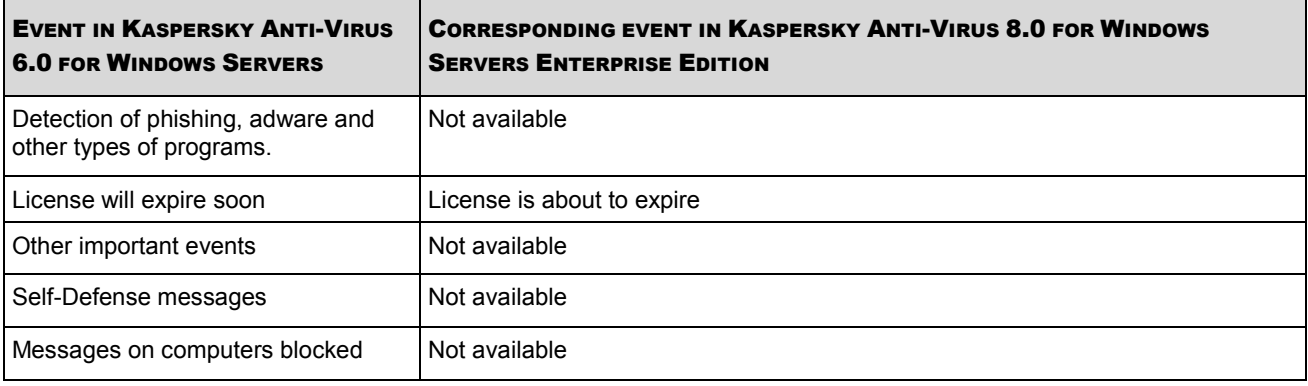

*Table 36. Warning events*

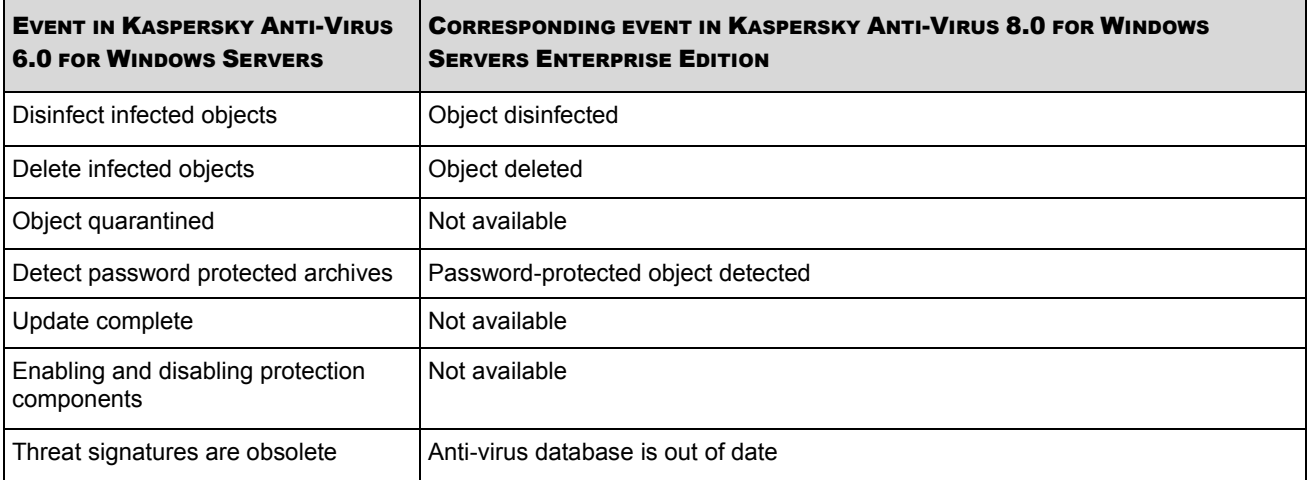

#### <span id="page-91-0"></span>GROUP TASKS SETTINGS WHEN MOVING FROM WS6.0

The copying of the settings of the following types of tasks WS 6.0 MP3 to tasks WSEE 8.0 must be ensured:

- Virus scan task;
- Update task.

#### **Virus scan task**

All virus scan task settings are copied in accordance with the algorithm of the transmitting settings of local virus scan tasks.

The scanning area settings are transmitted in accordance with the algorithm of transmitting settings of the area of file antivirus protection.

#### **Updating task**

The updating task settings are copied in the same way as the local updating task settings and can be used to create the following group tasks WSEE 8.0:

- Application database update.
- Application modules update.
- Retransmitting updates.

# VERIFICATION OF THE KASPERSKY ANTI-VIRUS SETTING. USING THE EICAR TEST VIRUS

#### IN THIS SECTION

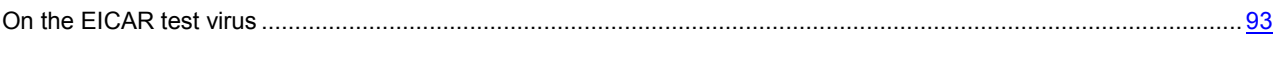

[Testing Kaspersky Anti-Virus Real-time Protection and On-demand Scan features](#page-93-0) ....................................................... [94](#page-93-0)

# <span id="page-92-0"></span>ON THE EICAR TEST VIRUS

Test virus is designed for verification of the operation of the anti-virus applications. It is developed by The European Institute for Computer Antivirus Research (EICAR).

The test virus is not a virus and does not contain a program code that may inflict damage to your computer. However anti-virus applications of most vendors identify a threat in it.

File containing this test virus is called eicar.com. You can download it from **EICAR** site [http://www.eicar.org/anti\\_virus\\_test\\_file.htm.](http://www.eicar.org/anti_virus_test_file.htm)

Before saving the file in a folder on the computer's hard drive, make sure that real-time protection for files on that drive is disabled.

File eicar.com contains a text line. When scanning the file Kaspersky Anti-Virus detects a "threat" in this text line, assigns the **Infected** status to this file and deletes it. Information about the threat detected in the file will appear in Kaspersky Anti-Virus console and in the task execution log.

You can use eicar.com file in order to check how Kaspersky Anti-Virus disinfects infected objects and how it detects suspicious and potentially dangerous objects. In order to do it, open the file using a text editor, add to the beginning of the text line in the file one of the prefixes listed in and save the file under a new name, for example eicar cure.com.

In order to make sure that Kaspersky Anti-Virus processes file eicar.com with the prefix, set the **Objects to be scanned** security setting in Kaspersky Anti-Virus **Real-time file protection** / **On-demand scan** task to value **All objects**. For instructions see document *Kaspersky Anti-Virus 8.0 for Windows Servers Enterprise Edition. Administrator's Guide"*.

*Table 37. Prefixes in EICAR files*

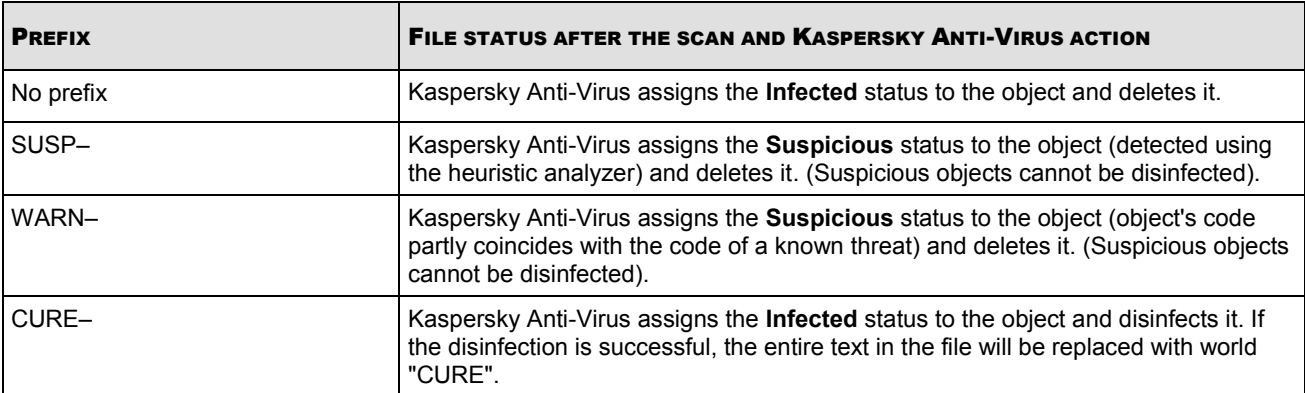

# <span id="page-93-0"></span>TESTING KASPERSKY ANTI-VIRUS REAL-TIME PROTECTION AND ON-DEMAND SCAN FEATURES

After installing Kaspersky Anti-Virus, you can confirm that Kaspersky Anti-Virus finds the objects containing malicious code. For the purposes of such check you can use test virus **EICAR** (see page [93\)](#page-92-0).

- *In order to check the Real-time protection function:, perform the following steps:*
	- 1. Download file eircar.com from EICAR site at [http://www.eicar.org/anti\\_virus\\_test\\_file.htm.](http://www.eicar.org/anti_virus_test_file.htm) Save it into the public folder on the local drive of any of the computers of the network.

Before you save the file into the folder, make sure that the real-time file protection is disabled in this folder.

- 2. If you wish to check the functioning of the user net notifications, make sure that the Microsoft Windows messaging service is enabled both on the protected server and on the computer on which you saved file eicar.com.
- 3. Open Kaspersky Anti-Virus Console.
- 4. If you did not select the **Enable real-time protection** after the installation option, enable the real-time protection now. To this end, launch the task **Real-time file protection** for details, see Kaspersky Anti-Virus Console help file).
- 5. Copy the saved eicar.com file on the local drive of the protected server using the Remote Desktop Connection program:
	- To test notifications through the Terminal Services window, copy the file eicar.com to the server after connecting to the server using Remote Desktop Connection utility;
	- To test notifications through Microsoft Windows NET SEND service, copy the file eicar.com from the computer where you saved it through the network places of that computer.

Real-time file protection works correctly if the following conditions are met:

- File eicar.com has been deleted from the protected server.
- In the Kaspersky Anti-Virus Console, the task execution log was given the status **Critical** . A line appeared in the log with information about a threat in the eicar.com file. (To view the task execution log, expand the Kaspersky Anti-Virus tree and the **Real-time protection** node, select the task **Real-time file protection** and click in the results panel on **Task execution log**).

Make sure that Microsoft Windows NET SEND service is functioning on the computer from which you have copied the eicar.com file.

- *In order to check the On-demand scan function:*
	- 1. Download file eircar.com from **EICAR** site at [http://www.eicar.org/anti\\_virus\\_test\\_file.htm.](http://www.eicar.org/anti_virus_test_file.htm) Save it into the public folder on the local drive of any of the computers of the network.

Before you save the file into the folder, make sure that the real-time file protection is disabled in this folder.

- 2. Open Kaspersky Anti-Virus Console.
- 3. Perform the following steps:

V I R U S

- a. Expand the **On-demand scan** node in the Kaspersky Anti-Virus console tree.
- b. Select the task **Scan critical areas**.
- c. On the **Scan area settings** tab, open the context menu open the **Network places** node and select **Add network file**.
- d. Enter the network path to eicar.com file on the remote computer in the UNC format (Universal Naming Convention).
- e. Check the box to include the added network path to the scan area.
- f. Launch the task **Scan of critical areas**.

Scanning on demand works duly if the following conditions are met:

- File eicar.com has been deleted from the computer disk.
- In the Kaspersky Anti-Virus Console, the task execution log was given the status **critical D**; in the execution log of the task **Scan of critical areas** a line appeared with information on a threat in the eicar.com file. (To view the task execution log, expand the Kaspersky Anti-Virus tree and the **On-demand scan** node, select the task **Scan of critical areas** and click in the results panel on **Task execution log**).

# CUSTOM ACTIONS

*Table 1. Custom Actions Description*

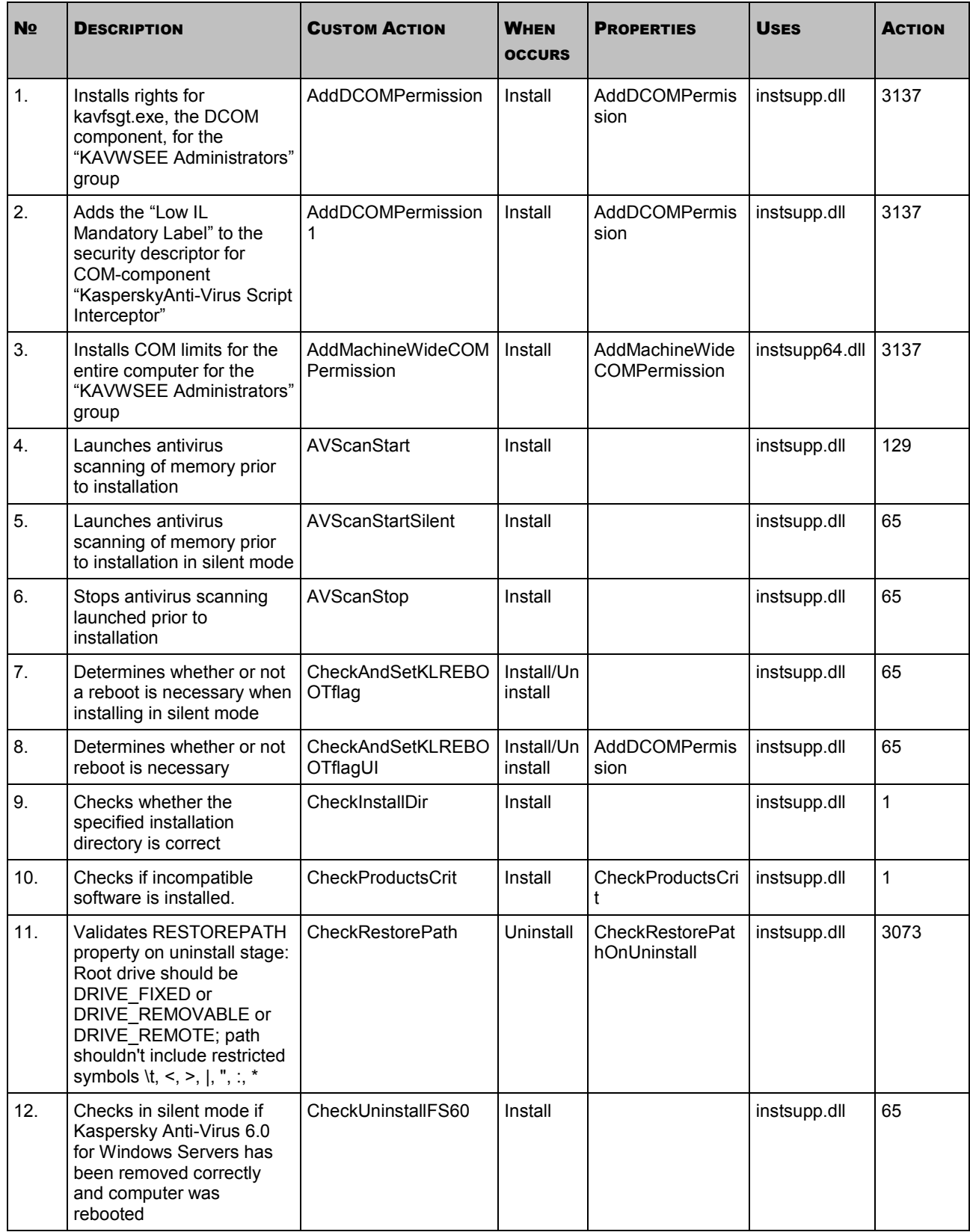

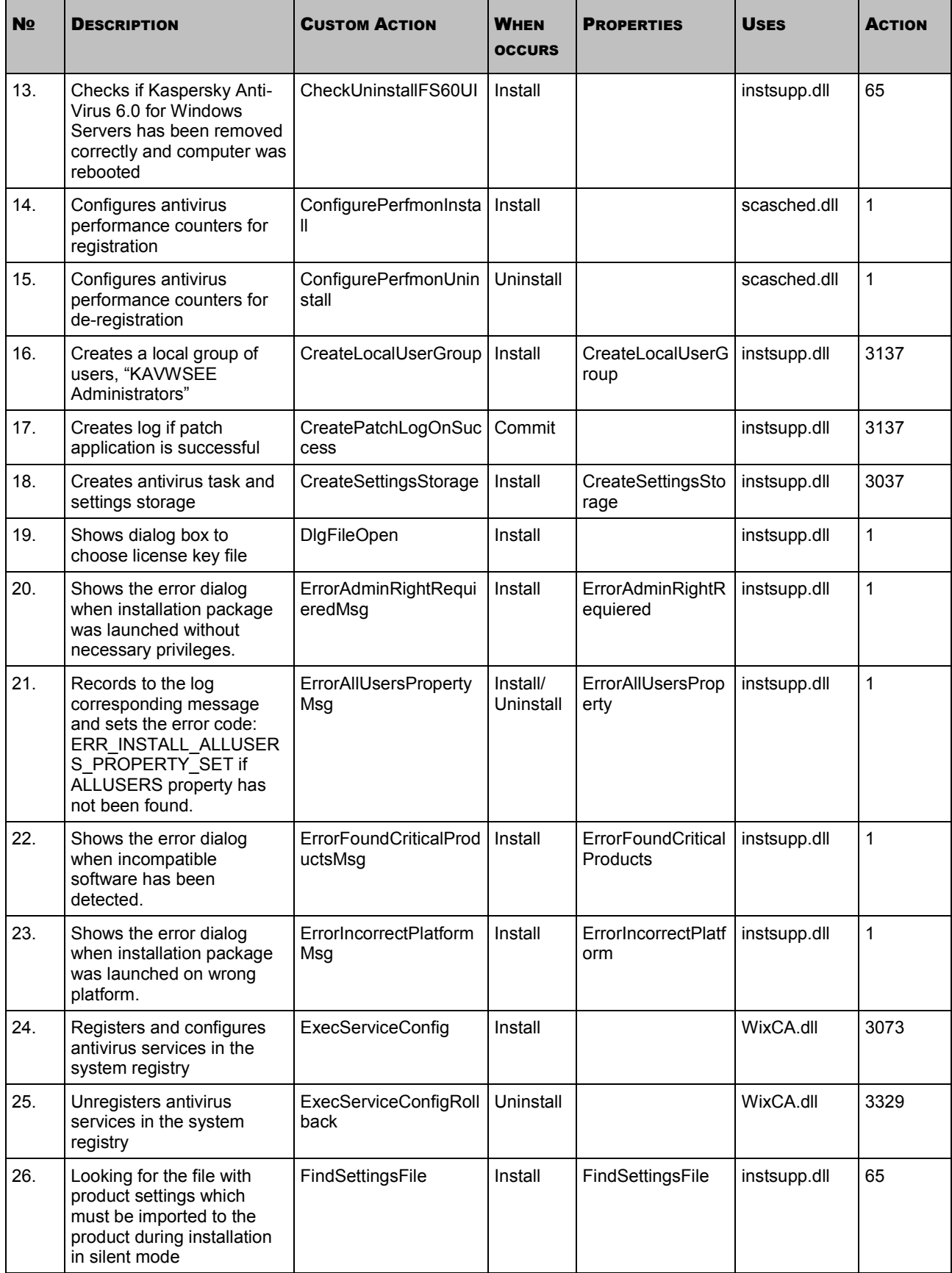

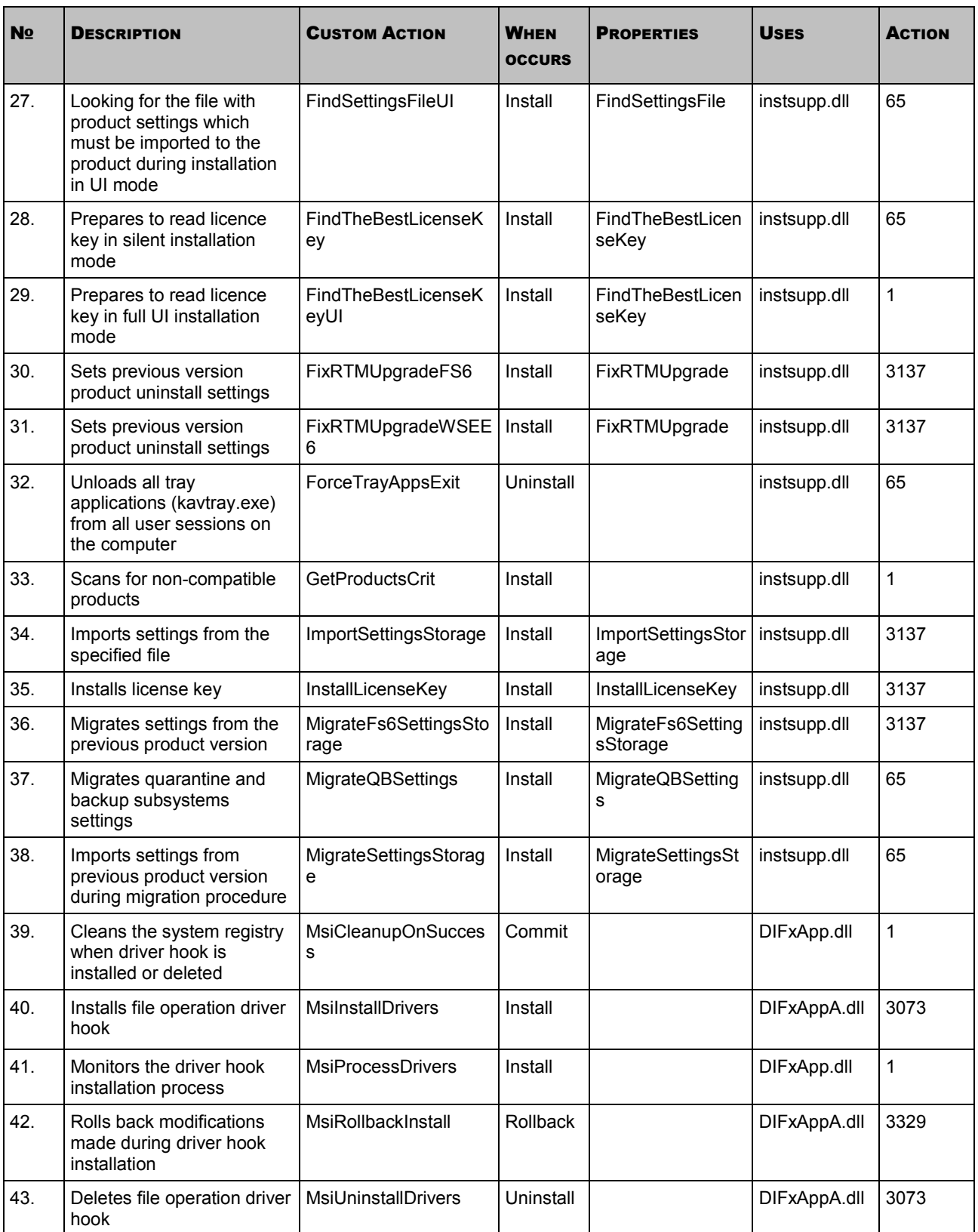

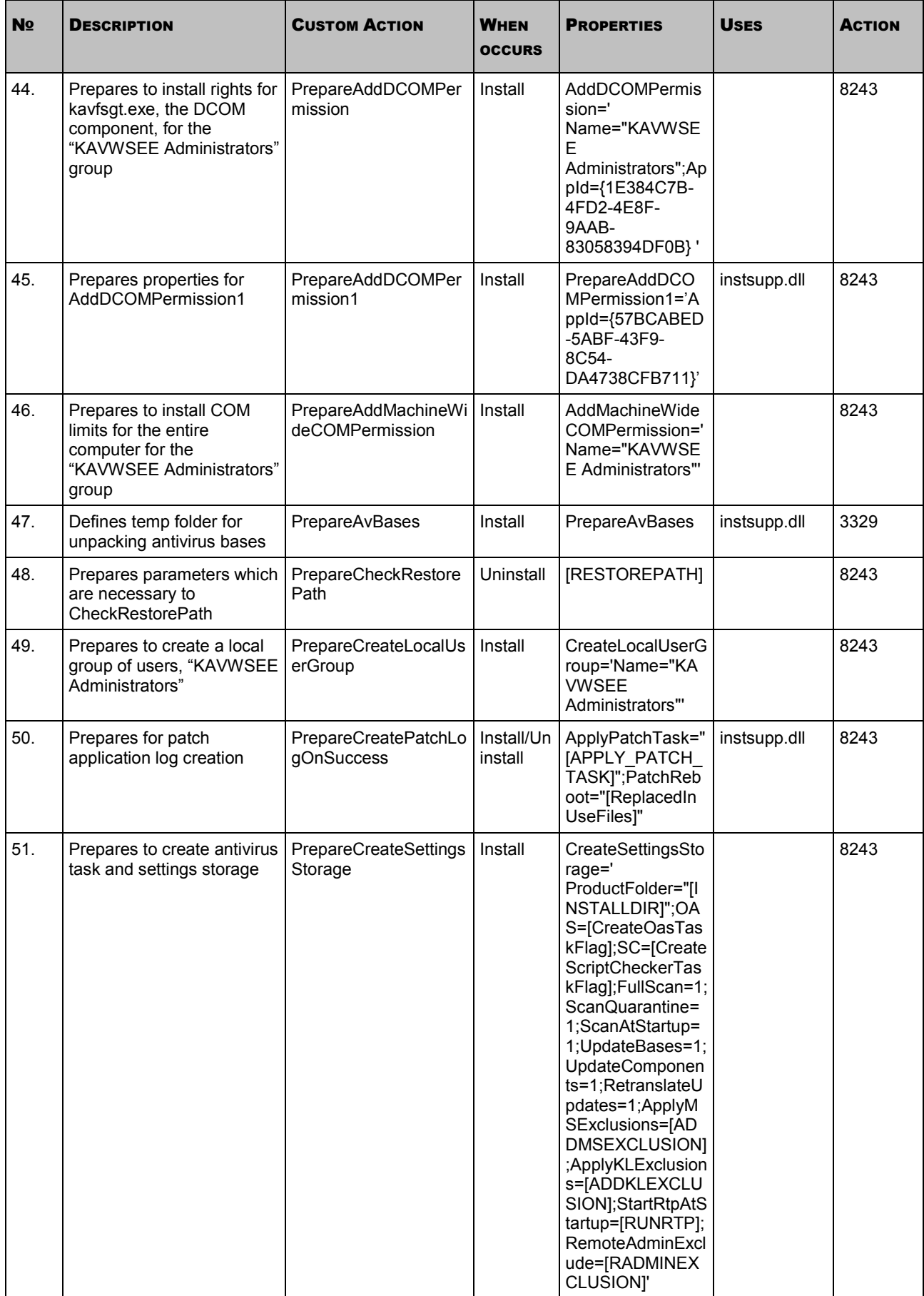

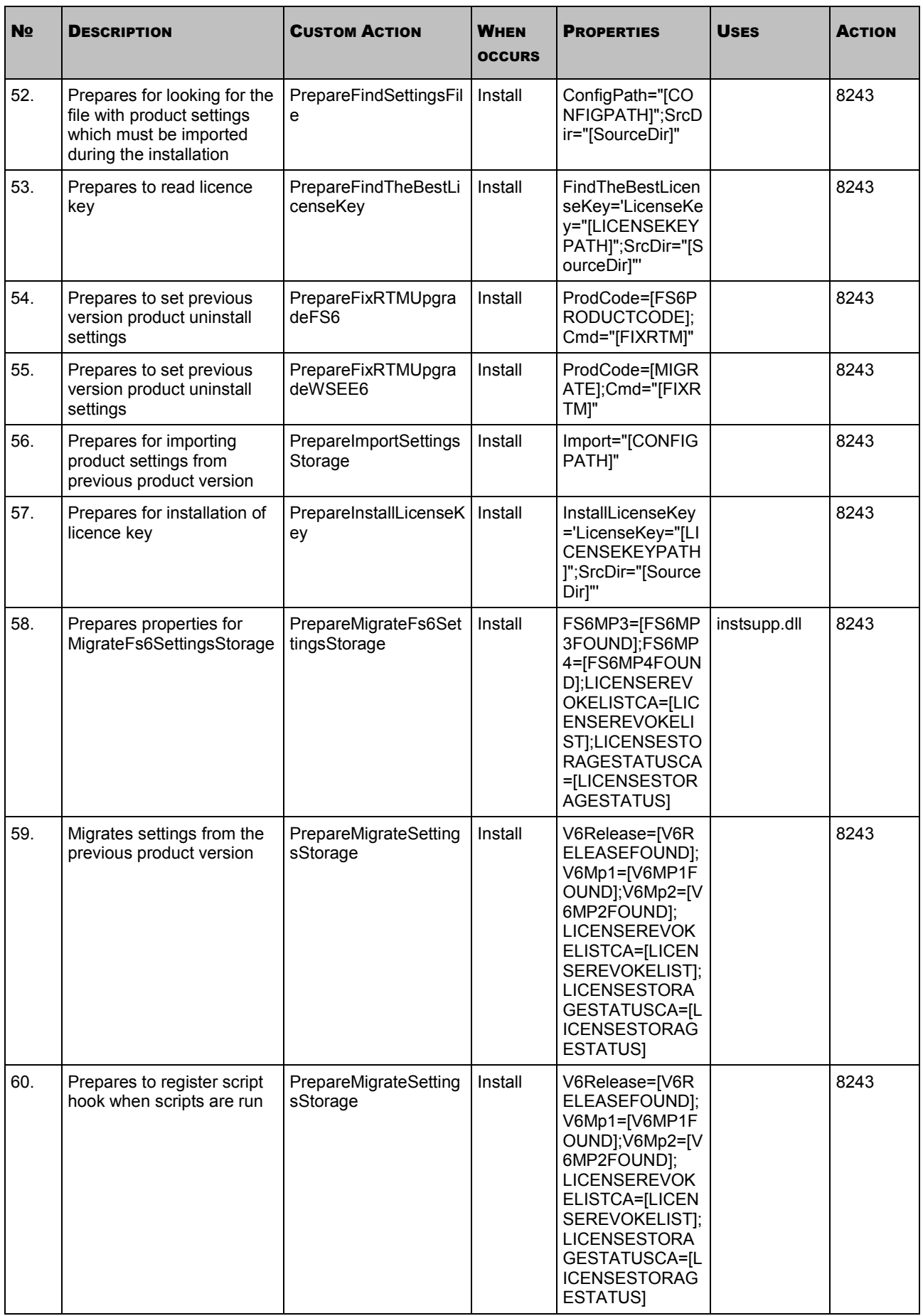

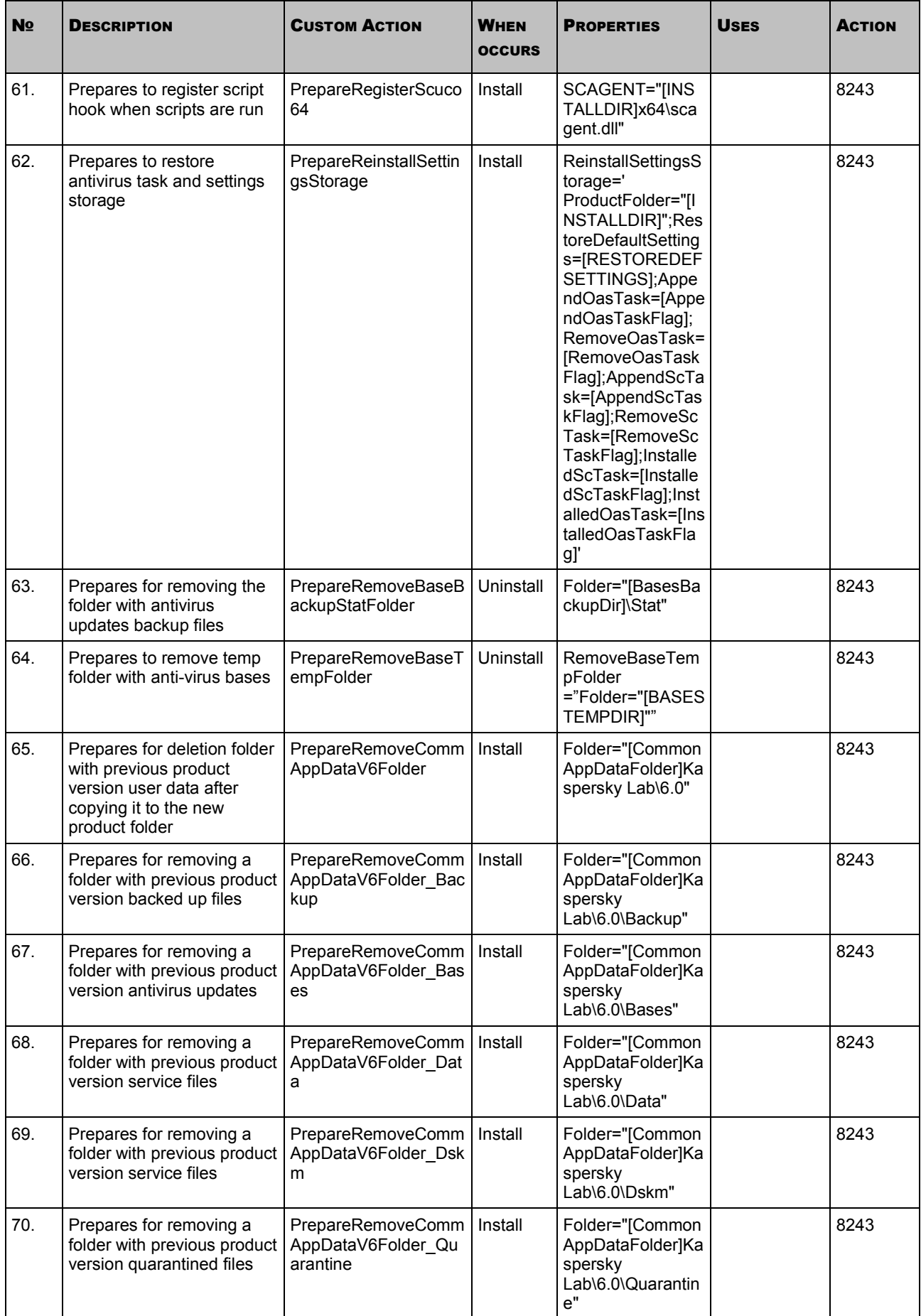

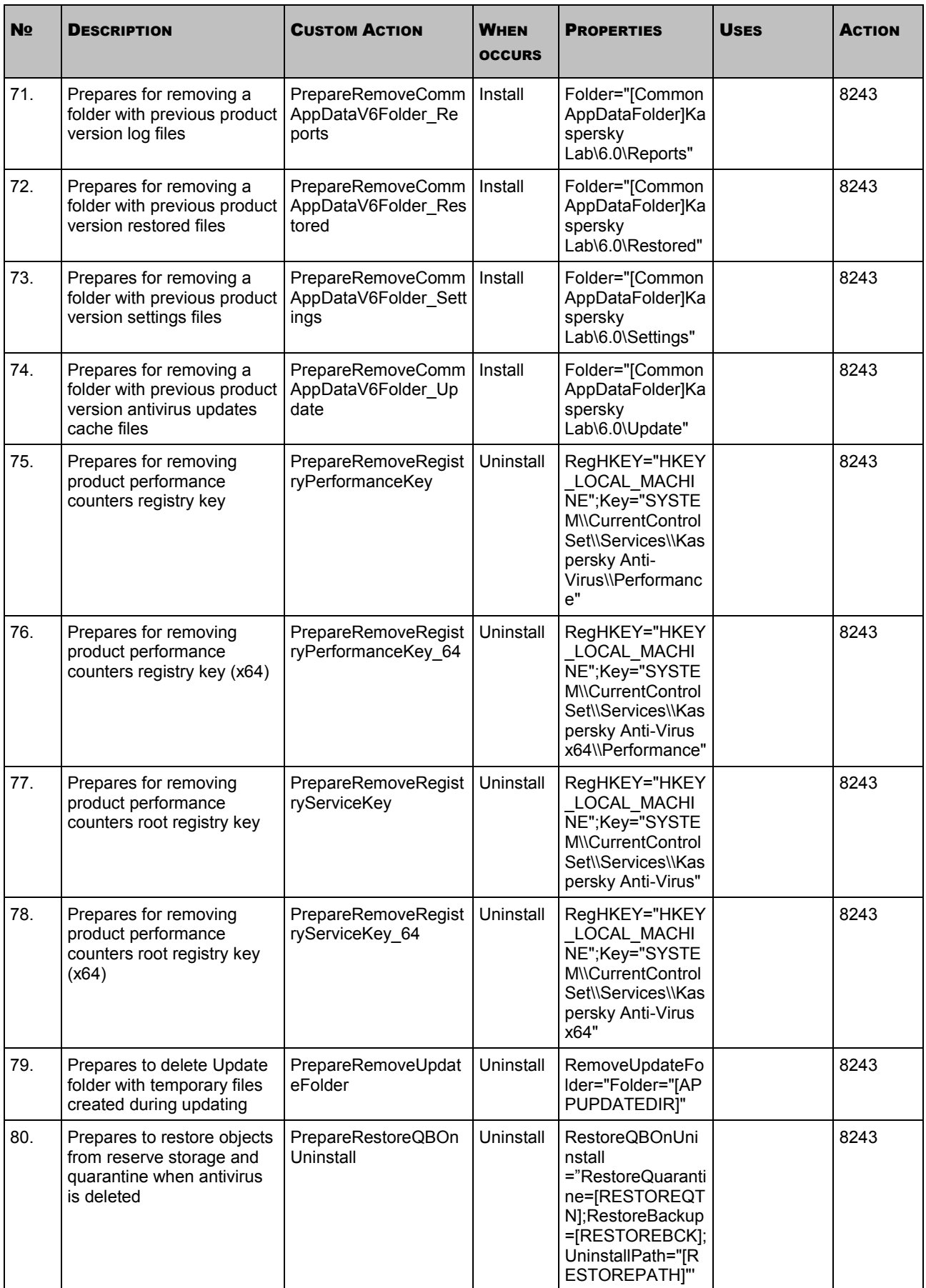

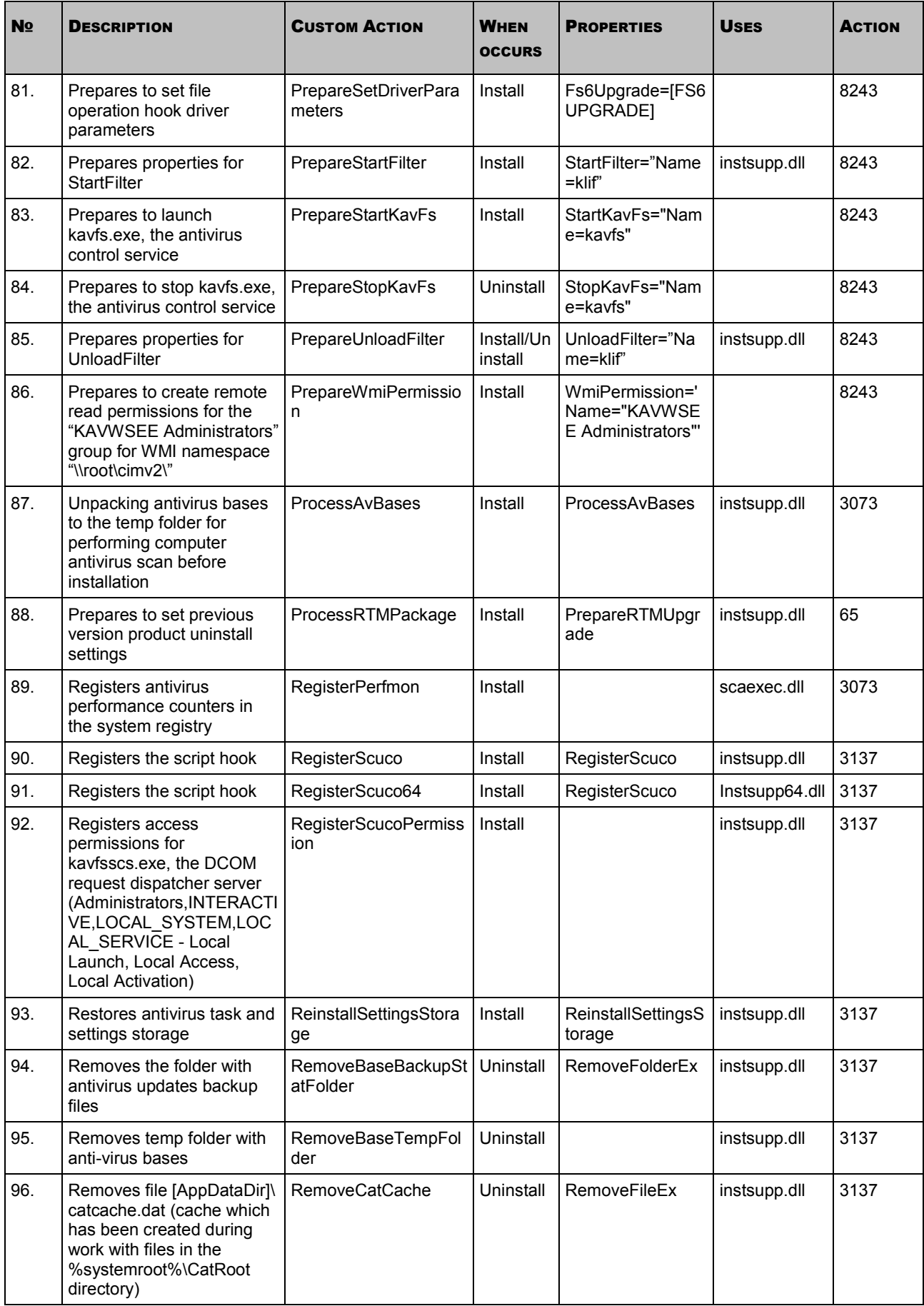

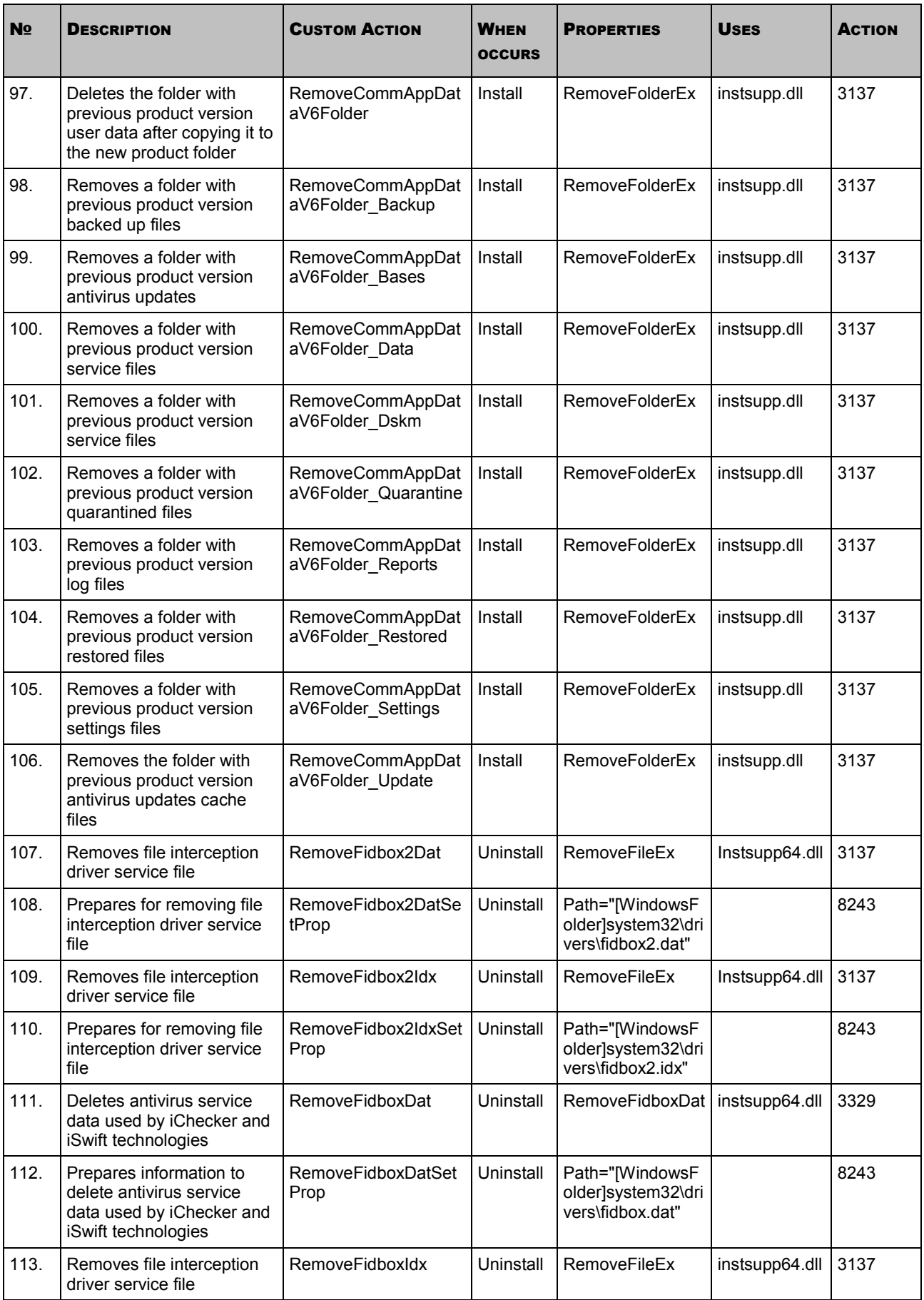

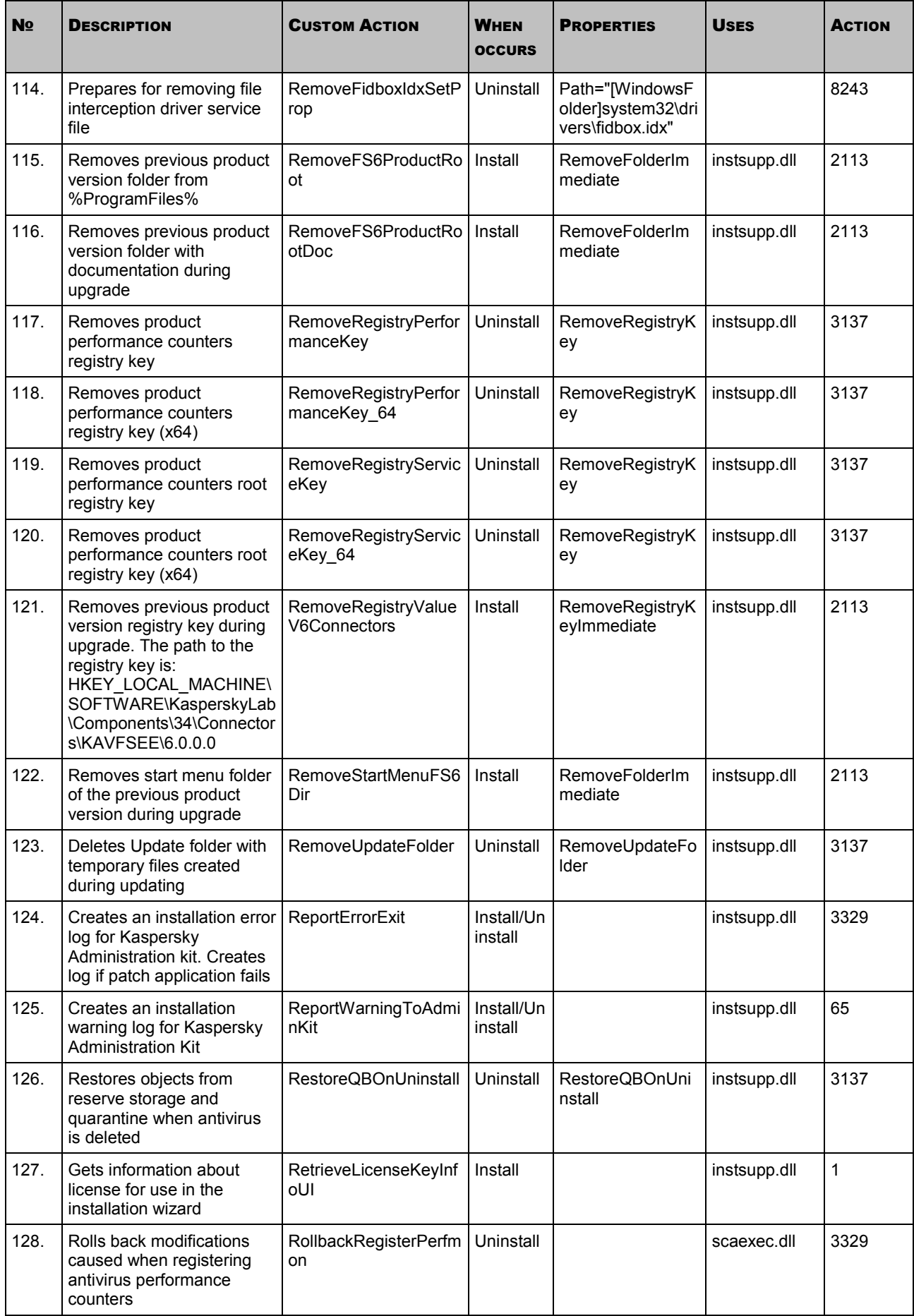

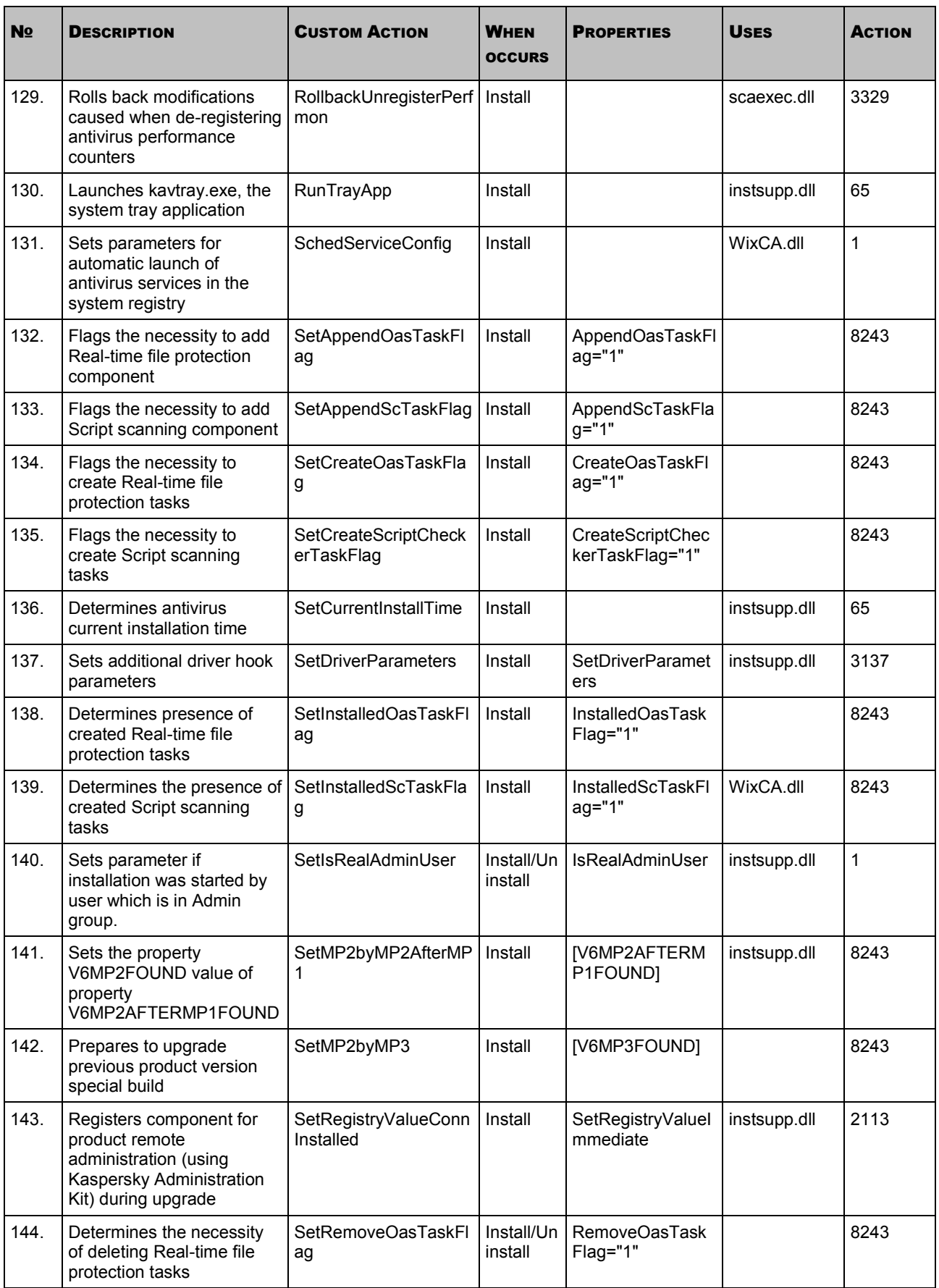

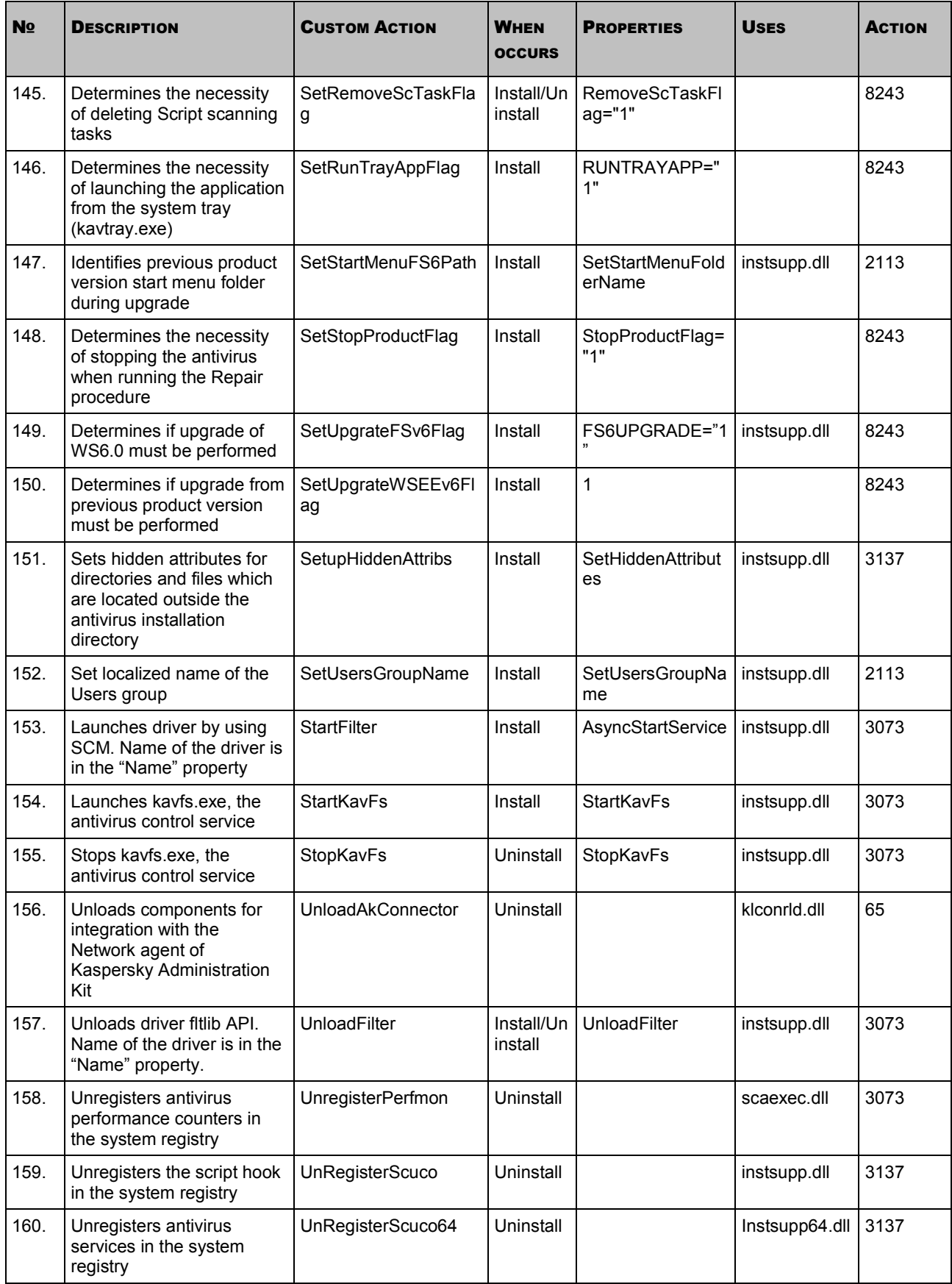

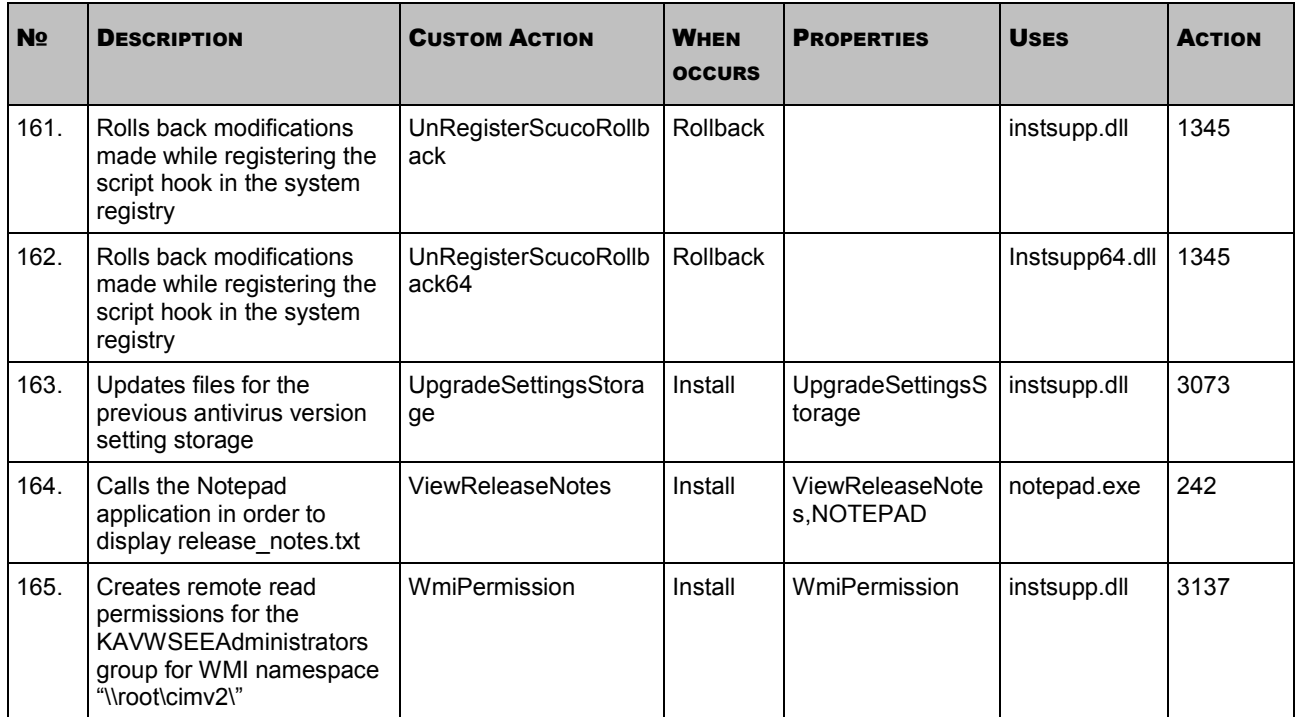
## KASPERSKY LAB

Kaspersky Lab was founded in 1997. Today it is the leading Russian developer of a wide range of high-performance information security software products, including anti-virus, anti-spam and anti-hacking systems.

Kaspersky Lab is an international company. Headquartered in the Russian Federation, the company has offices in the United Kingdom, France, Germany, Japan, the Benelux countries, China, Poland, Romania and the USA (California). A new company office, the European Anti-Virus Research Centre, has recently been established in France. Kaspersky Lab's partner network includes over 500 companies worldwide.

Today, Kaspersky Lab employs over a thousand highly qualified specialists, including 10 MBA degree holders and 16 PhD degree holders. All Kaspersky Lab's senior anti-virus experts are members of the Computer Anti-Virus Researchers Organization (CARO).

Our company's most valuable assets are the unique knowledge and collective expertise accumulated during fourteen years of continuous battle against computer viruses. Thorough analysis of computer virus activities enables the company's specialists to anticipate trends in the development of malware, and to provide our users with timely protection against new types of attacks. This advantage is the basis of Kaspersky Lab's products and services. The company's products remain one step ahead of other vendors in delivering comprehensive anti-virus coverage to our clients.

Years of hard work have made the company one of the top anti-virus software developers. Kaspersky Lab was the first to develop many of the modern standards for anti-virus software. The company's flagship product, Kaspersky Anti-Virus®, reliably protects all types of computer systems against virus attacks, including workstations, file servers, mail systems, firewalls, Internet gateways and hand-held computers. Its easy-to-use management tools maximize the automation of anti-virus protection for computers and corporate networks. A large number of developers worldwide use the Kaspersky Anti-Virus kernel in their products, including Nokia ICG (USA), Aladdin (Israel), Sybari (USA), G Data (Germany), Deerfield (USA), Alt-N (USA), Microworld (India), and BorderWare (Canada).

Kaspersky Lab's customers enjoy a wide range of additional services that ensure both stable operation of the company's products, and full compliance with the customer's specific business requirements. We design, implement and support corporate anti-virus systems. Kaspersky Lab's anti-virus database is updated every hour. The company provides its customers with 24-hour technical support service in several languages.

If you have any questions, comments, or suggestions, you can contact us through our dealers, or at Kaspersky Lab directly. We will be glad to assist you, via phone or email, in any matters related to our products. You will receive full and comprehensive answers to all your questions.

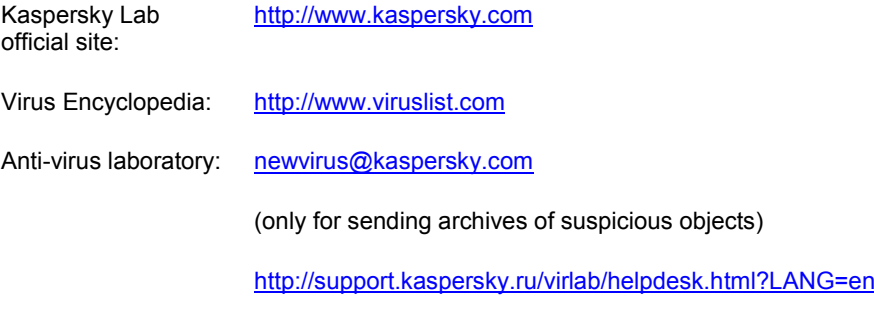

(for queries to virus analysts)